## **نظرية**

# **التكنو- موازى للمناهج التربوية فى النظم التعليمية الحديثة**

## **theory**

## **Techno - Parallel to educational curricula in modern educational systems**

**الدكتور**

**فرج محمد محمد فرج**

**باحث تكنولوجيا االنشطة العالجية للمناهج التفكير االبتكاري والتعلم الذكي**

**رئيس مجلس ادارة اكاديمية هارفارد االمريكية لتكنولوجيا العلوم والدراسات المتطورة والنظم التعليمية**

**0202مـ**

**اهداء الى ابي وأمي ينابيع فيها الحنان اللهم بارك لنا فيهم اهداء الى زوجتى الغالية رفيقة الدرب بارك هللا اهداء الى ابنائي االعزاء روان – محمد - زياد**

**تعريف نظرية التكنو – موازي تعريف لغوي تعريف اصطالحي محاور نظرية التكنو- موازي المحور االول The smart similarity of curriculaللمناهج الذكي التماثل تصميم مناهج موازية بتقنية الفيديوهات التعليمية تصميم مناهج موازية بتقنية االكوادالتعليمية تصميم مناهج موازية بتقنية القنوات التعليمية المحور الثاني The technological intelligence of the curriculaللمناهج التكنولوجيا الذكاء الواقع االفتراضي التكنولوجي للمناهج الموازية تكنولوجيا ادارة النظم التعليمية فى المناهج الموازية المحور الثالث The cumulative building curriculumللمناهج التراكمي البناء تصميم شبكات المنصات التكنولوجية للمناهج الموازية تصميم التدريس التراكمي للمناهج الموازية تصميم االختبارات التفاعلية للمناهج الموازية المصادر**

#### **المقدمة**

**الحمد هلل رب العالمين بين ايديكم كتاب نظرية التكنو- موازى فى المناهج التعليمية الحديثة والذى يعد نظرية تربوية جديدة التى تضع المعلمين والمشتغلين بالعملية التعليمية على اول الطريق مع النظام التعليمي الجديد وقد قمت باعداد النظرية التكنو- موازى بناءا على متطلبات النظم التعليمية الجديدة وتم بناء النظرية على اعداد جيل من المتعلمين من خالل التفكير االبداعي والنقدى واكتشاف والقدرات الذهنية المتقدمة للطالب والمعلمين على السواء** 

**واتمنى من هللا التوفيق والسداد وخدمة وطننا مصر** 

**تعريف نظرية التكنو – موازي**

**---------------------------**

**تعد نظرية التكنو- موازى علم جديد فى النظم التعليمية الحديثة حيث انها تعتمد فى المقام االول على ايجاد مساحات واسعة من االبداع والخلق لدى المعلمين والمتعلمين على السواء لذا كانت تسميتها بهذا االسم )نظرية التكنو-موازى (**

**وهناك تعريف لغوي وتعريف اصطالحي**

**التعريف اللغوي** 

**------------------**

**هي عبارة عن مشتقات من مصطلح التكنولوجيا ومصطلح الموازى ولكل من المصطلحين تعريفات كثيرة من حيث اللغة ولكن اهم تعريف التكنولوجيا هى كل ماهو جديد ويوفر الجهد والوقت ويعطي نتائج مقننة حسب المعطيات المقدمة لها. ام مصطلح الموازى وهو مصطلح تربوى بدرجة االولى ويعنى المحتوى االضافي للمقرر الدراسى من خالل المفهوم المنهج التربوى**

**التعريف االصطالحي )التربوي(**

**----------------------------**

**هي عبارة عن بدائل تكنولوجية حرة الحركة فى مساحة المنهج التعليمي لتعزيز االبداع والتفكير النقدى فى اطار التعلم المستمر التراكمي**

## **محاور نظرية التكنو- موازي**

 **The smart similarity of curricula للمناهج الذكي التماثل The technological intelligence of the curricula للمناهج التكنولوجيا الذكاء The cumulative building curriculumللمناهج التراكمي البناء**

### **الفصل االول**

**المحور االول**

 **The smart similarity of curriculaللمناهج الذكي التماثل**

**اوال/ تصميم مناهج موازية بتقنية الفيديوهات التعليمية** 

**ثانيا/تصميم مناهج موازية بتقنية االكوادالتعليمية**

**ثالثا/ تصميم مناهج موازية بتقنية القنوات التعليمية**

## **The smart similarity of curriculaللمناهج الذكي التماثل**

**--------------------------------------------------------**

**هي "طريقة أو أسلوب تعليمي حديث يستخدمه المعلم عادة لتقريب المتعلمين إلى العالم الواقعي الذي يصعب توفيره للمتعلمين بسبب التكلفة المادية أو الموارد البشرية ،**

**ويعتبر التماثل الذكي للمناهج طريقة مناسبة وفعالة في عملية التعليم وخاصة بعد ظهور الحواسيب؛ حيث أصبحت عملية التماثل للمفاهيم واألنشطة والتجارب تتم من خالل الحاسوب ، وأصبح لها دوراً هاماً وبارزاً في .العملية التعليمية**

**ومع تطور الحواسيب ازدادت التماثل الذكي للمناهج فعالية وإثارة في تدريس المفاهيم والمواضيع العلمية المختلفة واستخداماتها في التدريس وهذا ما جعله أكثر مرونة وحيوية من ذي قبل، ، وهذا ما جعلها من النشاطات الفاعلة والممتعة في إرساء أسس التعلم لبعض المهارات والمواضيع الصعبة التي يصعب التعامل معها دون مخاطر في الواقع؛ فهي تبسيط لبعض المواقف الحياتية أو لعملية ما يكون لكل فرد فيها دورا يتفاعل من . خاللها مع اآلخرين في ضوء عناصر الموقف التماثل**

**يمكن تقسيم التماثل الذكي للمناهج ثالث انواع-:**

**التماثل الذكي الواقعي للمناهج**

**وهى عملية التماثل لالشياء الوضعية مثل تعليم قيادة االالت الزراعية فى المدارس الفنية الرزاعية او تعلم المواد الكميائية الخطرة** 

**التماثل الذكي العملى للمناهج**

**وهي عملية معرفة والتدريب على خطوات عملية لمعلومة معينة مثل رحلة الطعام فى جسم االنسان**

**التماثل الذكي االفتراضي للمناهج**

**وهي عملية التماثل االفتراضي للمناهج مثل مناهج الجيولوجيا وغيرها و مشاهدة اإللكترونات أو حركة وسرعة الضوء ،** 

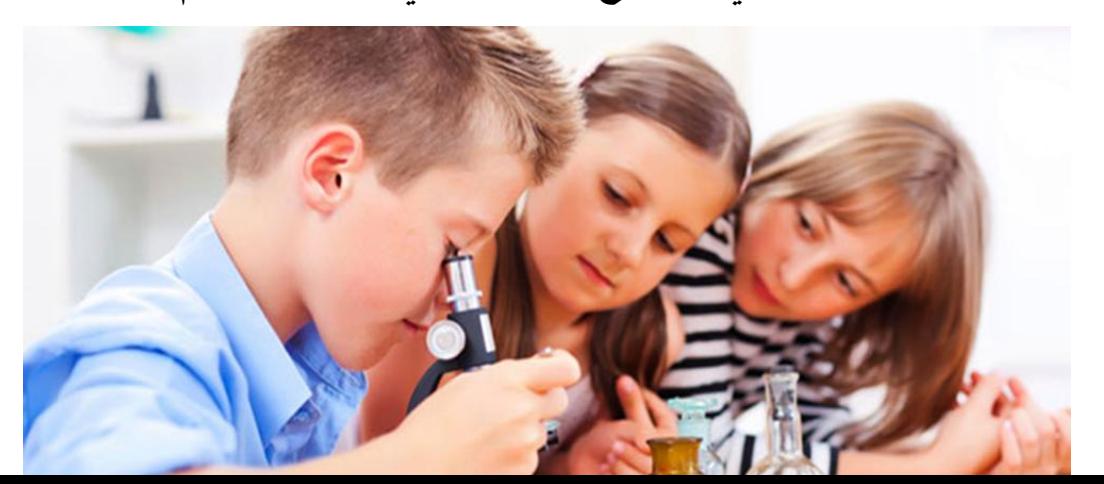

**تقنية التماثل الذكي للمناهج التفاعلية في تدريس العلوم**

## **تصميم مناهج موازية بتقنية الفيديوهات التعليمية**

اوال**/** تصميم المناهج التربوية **)** الفيديوهات التعليمية **(**

مسألة تحويل المنهج التعليميى فى اثناء التحضير الى تقنية المناهج الموازية التلقائية تتم من مجموعة من البرامج بحيث تعطي فى النهاية منهج االرتباطات الموازية

وسوف نعرض ابسط برنامج لتحويل المنهج التعليميى الى شكل فيديوهات تعليمية تشمل المناهج االرتباطية الموازية وهو برنامج **)**

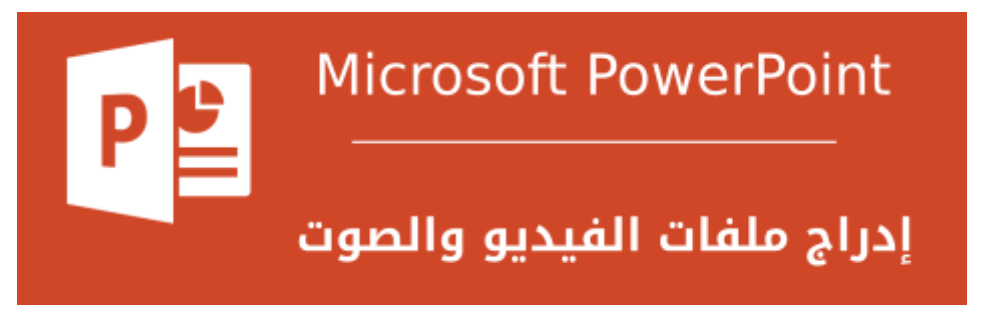

وخطوات تحويل المنهج التعليمي الى مناهج ارتباطات موازية من خالل الفيديوهات التعليمية تتم من خالل مراحل **-:**

مرحلة االعداد

وهى مرحلة اعداد الدرس المطلوب انشاء محتوى موازى له وتحديد عناصر الدر س بشكل دقيق

مثال **)**درس عن الوراثة **(**

يتم تحديد االهداف المراد تحقيقها بعد دراسة الوارثة

تحديد االهداف الموازية بعد دراسة الوارثة

تحديد المتطلبات الالزمة لتحديد االجراءات العملية لدراسة الوارثة

مرحلة التصميم

وتبدأ بتصميم شرائح على عناصر الدرس

بحيث تصميم الشريحة تحتوى على

تاثيرات اللون ويقصد بها **)**تأثير لون النص **–**تأثير خلفية النص **–** تأثير لون خلفية الشريحة **(**

تأثيرات الحركة ويقصد بها **)**حركة كلية للشريحة **–** حركة جزئية لعناصر الشريحة **(**

### تأثيرات الصوت ويقصد بها **)**تأثير مؤثرات صوتية **–** تأثير ادخال صوت المدرس نفسة على كل شريحة **–** تأثير ملفات صوتية مخزنة**(**

تاثيرات االرتباطات الموازية ويقصد بها **)**عمل ارتباطات طرفية للمنهج **–** عمل ارتباطات عميقة للمنهج**(** وارتباطات وسائط متعددة **)**فيديوهات**(**

وسوف نعرض بالصور هذه المراحل

تاثير لون النص

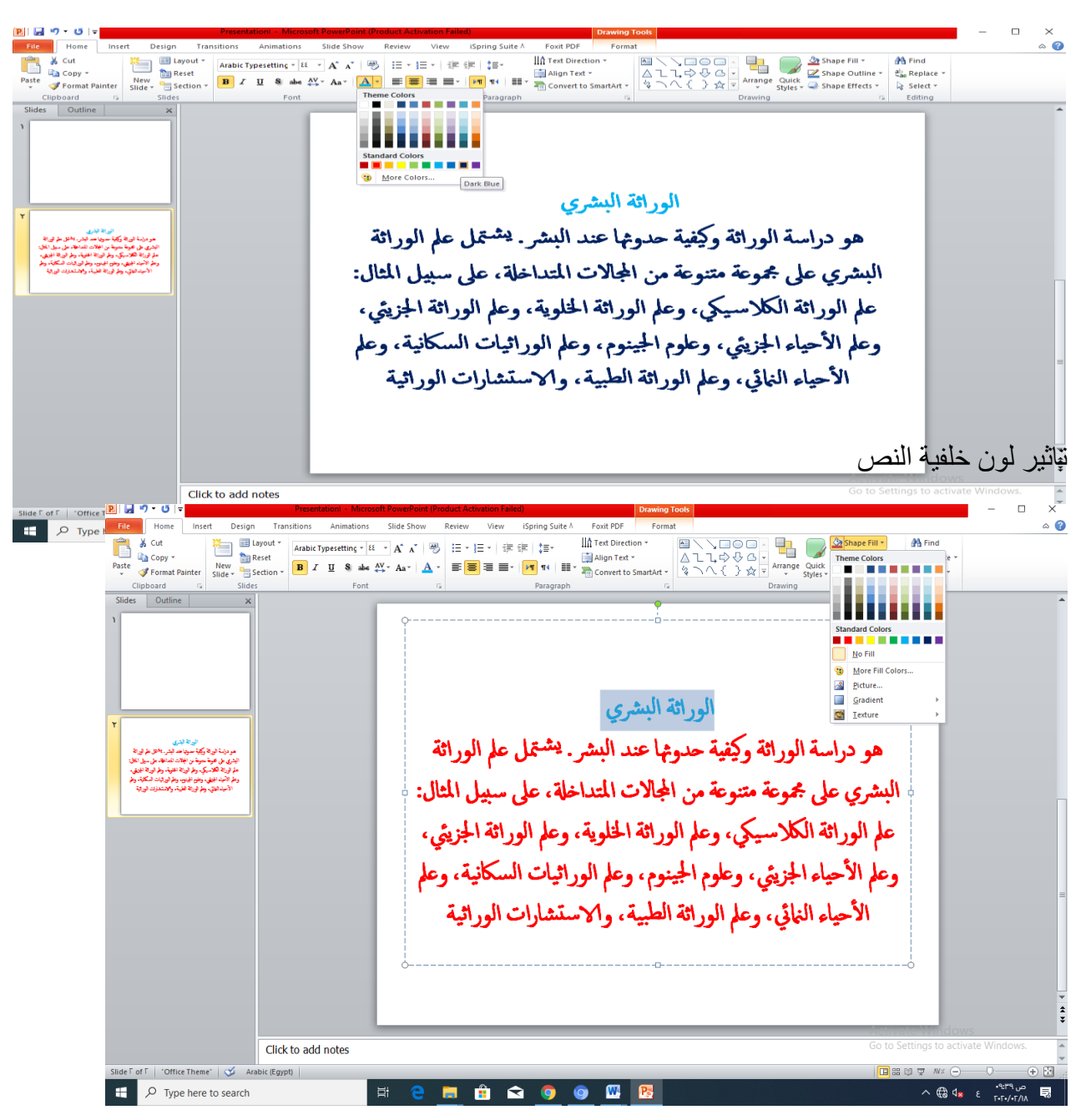

تاثير لون خلفية الشريحة

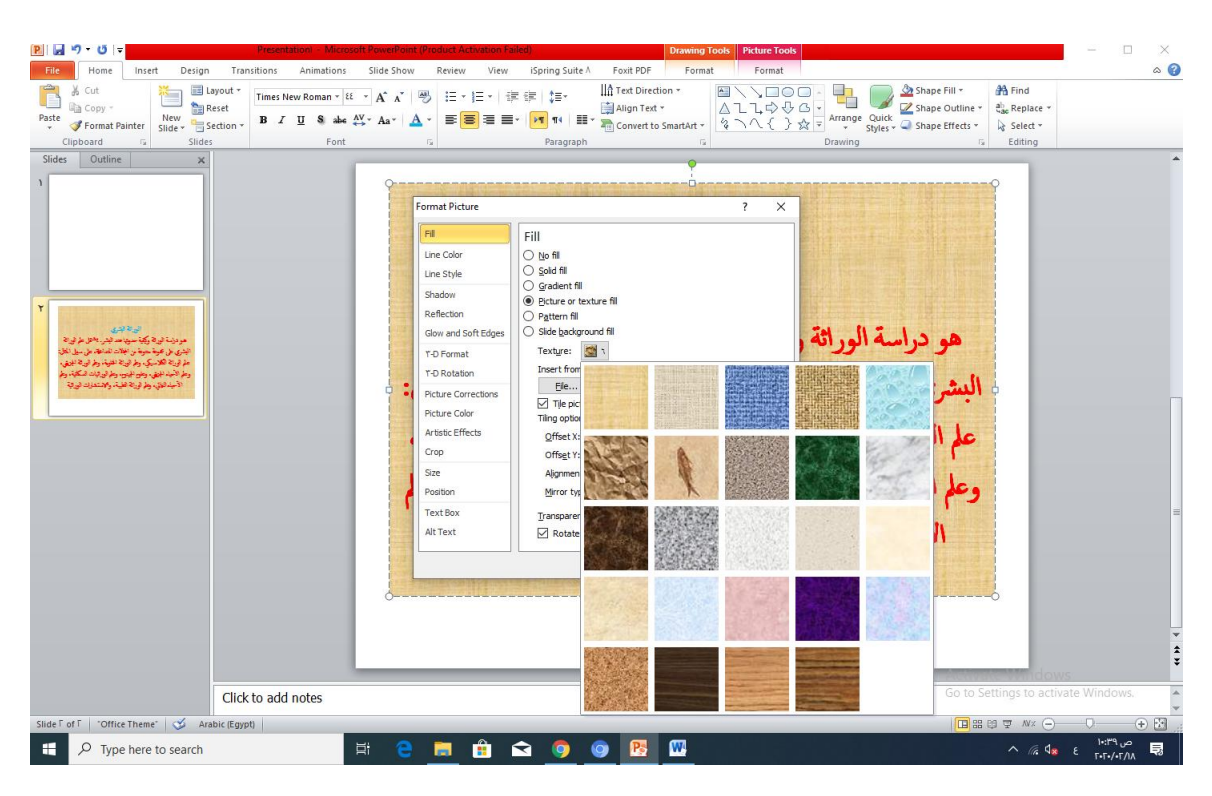

تاثير الحركة الكلية للشريحة

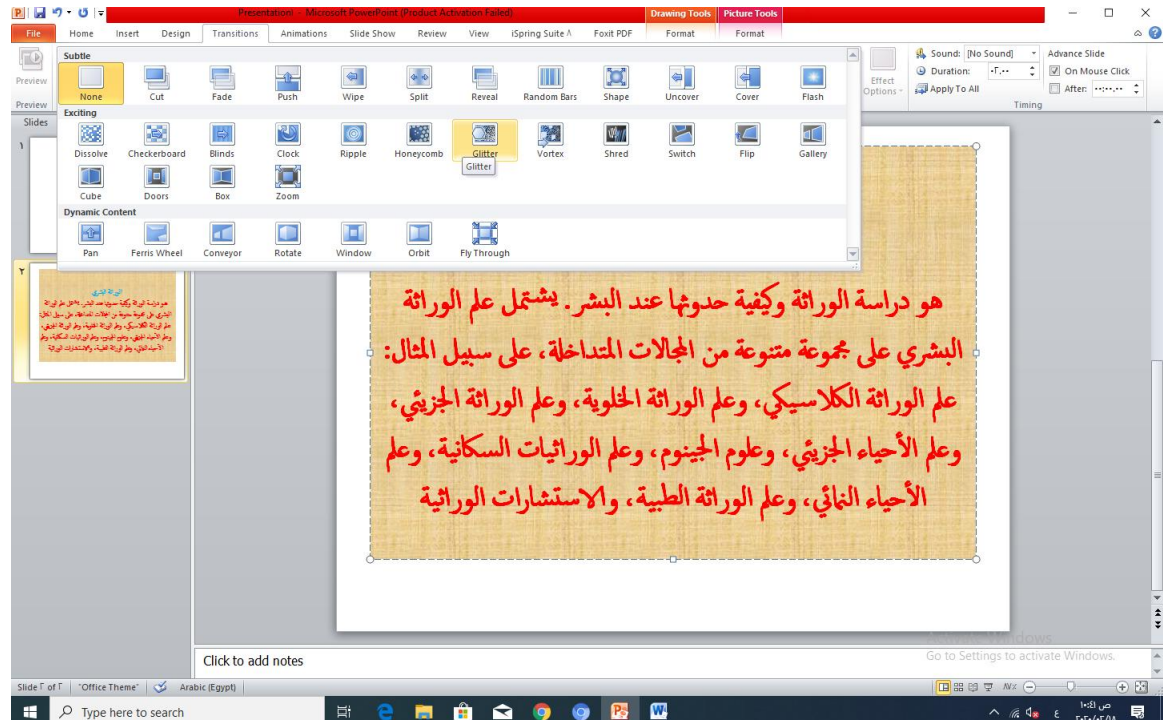

### تاثير حركة حزئية لعناصر الشريحة

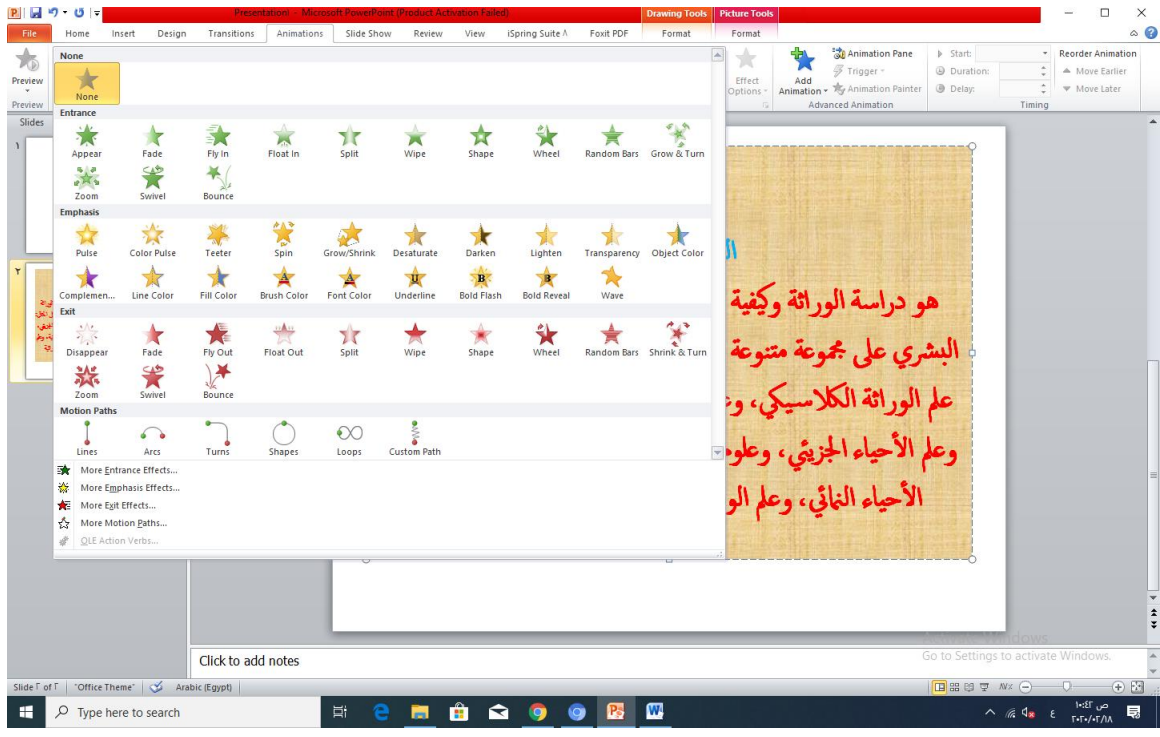

تاثير المؤثرات الصوتية

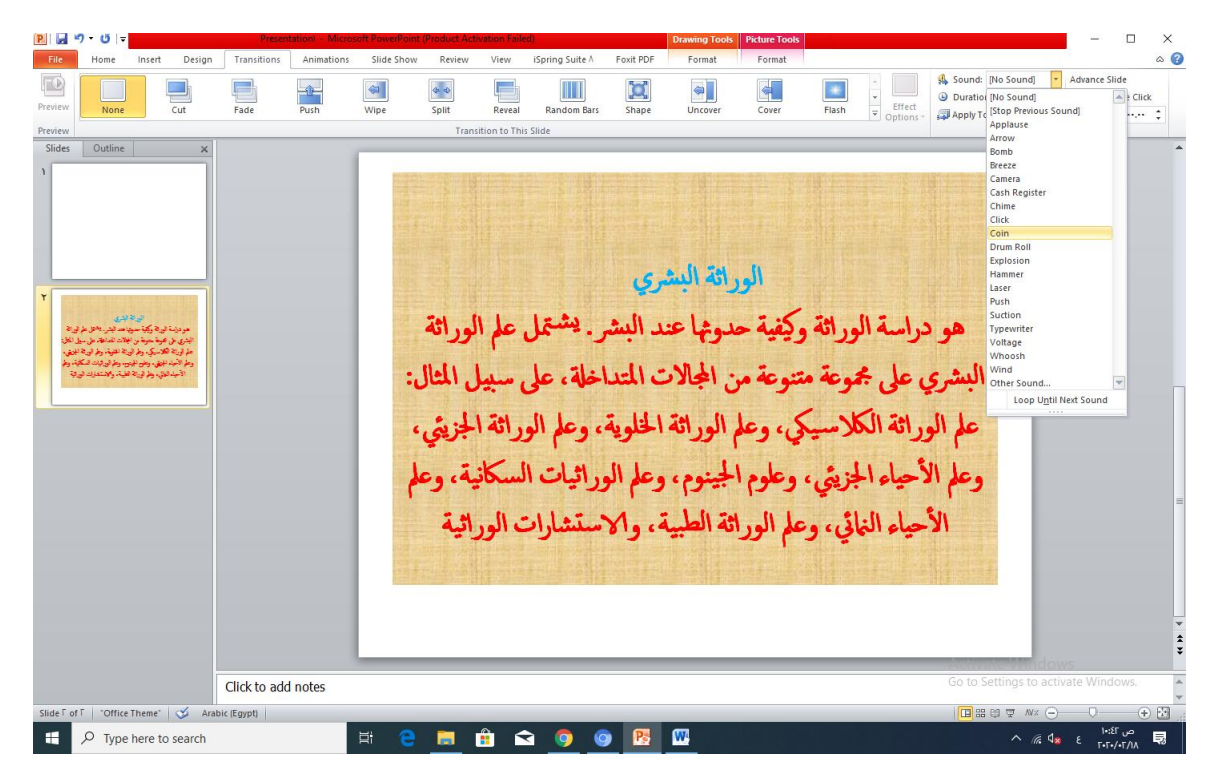

تاثير ادخال صوت المعلم

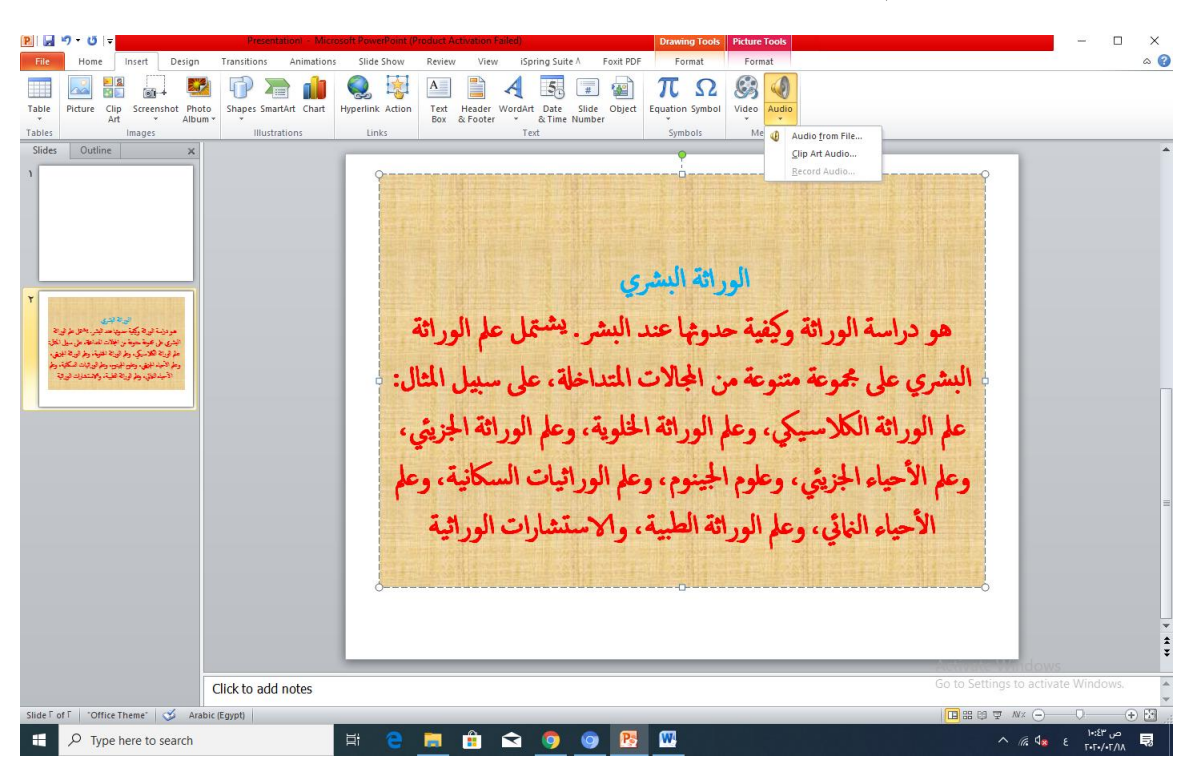

تاثير ادخال ملفات صوتية

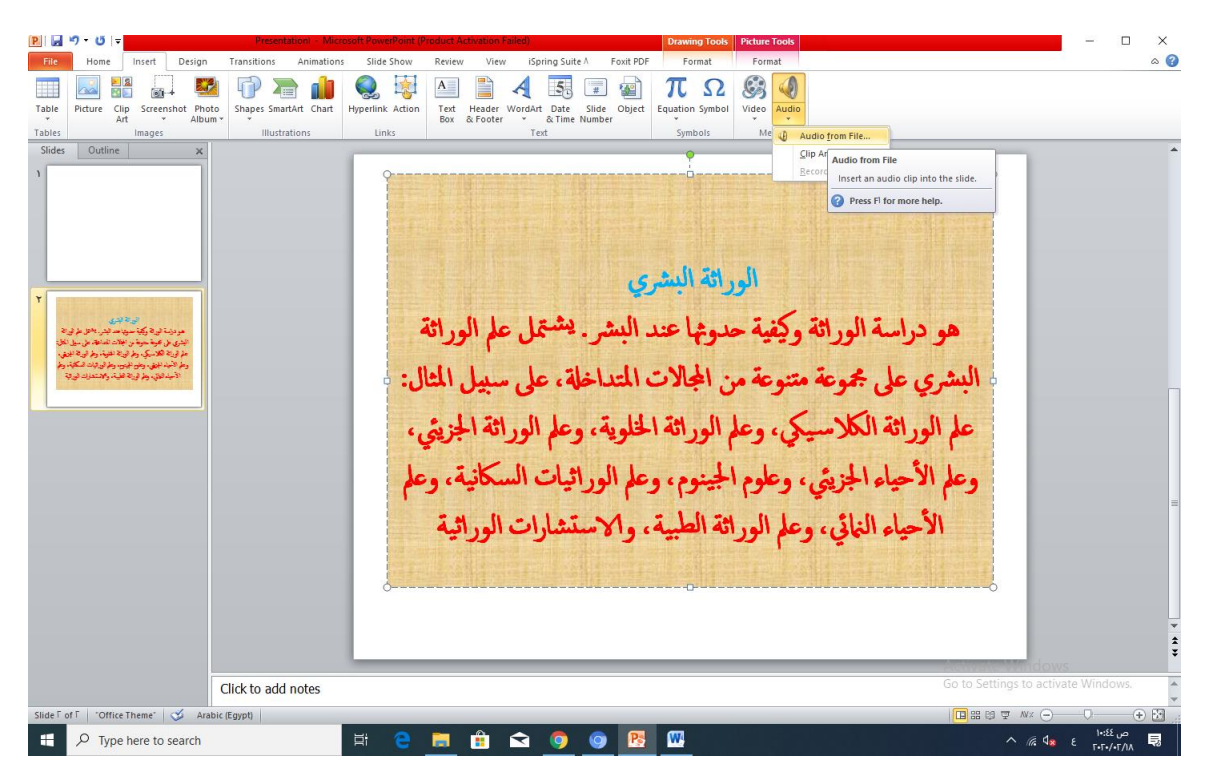

تاثير االرتباطات الموازية

يتم من خالل تحديد الكلمات التى لها تفسير اكثر واشمل مثال

علم الوراثة الطبية **)**االمراض الوراثية **(** تتم كاالتي

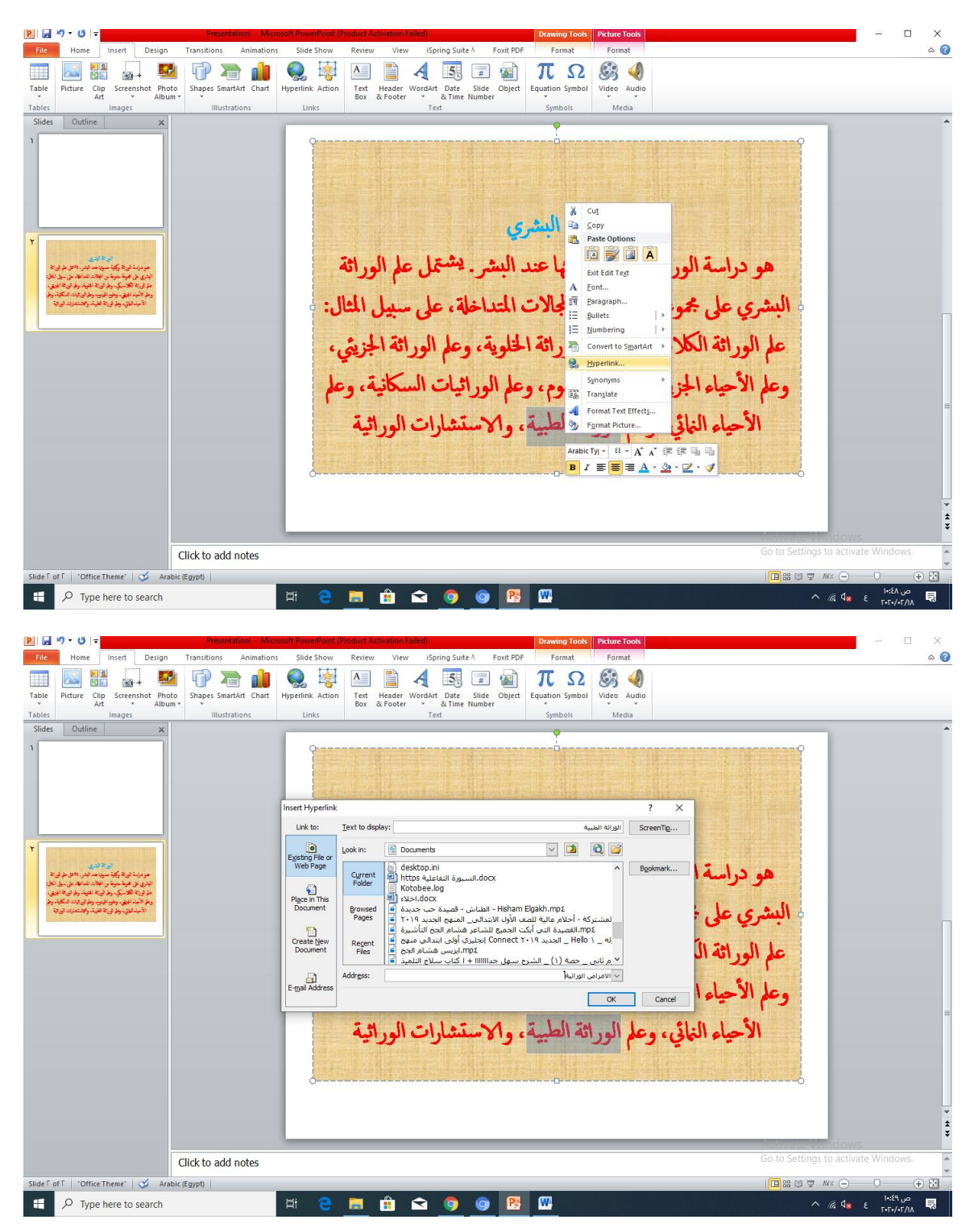

الوراثة البشرى هو دراسة الوراثة وكيفية حدوثها عند البشر. يشتمل علم الوراثة البشري على مجموعة متنوعة من المجالات المتداخلة، على سبيل المثال: علم الوراثة الكلاسيكي، وعلم الوراثة الخلوية، وعلم الوراثة الجزيئي، وعلم الأحياء الجزيئي، وعلوم الجينوم، وعلم الوراثيات السكانية، وعلم الأحياء النائي، وعلم الوراثة الطبية، والاستشارات الوراثية Activate Windows

يتم ن عمل مجموعة ارتباطات للمنهج الدراسي وانشاء مناهج موازية اخري لنفس الدرس بشكل جزئي**)**بشكل **(**نصوص **)**مكتوب**(**

وهناك ارتباطات للمنهج الموازي بشكل نصوص **)**مكتوب**(** 

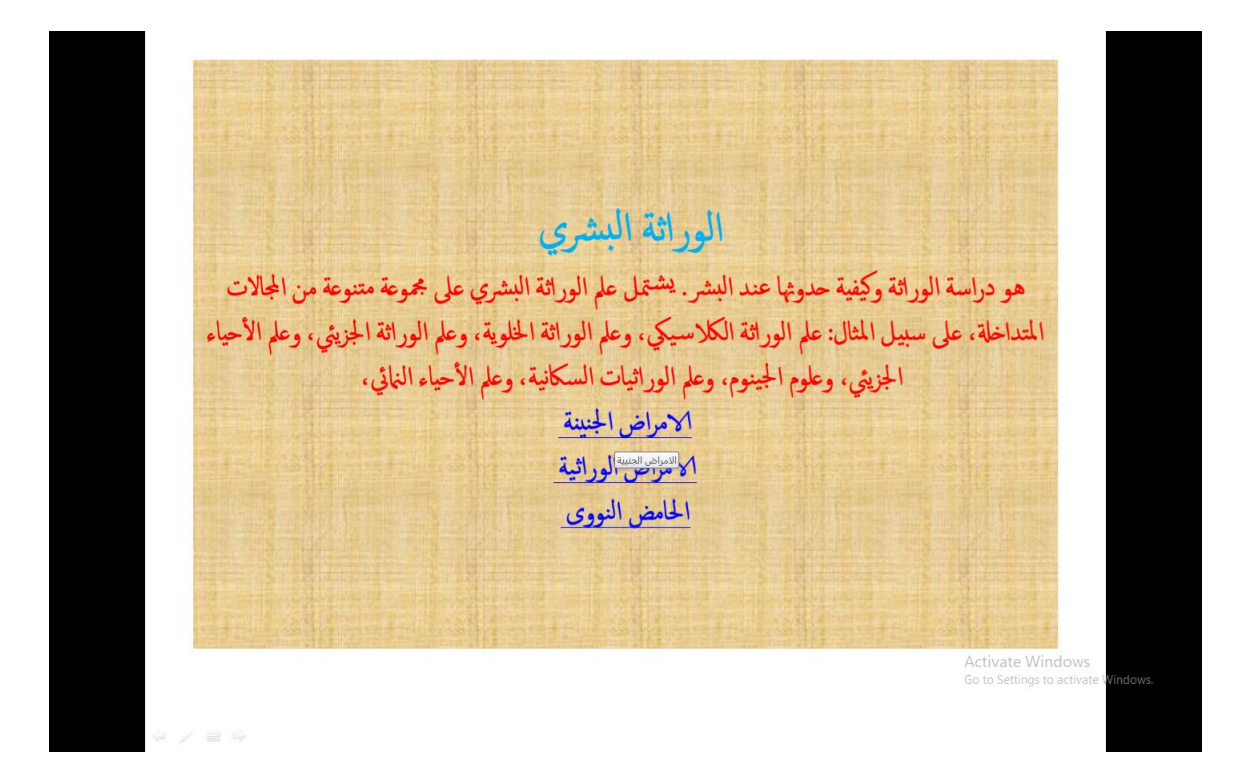

ارتباطات بواسطة وسائط متعددة **)**الفيديوهات**(**

## منهج موازي عن طريق وسائط فيديوهات جاهزة ومخزنة

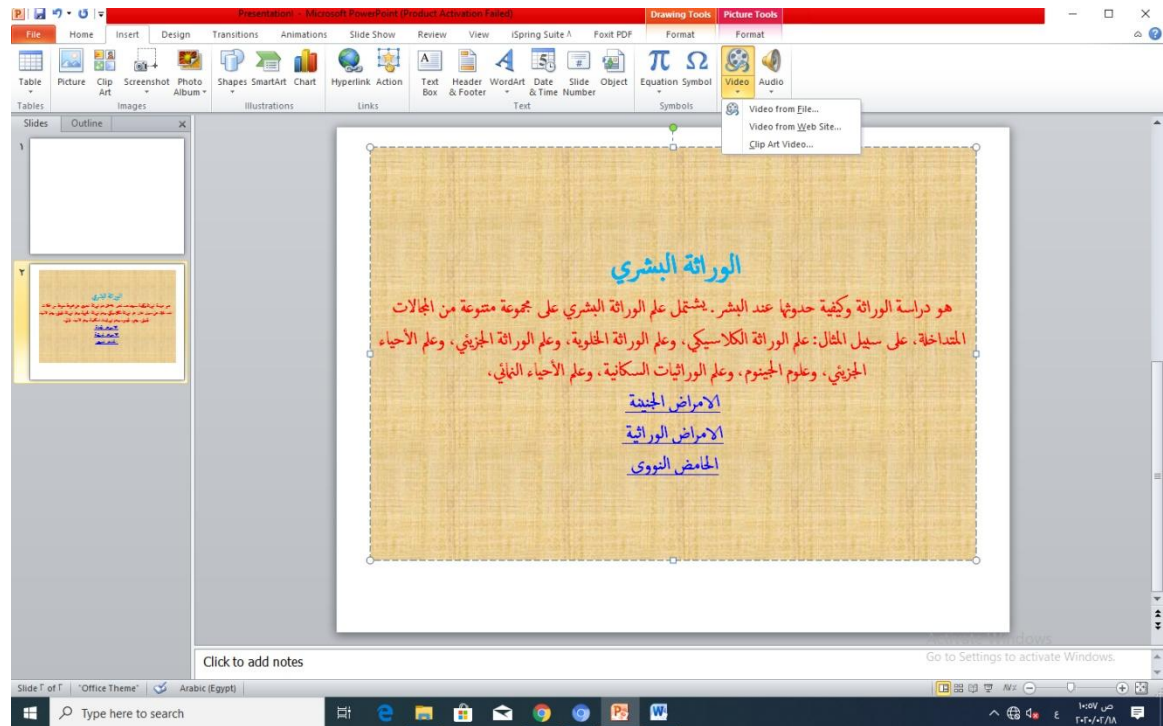

منهج موازي لوسائط متعددة فيديوهات من االنترنت

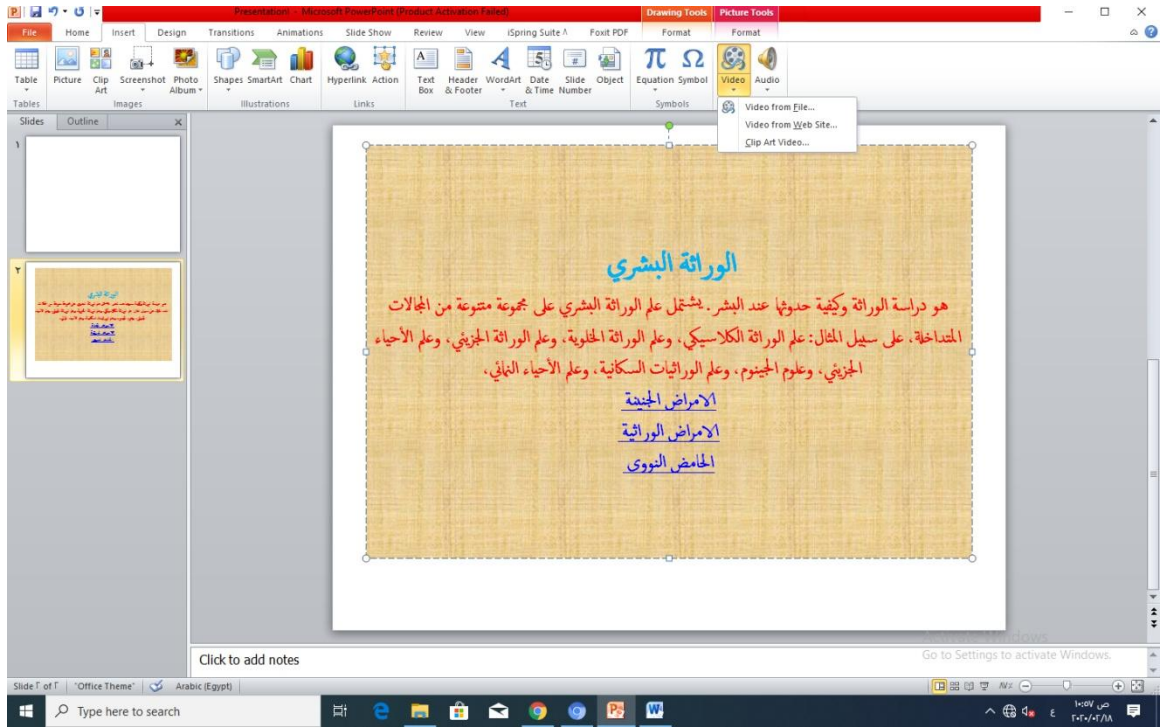

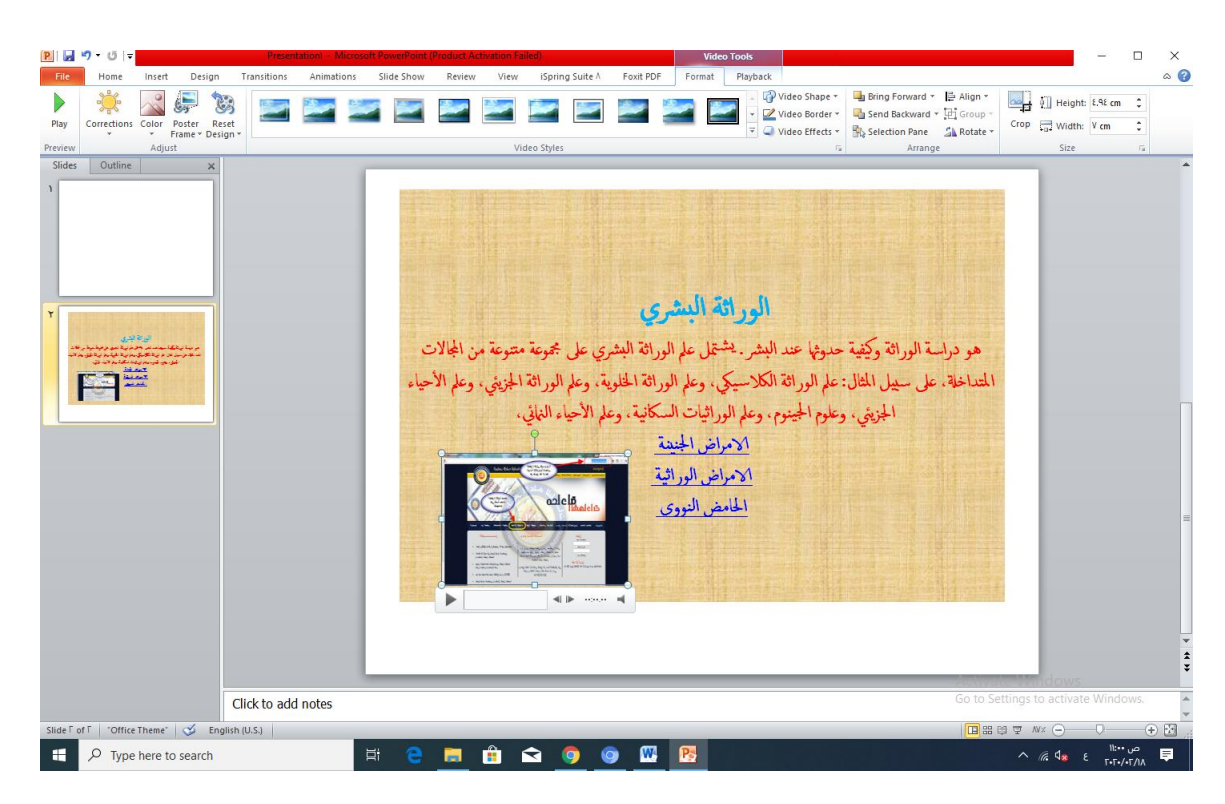

مرحلة التحويل الفيديوللمناهج الموازية

بعد استكمال جميع الشرائح بالطرق السابقة على كل شريحة يتم حفظ المنهج ثم تحويل البرنامج الموازى للمنهج الى فيديو عن طريق

قائمة ملف ثم حفظ وارسال ثم تطبيق انشاء فيديو

واعادة تسمية الفيديو باسم جديد

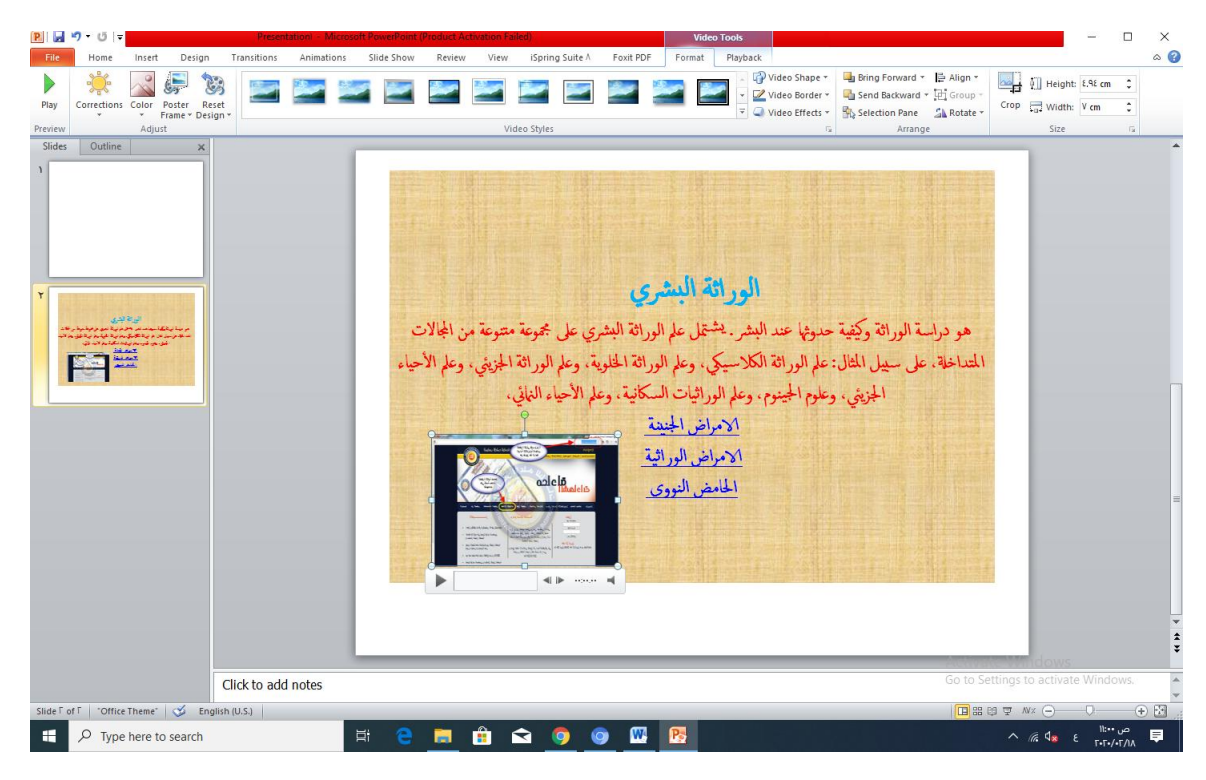

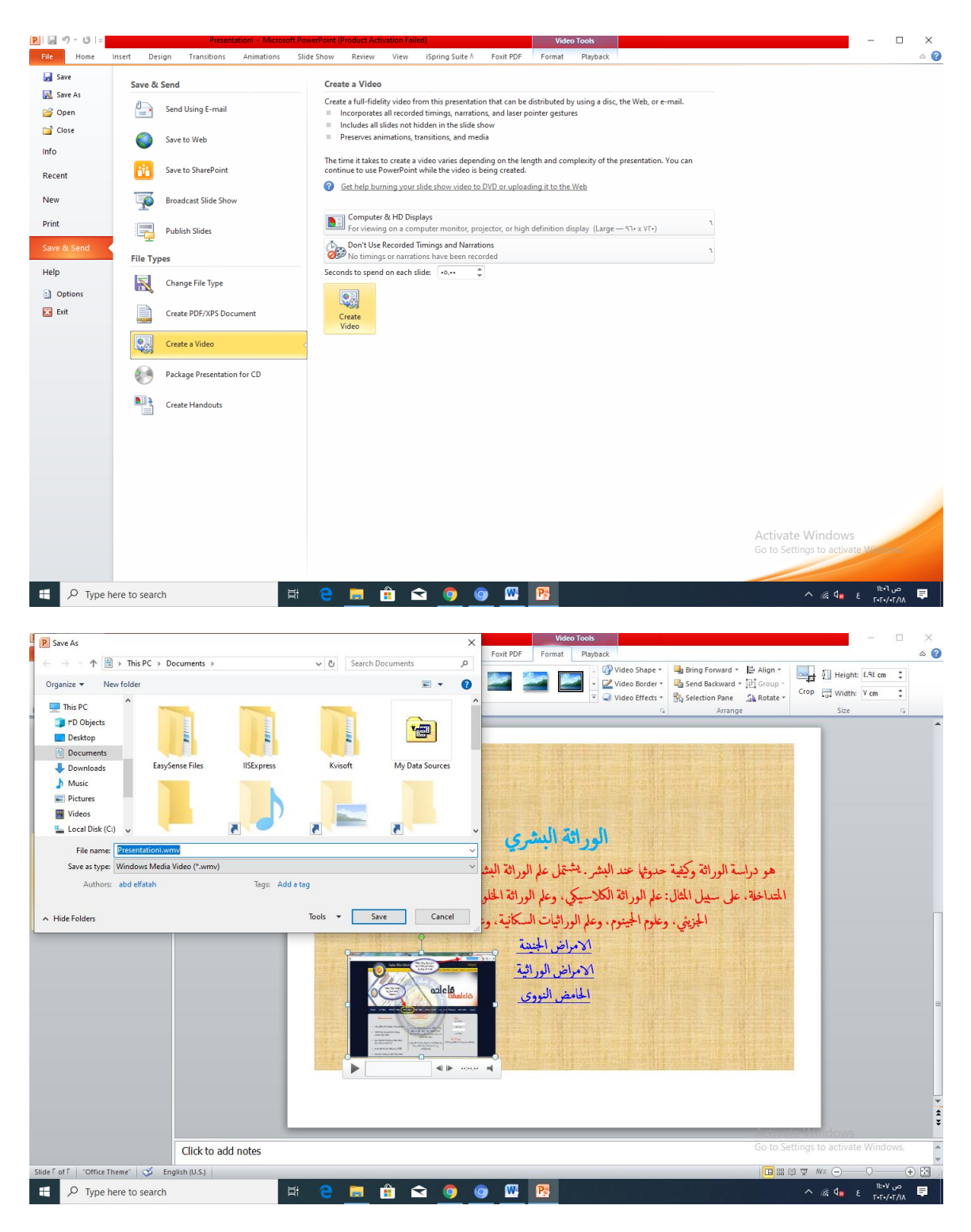

الحظ تحميل الفيديو

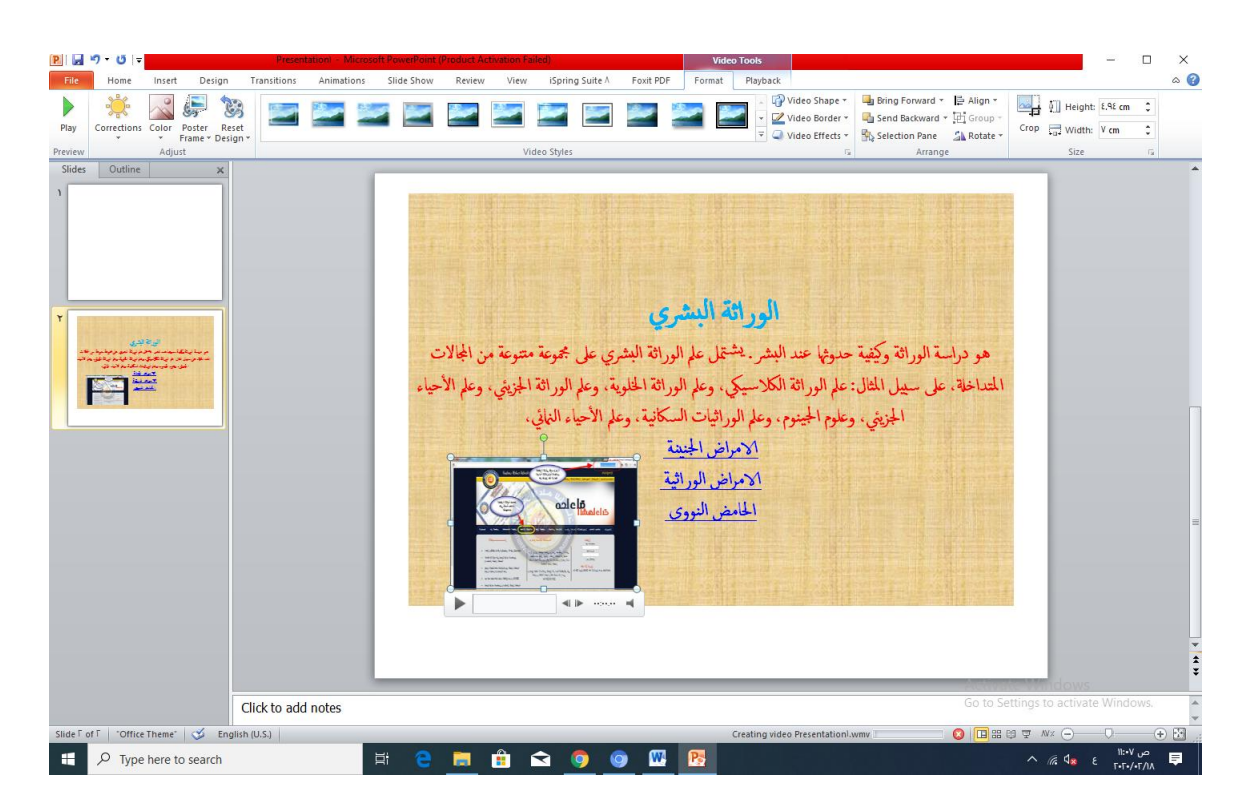

بعد ذلك يصبح الفيديو شامل المنهج الموازى جاهز للعرض مع االعتبار هذة الطريق ابسط انواع التماثل الذكي للمناهج باستخدام الفيديوهات التعليمية

## **تصميم المناهج الموازية بتقنية االكواد التعليمية**

**code QR** رمز االستجابة السريعة

كثيرا ما نتصادف خلال أنشطتنا اليومية المختلفة مع إحدى تلك الأيقونات المربعة التي تحمل رموزا، يظهر من الوهلة الأولى أنها مصففة بشكل عشوائي، رموز نجدها في كل المنتجات التجارية التي نقتنيها، و في الأجهزة المنزلية و ملحقاتها، وفي الكتب**...** بل تقريبا في كل األشياء التي أصبحت تؤثث حياتنا**.** و لعلكم تساءلتم مثلي في لحظة من اللحظات عن ماهية هذه الرموز و دورها و كيفية عملها**...**؟ أسئلة سنحاول اإلجابة عنها في هذا المقال، و كما جرت به العادة في تعليم جديد، فسنحاول أن نعرفكم بكيفية توظيف هذه التقنية و االستفادة منها في تطوير **.**ممارساتنا الصفية

 **Code QR** ما هو رمز االستجابة السريعة

والتي تعني رمز االستجابة السريعة، هو **code Response Quick** اختصار للكلمة االنجليزية **Code QR** التابعة لشركة تويوتا، بهدف تسهيل تعقب السيارات أثناء **Denso** رمز ثنائي األبعاد ُصمم أوال من طرف شركة دورة التصنيع، لينتشر بعدها في كافة المجاالت نظرا للمزايا التي يوفرها و حجم البيانات التي يستطيع تخزينها**.**  ويتكون رمز االستجابة السريعة من وحدات سوداء مرتبة بشكل معين على خلفية بيضاء مربعة الشكل، يؤدي  **.**مسحها إلى إظهار البيانات التي ترمز إليها

 **Code QR** في أي مجال يستخدم رمز االستجابة السريعة

كما سبقت الإشارة إليه، يمكن توظيف رمز الاستجابة السريعة تقريبا في كل المجالات، و هكذا نجده حاضرا في صناعة السيارات و التعقب التجاري للبضائع، و تذاكر النقل و تعريف أسعار المنتجات، كما يستخدم بكثافة من طرف الشركات كطريقة عملية و سريعة للولوج إلى مواقعها اإللكترونية، عن طريق خاصية وسم المحمول، و تكفي اإلشارة إلى أن شهر يونيو **0222** شهد استخدام **21** مليون رمز استجابة سريعة في الواليات المتحدة **.**األمريكية لوحدها، حتى ندرك مدى أهمية هذه التقنية الجديدة و مدى توغلها في حياتنا اليومية

ما هي مميزات رمز االستجابة السريعة ؟

يستطيع اإلصدار **12** لرمز االستجابة السريعة تخزين **9207** رقم أو **1074** بين األرقام و الحروف، ما يعني عمليا القدرة على احتواء بيانات كبيرة نسبيا في مساحة صغيرة ال تتعدى بضع سنتمترات مربعة، و هي الميزة التي صديقة للبيئة**.** من جهة أخرى توفر تقنية رمز **Code QR** تمكن من االقتصاد في الورق و الحبر، مما يجعل تقنية االستجابة السريعة إمكانية الوصول الفوري إلى روابط، دون االضطرار إلى إعادة كتابتها على متصفح الهاتف النقال**.** كما يمكن أن تستخدم هذه التقنية الواعدة في تشفير معلومات شخصية، و تحويلها إلى رموز على بطاقات يمكن قراءتها باستخدام كاميرا الهاتف النقال، إضافة إلى ذلك يتميز رمز االستجابة السريعة بإمكانية قراءته باستخدام هاتف نقال يحتوي على كاميرا و تطبيق يسمح بقراءة هذا النوع من الرموز، و هي أدوات واسعة االنتشار **.**في عصرنا الحالي، مما يعد بمستقبل زاهر لهذه التقنية

في التعليم ؟ **Code QR** كيف يمكن توظيف رمز االستجابة السريعة

هناك العديد من الأفكار الإبداعية التي يمكن من خلالها توظيف رمز الاستجابة السريعة في التعليم، سنستعرض **:**أهمها فيما يلي

توظيف رمز الاستجابة السريعة لتدريس اللغات الأجنبية

يمكن استخدام ر مز الاستجابة السريعة في تعليم طريقة نطق الكلمات الصعبة في اللغات الأجنبية، و لهذا الغرض، يمكن إنشاء ملف صوتي يبين الطريقة الصحيحة لنطق الكلمة، و رفعه إلى الويب، و من تم تحويل عنوان الويب و إدماجه بجانب الكلمة الصعبة، سواء في مقرر المادة أو كذلك **Code QR** الخاص به إلى رمز استجابة سريعة **.**في الواجبات المنزلية أو الوثائق التكميلية

استدراك الدروس للتالميذ المتغيبين

بغية تمكين التالميذ المتغيبين من استدراك الحصص التي لم يتمكنوا من حضورها، يمكن للمدرس رفع الدروس الخاصة بهذه الحصص على شكل مستند جوجل درايف أو صفحات ويب أو أي حامل إلكتروني آخر، و من تم **.**تحويل عنوان الويب الخاص به إلى رمز استجابة سريعة و تثبيته على سبورة العرض الخاصة بالفصل الدراسي

استخدام رمز االستجابة السريعة خالل الخرجات الدراسية

عند برمجة رحلة دراسية لدراسة مكونات الغابة على سبيل المثال، يمكن للمدرس أن يقوم باإلعداد المسبق للمجال الغابوي محل الدراسة عبر وضع رموز استجابة سريعة على األشجار و الصخور و التربة**...** و جميع العناصر األخرى المراد دراستها، بحيث يحصل الطالب على معلومات علمية وافية عن كل عنصر من تلك العناصر بمجرد **.**مسح رمز االستجابة السريعة

في مكتبة المدرسة أو الفصل الدراسي **Code QR** توظيف

يمكن أن تكون مفيدة جدا في المكتبات المدرسية، حيث يمكن لصق رمز استجابة سريعة في **Code Qr** تقنية الكتب التي تحتوي عليها المكتبة، و بمجرد مسح الرمز، سيتمكن التلميذ من الولوج إلى ببليوغرافيا الكاتب أو الحصول على معلومات عنه أو عن الكتاب و الحقل العلمي الذي ينتمي إليه**...** و العديد من المعلومات األخرى التي **.**يمكن أن يتضمنها رمز االستجابة السريعة

من جهة أخرى يمكن للمتعلمين الذين سبق لهم قراءة كتاب ما، أن يلصقوا في صفحته الأولى رمز استجابة سريعة **.**ليتمكن اآلخرون من قراءة تعليقه حول الكتاب أو الملخص الذي قام بإنجازه

استخدام رمز االستجابة السريعة للمساعدة في إنجاز الواجبات المنزلية **5-**

خلال انجاز الواجبات المنزلية، كثيرا ما يواجه الطلاب صعوبات تتطلب شرحا إضافيا لتجاوزها أو موارد أخرى ال يمكن تضمينها في الواجب المنزلي كالفيديوهات التعليمية مثال، و التي يمكن في المقابل تحويلها إلى رموز **.**استجابة سريعة تسمح بالوصول إلى تلك الموارد بمجرد مسحها من طرف المتعلمين

رموز الاستجابة السريعة في حصص التربية الأسرية

على سبيل المثال، يمكن أن يقوم المتعلمون بتسجيل فيديو لطريقة تحضير وجبة غذائية متكاملة، ومن تم تحويل رابط الفيديو **–** بعد رفعه إلى الويب **–** إلى رمز استجابة سريعة يتم دمجه في الورقة الحاملة لوصفة تحضير **.**الوجبة

خالل عمليات التصحيح الذاتي **Code QR** استخدام رمز االستجابة السريعة

في األنشطة الصفية التي تستهدف التعلم الذاتي، حيث يمكن إدماج رمز استجابة **Code QR** يمكن كذلك توظيف **.**سريعة يحتوي على اإلجابة الصحيحة بجانب كل سؤال لتمكين المتعلم من التحقق من مدى صحة إجابته

توظيف رمز االستجابة السريعة لتذكير الطالب بمواعيد االختبارات

لتقاسم المواعيد المهمة مع الطالب، يمكن إنشاء **(Calendar** إذا كنتم ممن يستخدمون المفكرة اإللكترونية **)**التقويم على المفكرة الخاصة بكم و نسخ الرابط الخاص بهذا الحدث و تحويله إلى رمز استجابة **Event** الموعد أو الحدث سريعة، ليتمكن الطالب من إدراج الحدث مباشرة في مفكرتهم بمجرد مسح الرمز**.** و لهذا الغرض، يمكنكم أيضا **.**الذي سنتحدث عنه في النقطة الموالية **Generator Barcode** استخدام تطبيق

الخاصة بالمدرسة **Fi Wi** لتفعيل االتصال الفوري بشبكة الواي فاي **Code QR** استخدام

يعتبر الولوج إلى شبكة الواي الفاي المشفرة أمرا مرهقا، خصوصا إذا كانت محجوبة عن الظهور حين البحث عن الشبكات المتاحة، أو كان تشفيرها معقدا**.** هنا أيضا يمكن لرمز االستجابة السريعة أن يكون مفيدا، حيث و لتسهيل عملية الاتصال بالشبكة على الطلاب و المدرسين، يمكن تحويل معلومات الولوج إلى رمز استجابة سريعة يمكن من االتصال الفوري بالشبكة بمجرد مسحه بواسطة كاميرا الجهاز النقال**.** للتمكن من ذلك، نقترح عليكم الخطوات **:**التالية

تثبيت تطبيق يمكن من قراءة رمز االستجابة السريعة من خالل الكاميرا، يمكنكم على سبيل المثال تثبيت تطبيق **android ios : QR Code reader.** 

#### األول الموقع **: The QRcode Generator**

هذا الموقع بسيط وسهل اإلستخدام، كل ما عليك عمله هو إدخال النص أو الرابط الذي تريده أو تعبئة المعلومات **.**مباشرة **code QR** الخاصة بالبطاقة التعريفية، وسيقوم الموقع بتوليد الـ

**.EPS** أو **SVG** أو **PNG** وحفظ الصورة بصيغة **Save** بعد ذلك يمكنك الضغط على

لتضمين الصورة أو رابط مباشر للصورة في حال **HTML** للحصول على كود **Share** كما يمكنك الضغط على أردت إرسالها مباشرة إلى شخص ما**.**

**monkey QRcode :** الموقع الثاني

هذا الموقع يحتوي على خيارات أكثر من ناحية نوع البيانات المدخلة، مثلاً يمكنك إختيار رابط فيس بوك أو تويتر أو يوتيوب وما إلى ذلك، ويمكنك تضمين شعار للكود الذي صنعته كما يمكنك تغير لون الكود بدلاً من الأسود إلى **.**إي لون تريده

ثم يمكنك تحميل الكود بصيغة **Code-QR Creat** عند اإلنتهاء من إدخال المعلومات التي تريدها إضغط على

البرنامج االول

#### **The QRcode Generator**

كيفية عمل كود لرابط موقع معين

يتم من خالل تحديد موقع المراد الدخول عيه لتحديد المنهج او المعلومات الموازية مثل موقع ميكروسوفت وغيرها من المواقع التعليمية مثل موقع سلسلة نهضة مصر

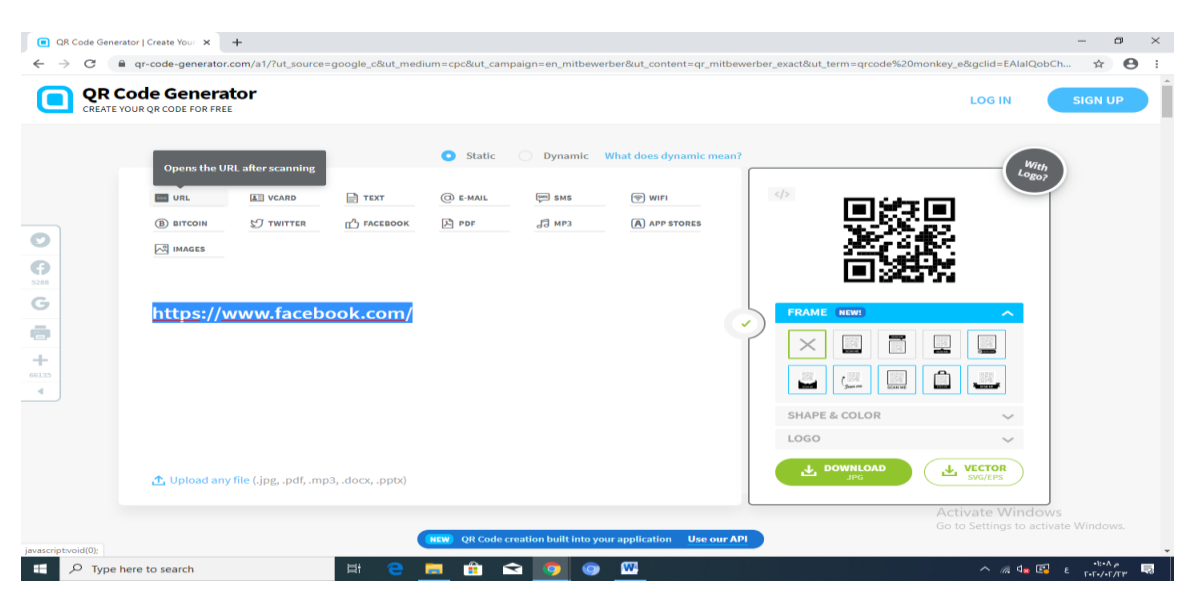

كيفية عمل كود للنصوص مكتوبة

يتم من خالل كتابة نصوص متضمنة صور عن موضوع درس معين او امتحان يتم بثه للطالب من خالل تحويلة الى كود

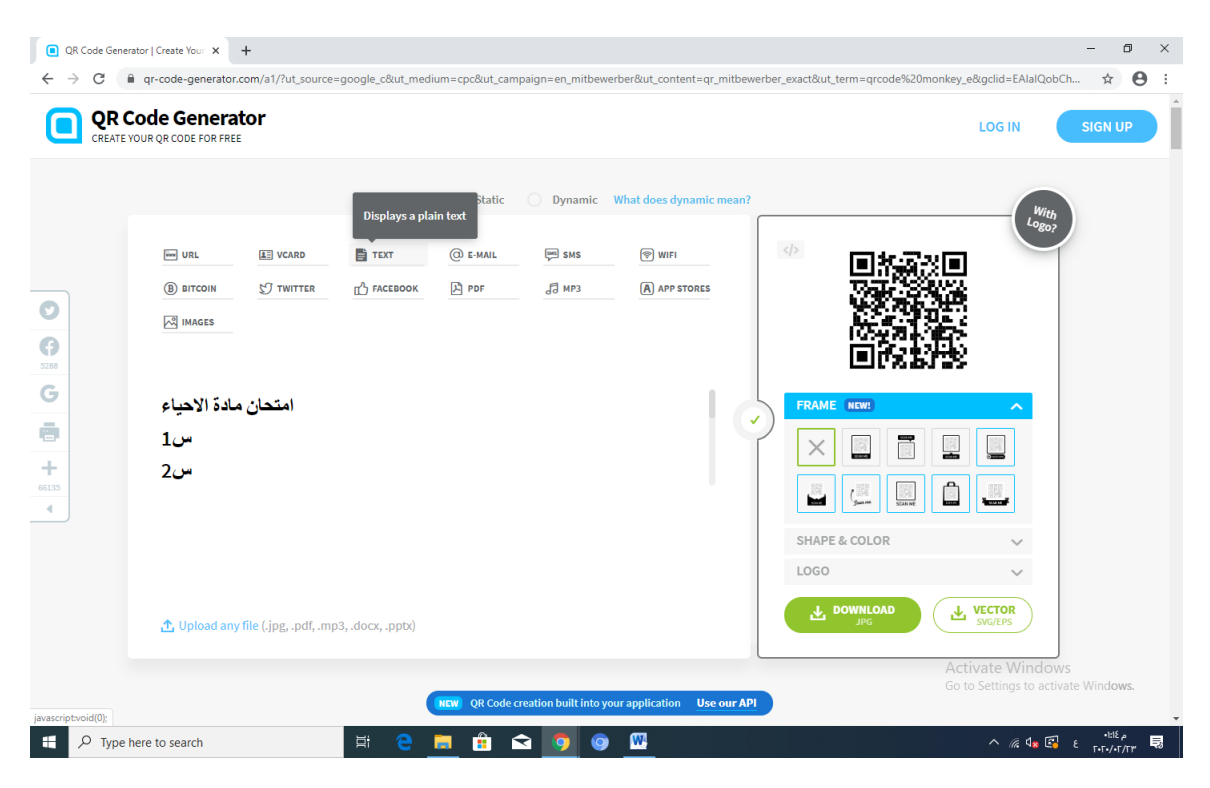

كيفية عمل كود للملفات **pdf**

#### QR Code Generator | Create Your X +  $\Box$   $\Box$ nt=qr\_mitbewerber\_exact&ut\_term=qrcode%20monkey\_e&gclid=EAIaIQo... ●■ ☆ | ● ← → C II qr-code-generator.com/a1/?ut\_source=google\_c&ut\_medium=cpc&ut\_campaigr  $\ddot{\phantom{a}}$ **QR Code Generator** n **LOG IN TE VOLUR OR CODE FOR ERE O** Static Dynamic What does dynamic mean? Displays a PDF  $\Box$  URL  $E$  vcard  $\Box$  TEXT **BAS** SMS  $\circledcirc$  wifi  $\circledR$  bitcoin  $\bigcirc$  twitter  $\mathbb{L}^2$  FACEBOOK **E** PDF  $\sqrt{3}$  MP3  $\overline{A}$  app stores  $\ddot{\bullet}$ **A** IMAGES  $\bigcap_{s=1}$ Ġ PDF QR Code FRAM Ġ Display brochure, magazine, catalog, ebook, or any other PDF files.  $\times$  $\mathcal{L}$  $\begin{array}{c}\n+ \\
\hline\n\end{array}$  $\Box$  $\begin{array}{c} \begin{array}{c} \overline{111} \\ 1 \end{array} \end{array}$  $\frac{32}{32}$  $\mathbf{r}$ SHAPE & COLOR LOGO  $\frac{1}{\sqrt{2}}$  VECTOR Activate Windows<br>Go to Settings to activat Use our API  $\Box$   $\Box$   $\Box$  Type here to search  $\begin{array}{c|c|c|c|c|c|c|c|c} \hline \hat{\mathbf{H}} & \hat{\mathbf{G}} & \hat{\mathbf{G}} & \hat{\mathbf{G}} & \hat{\mathbf{G}} \end{array}$  $\land$   $\text{A} \subseteq \text{C}$  ENG  $\frac{\text{thA}_{P}}{\text{Tr}(\text{at/Tr})}$ Ξi m.

وكذلك يتم عمل كود للمواقع التواصل االجتماعي المختلفة وكذلك للفيديوهات وغيرها

البرنامج الثاني

### **QRcode monkey**

عمل كود للمواقع تعليمية للمناهج الموازية

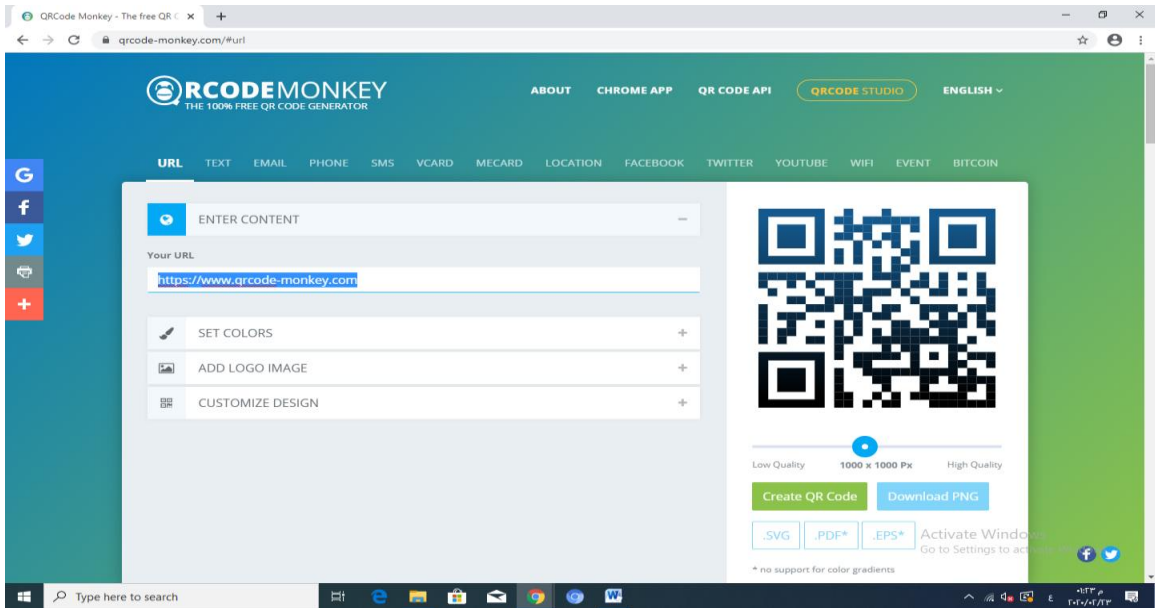

ثم تحديدة من خالل الملفات المخزنة على الجهاز **pdf**يتم من خالل تحديد اختيار

### عمل كود من خالل النصوص

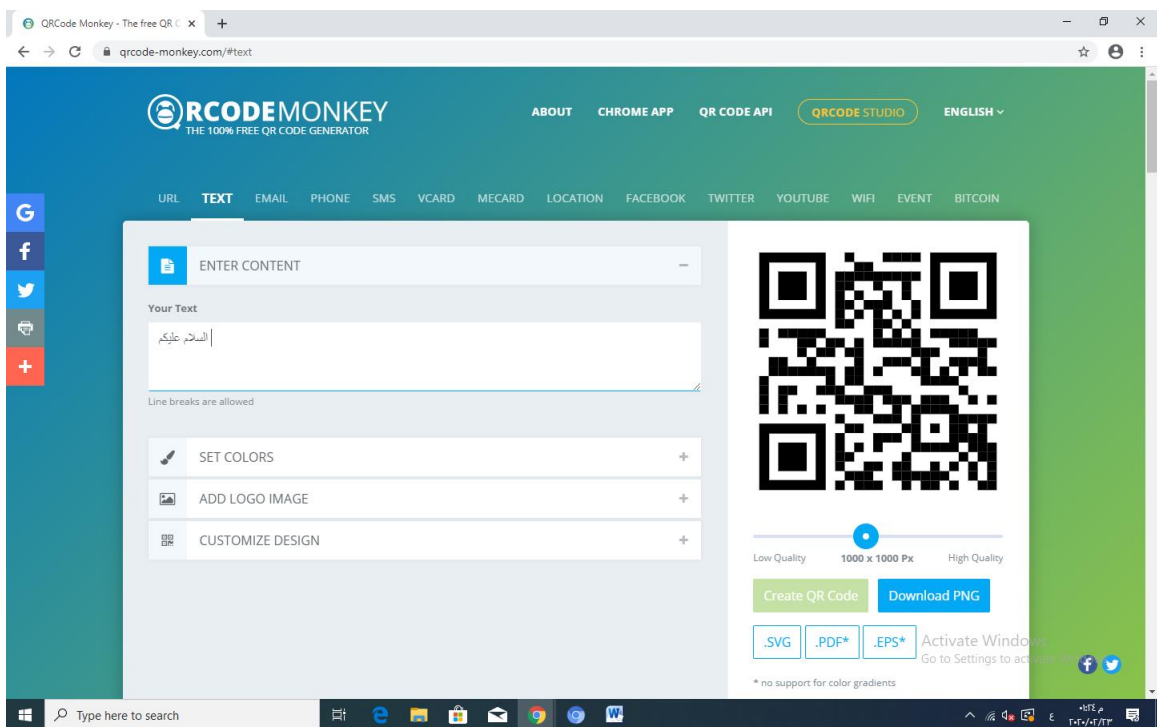

عمل كود للفيديو هات وكذلك ملفات الجاهزة

تصميم المناهج الموازية بتقنية القنوات التعليمية

**-------------------------------------------**

، تعتمد القنوات التعليمية على اوفيس **543** على اعداد قنوات تصبح قناة متخصصة فى انشاء فيديوهات او تحميل لملفات فيديو تتناول موضوعاً معيناً، على سبيل المثال، أو لملفات فيديو خاصـة بمجموعة ما كقسم أو فريق<sub>.</sub> بإمكان مسؤولي القنوات في مؤسستك إنشاء قنوات، ويمكن إدارة كل قناة بشكل منفصل من قِبل شخص واحد أو **.**أكثر لديهم إذن مالك القناة

كيفية انشاء قنوات تعليمية على اوفيس **543**

**.**أنشئ قناة لتمكين األشخاص من تحميل ملفات فيديو إليها **.**[إنشاء قناة](https://support.office.com/ar-sa/article/%D8%A5%D9%86%D8%B4%D8%A7%D8%A1-%D9%82%D9%86%D8%A7%D8%A9-%D9%88%D8%A5%D8%AF%D8%A7%D8%B1%D8%AA%D9%87%D8%A7-%D9%81%D9%8A-%D9%81%D9%8A%D8%AF%D9%8A%D9%88-office-365-1fede4cc-13c0-435a-b585-e7fbf1c83bb2#bkmk_creatingachannel)

حمّل ملفات الفيديو ، وتمكّن من التحكم في تحديد الأشخاص الذين يمكنهم تحرير قناة أو عرضها، ونفّذ إدار ة قناة **.**مهام أخرى تتعلق بإدارة القناة

بشكل افتراضي، بإمكان كل **.**المجتمع بقناة واحده مكونه مسبقا ، وهي عبارة عن **365 Office** ياتي الفيديو وعرضها، ولكن يمكنك تغيير هذه األذونات إذا أردت ذلك**.** على سبيل المجتمع شخص في مؤسستك تحرير قناة لتمكين أشخاص معينين فقط من تحميل ملفات الفيديو إليها**.** للحصول المجتمع المثال، يمكنك تغيير إذن المحرر لقناة لاحقاً في هذه المقالة. أو يمكنك [تغيير أذونات القناة](https://support.office.com/ar-sa/article/%D8%A5%D9%86%D8%B4%D8%A7%D8%A1-%D9%82%D9%86%D8%A7%D8%A9-%D9%88%D8%A5%D8%AF%D8%A7%D8%B1%D8%AA%D9%87%D8%A7-%D9%81%D9%8A-%D9%81%D9%8A%D8%AF%D9%8A%D9%88-office-365-1fede4cc-13c0-435a-b585-e7fbf1c83bb2#bkmk_changingchannelpermissions) على معلومات حول إذن محرر القناة وإذن عارض القناة، انظر في هذه المقالة [حذف قناة](https://support.office.com/ar-sa/article/%D8%A5%D9%86%D8%B4%D8%A7%D8%A1-%D9%82%D9%86%D8%A7%D8%A9-%D9%88%D8%A5%D8%AF%D8%A7%D8%B1%D8%AA%D9%87%D8%A7-%D9%81%D9%8A-%D9%81%D9%8A%D8%AF%D9%8A%D9%88-office-365-1fede4cc-13c0-435a-b585-e7fbf1c83bb2#bkmk_deletingchannel) إذا لم تكن بحاجة إليها**.** لمزيد من المعلومات، انظر المجتمع حذف قناة **.**الحقا ً

إنشاء قناة

يجب أن يكون لديك إذن مسؤول القناة لكي تتمّكن من إنشاء قناة**.** بشكل افتراضي، يتوفر إذن مسؤول قناة لكل شخص في مؤسستك**.** باستطاعة مسؤول الفيديو وحده تغيير األشخاص الذين لديهم إذن مسؤول قناة**.** للحصول على  **Office** [تغيير أذونات المسؤول لمدخل فيديو](https://support.office.com/ar-sa/article/%D8%A5%D8%AF%D8%A7%D8%B1%D8%A9-%D9%85%D8%AF%D8%AE%D9%84-%D9%81%D9%8A%D8%AF%D9%8A%D9%88-office-365-c059465b-eba9-44e1-b8c7-8ff7793ff5da#bkmk_changingadminpermissions) معلومات حول إذن مسؤول الفيديو وإذن مسؤول القناة، انظر **365. Office** [إدارة مدخل فيديو](https://support.office.com/ar-sa/article/%D8%A5%D8%AF%D8%A7%D8%B1%D8%A9-%D9%85%D8%AF%D8%AE%D9%84-%D9%81%D9%8A%D8%AF%D9%8A%D9%88-office-365-c059465b-eba9-44e1-b8c7-8ff7793ff5da) في **[365](https://support.office.com/ar-sa/article/%D8%A5%D8%AF%D8%A7%D8%B1%D8%A9-%D9%85%D8%AF%D8%AE%D9%84-%D9%81%D9%8A%D8%AF%D9%8A%D9%88-office-365-c059465b-eba9-44e1-b8c7-8ff7793ff5da#bkmk_changingadminpermissions)**

يتوفر للشخص الذي ينشئ القناة إذن مالك تلك القناة بشكل تلقائي ويمكنه منح أشخاص آخرين اإلذن لتحريرها**.**  .لاحقاً في هذه المقالة [تغيير أذونات القناة](https://support.office.com/ar-sa/article/%D8%A5%D9%86%D8%B4%D8%A7%D8%A1-%D9%82%D9%86%D8%A7%D8%A9-%D9%88%D8%A5%D8%AF%D8%A7%D8%B1%D8%AA%D9%87%D8%A7-%D9%81%D9%8A-%D9%81%D9%8A%D8%AF%D9%8A%D9%88-office-365-1fede4cc-13c0-435a-b585-e7fbf1c83bb2#bkmk_changingchannelpermissions) للحصول على معلومات حول إذن مالك القناة، انظر

إلنشاء قناة

**.**كمستخدم لديه إذن إدارة القناة **[365 Office](https://support.office.com/ar-sa/article/e9eb7d51-5430-4929-91ab-6157c5a050b4)** س ّجل دخولك إلى

**.** الفيديو ، ثم حدد لوحه ال **1x# 365 Office** حدد

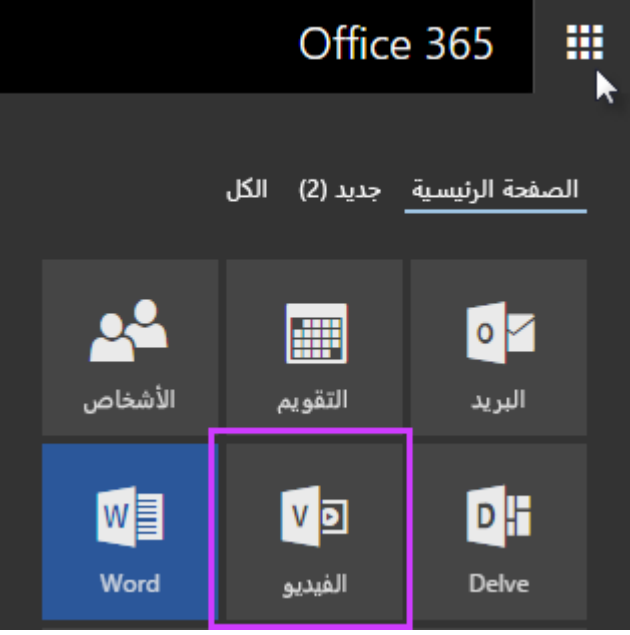

قنوات، ثم على الجانب األيسر، ، على الجانب األيمن، اختر**365 Office** في شريط التنقل العلوي في فيديو **.**قناة جديدة **+** اختر

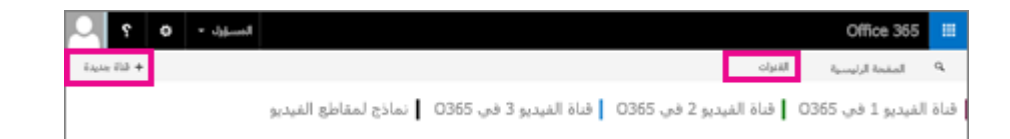

**:**بدء قناة جديدة، قم بما يلي في مربع الحوار

للقناة الجديدة **.**اكتب اسما ً

**.**اختيار لون قناه، حدد لونا للقناه الجديدة ضمن

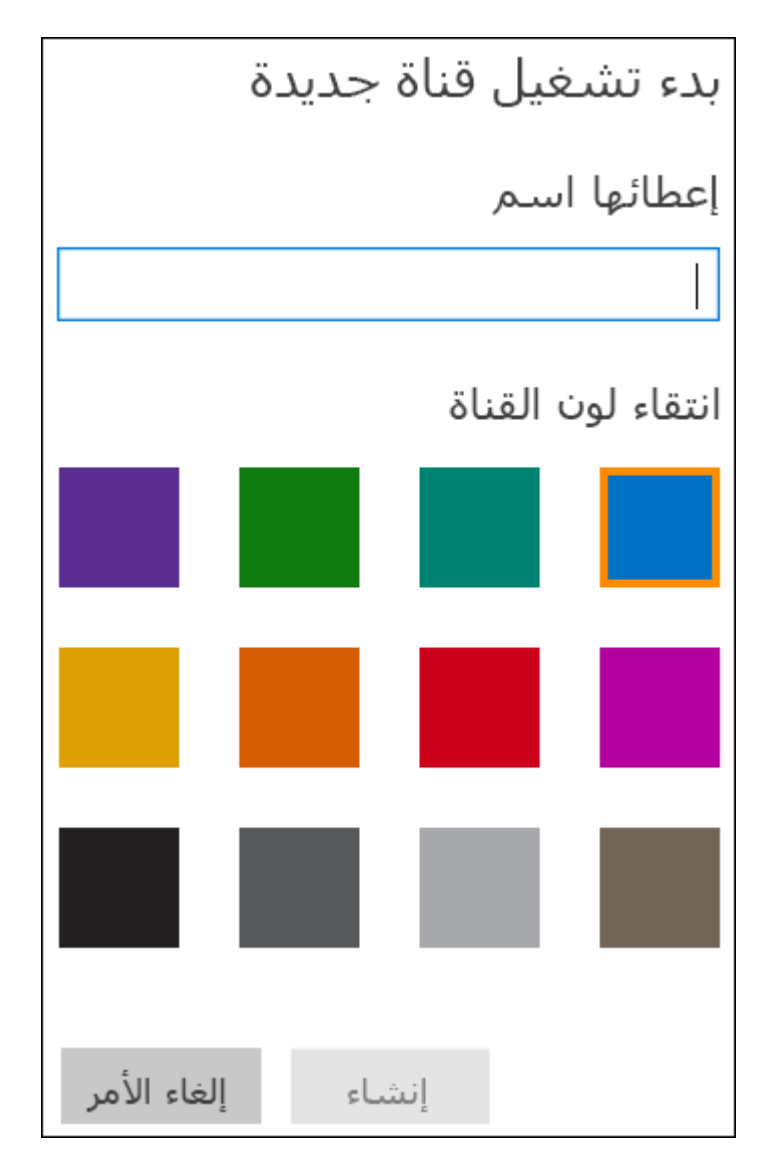

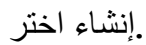

إدارة قناة

يصف هذا القسم اإلجراءات الخاصة بإدارة قناة، والتي يمكنك تنفيذها فقط إذا توفر لديك إذن مالك القناة أو إذن **:**محررها

[تحديد قناة إلدارتها](https://support.office.com/ar-sa/article/%D8%A5%D9%86%D8%B4%D8%A7%D8%A1-%D9%82%D9%86%D8%A7%D8%A9-%D9%88%D8%A5%D8%AF%D8%A7%D8%B1%D8%AA%D9%87%D8%A7-%D9%81%D9%8A-%D9%81%D9%8A%D8%AF%D9%8A%D9%88-office-365-1fede4cc-13c0-435a-b585-e7fbf1c83bb2#bkmk_selectingchanneltomanage) [تحميل ملفات الفيديو](https://support.office.com/ar-sa/article/%D8%A5%D9%86%D8%B4%D8%A7%D8%A1-%D9%82%D9%86%D8%A7%D8%A9-%D9%88%D8%A5%D8%AF%D8%A7%D8%B1%D8%AA%D9%87%D8%A7-%D9%81%D9%8A-%D9%81%D9%8A%D8%AF%D9%8A%D9%88-office-365-1fede4cc-13c0-435a-b585-e7fbf1c83bb2#bkmk_uploadingvideos) [التحقق من جهوزية ملف فيديو للتشغيل](https://support.office.com/ar-sa/article/%D8%A5%D9%86%D8%B4%D8%A7%D8%A1-%D9%82%D9%86%D8%A7%D8%A9-%D9%88%D8%A5%D8%AF%D8%A7%D8%B1%D8%AA%D9%87%D8%A7-%D9%81%D9%8A-%D9%81%D9%8A%D8%AF%D9%8A%D9%88-office-365-1fede4cc-13c0-435a-b585-e7fbf1c83bb2#bkmk_checkingwhenvideoready) [تغيير صوره مصغره لفيديو](https://support.office.com/ar-sa/article/%D8%A5%D9%86%D8%B4%D8%A7%D8%A1-%D9%82%D9%86%D8%A7%D8%A9-%D9%88%D8%A5%D8%AF%D8%A7%D8%B1%D8%AA%D9%87%D8%A7-%D9%81%D9%8A-%D9%81%D9%8A%D8%AF%D9%8A%D9%88-office-365-1fede4cc-13c0-435a-b585-e7fbf1c83bb2#bkmk_changingthumbnail) [تحرير معلومات حول فيديو](https://support.office.com/ar-sa/article/%D8%A5%D9%86%D8%B4%D8%A7%D8%A1-%D9%82%D9%86%D8%A7%D8%A9-%D9%88%D8%A5%D8%AF%D8%A7%D8%B1%D8%AA%D9%87%D8%A7-%D9%81%D9%8A-%D9%81%D9%8A%D8%AF%D9%8A%D9%88-office-365-1fede4cc-13c0-435a-b585-e7fbf1c83bb2#bkmk_editinginfoaboutvideo) [حذف فيديو](https://support.office.com/ar-sa/article/%D8%A5%D9%86%D8%B4%D8%A7%D8%A1-%D9%82%D9%86%D8%A7%D8%A9-%D9%88%D8%A5%D8%AF%D8%A7%D8%B1%D8%AA%D9%87%D8%A7-%D9%81%D9%8A-%D9%81%D9%8A%D8%AF%D9%8A%D9%88-office-365-1fede4cc-13c0-435a-b585-e7fbf1c83bb2#bkmk_deletingvideo) [إدارة إعدادات القناة](https://support.office.com/ar-sa/article/%D8%A5%D9%86%D8%B4%D8%A7%D8%A1-%D9%82%D9%86%D8%A7%D8%A9-%D9%88%D8%A5%D8%AF%D8%A7%D8%B1%D8%AA%D9%87%D8%A7-%D9%81%D9%8A-%D9%81%D9%8A%D8%AF%D9%8A%D9%88-office-365-1fede4cc-13c0-435a-b585-e7fbf1c83bb2#bkmk_managingchannelsettings) في هذه المقالة [تغيير أذونات القناة](https://support.office.com/ar-sa/article/%D8%A5%D9%86%D8%B4%D8%A7%D8%A1-%D9%82%D9%86%D8%A7%D8%A9-%D9%88%D8%A5%D8%AF%D8%A7%D8%B1%D8%AA%D9%87%D8%A7-%D9%81%D9%8A-%D9%81%D9%8A%D8%AF%D9%8A%D9%88-office-365-1fede4cc-13c0-435a-b585-e7fbf1c83bb2#bkmk_changingchannelpermissions) للحصول على معلومات حول إذن مالك القناة، انظر **.**الحقا ً تحديد قناة إلدارتها **.** إلدارة قناة، حددها أوالً لتحديد قناة إلدارتها كمستخدم لديه إذن المالك أو المحرر للقناة التي تريد إدارتها**.** للحصول على **[365 Office](https://support.office.com/ar-sa/article/e9eb7d51-5430-4929-91ab-6157c5a050b4)** س ّجل دخولك إلى

في هذه المقالة [تغيير أذونات القناة](https://support.office.com/ar-sa/article/%D8%A5%D9%86%D8%B4%D8%A7%D8%A1-%D9%82%D9%86%D8%A7%D8%A9-%D9%88%D8%A5%D8%AF%D8%A7%D8%B1%D8%AA%D9%87%D8%A7-%D9%81%D9%8A-%D9%81%D9%8A%D8%AF%D9%8A%D9%88-office-365-1fede4cc-13c0-435a-b585-e7fbf1c83bb2#bkmk_changingchannelpermissions) معلومات حول أذونات القناة، انظر **.**الحقا ً

**.** الفيديو ، ثم حدد لوحه ال **1x# 365 Office** حدد

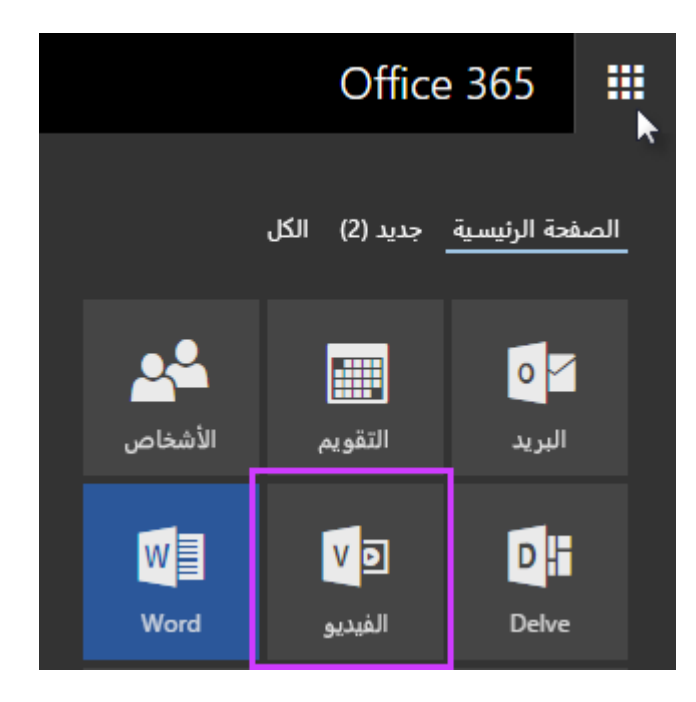

**.**قنوات ، اختر**365 Office** في شريط التنقل العلوي في فيديو

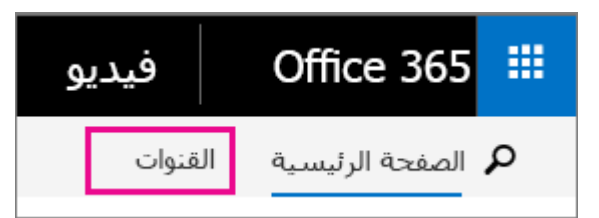

حدد القناة التي يتوفر لديك إذن المالك أو المحرر فيها**.** للحصول على مزيد من المعلومات حول أذونات القناة، في هذه المقالة [تغيير أذونات القناة](https://support.office.com/ar-sa/article/%D8%A5%D9%86%D8%B4%D8%A7%D8%A1-%D9%82%D9%86%D8%A7%D8%A9-%D9%88%D8%A5%D8%AF%D8%A7%D8%B1%D8%AA%D9%87%D8%A7-%D9%81%D9%8A-%D9%81%D9%8A%D8%AF%D9%8A%D9%88-office-365-1fede4cc-13c0-435a-b585-e7fbf1c83bb2#bkmk_changingchannelpermissions) انظر **.**الحقا ً

تحميل ملفات الفيديو

 **Office** طالما ان لديك مالك القناة أو اذن المحرر لقناه ما ، يمكنك تحميل فيديو اليها من اي مكان ضمن فيديو يمكنك أيضا تحميل ملفات فيديو متعددة إلى قناه في الوقت نفسه**.** للحصول على معلومات حول أذونات القناة، **365.** لاحقاً في هذه المقالة<sub>،</sub> للحصول على معلومات حول تنسيقات الفيديو المتوافقة مع فيديو [تغيير أذونات القناة](https://support.office.com/ar-sa/article/%D8%A5%D9%86%D8%B4%D8%A7%D8%A1-%D9%82%D9%86%D8%A7%D8%A9-%D9%88%D8%A5%D8%AF%D8%A7%D8%B1%D8%AA%D9%87%D8%A7-%D9%81%D9%8A-%D9%81%D9%8A%D8%AF%D9%8A%D9%88-office-365-1fede4cc-13c0-435a-b585-e7fbf1c83bb2#bkmk_changingchannelpermissions) انظر **365. Office** [تنسيقات الفيديو التي تعمل في فيديو](https://support.office.com/ar-sa/article/%D8%AA%D9%86%D8%B3%D9%8A%D9%82%D8%A7%D8%AA-%D8%A7%D9%84%D9%81%D9%8A%D8%AF%D9%8A%D9%88-%D8%A7%D9%84%D8%AA%D9%8A-%D8%AA%D8%B9%D9%85%D9%84-%D9%81%D9%8A-%D9%81%D9%8A%D8%AF%D9%8A%D9%88-office-365-dd1af01c-fd8e-4640-b17b-93ee02b9b817) ، راجع**365 Office**

في الوقت الذي تقوم فيه بتحميل الفيديو والحساب **Online SharePoint** يتم تخزين ملف الفيديو األصلي في [أداره حدود تخزين مجموعه المواقع](https://docs.microsoft.com/sharepoint/manage-site-collection-storage-limits) الخاص به مقابل الحصة النسبية للتخزين**.** لمزيد من المعلومات ، راجع **.**[المشتركة](https://docs.microsoft.com/sharepoint/manage-site-collection-storage-limits)

لتسهيل عمليه العثور علي الفيديو عند استخدام ميزه البحث ، قد يكون من المفيد التناسق حول كيفيه تسميه الفيديو [تحرير](https://support.office.com/ar-sa/article/%D8%A5%D9%86%D8%B4%D8%A7%D8%A1-%D9%82%D9%86%D8%A7%D8%A9-%D9%88%D8%A5%D8%AF%D8%A7%D8%B1%D8%AA%D9%87%D8%A7-%D9%81%D9%8A-%D9%81%D9%8A%D8%AF%D9%8A%D9%88-office-365-1fede4cc-13c0-435a-b585-e7fbf1c83bb2#bkmk_editinginfoaboutvideo) ووصفه عند تحميله**. )**يمكنك أيضا تغيير هذه المعلومات في اي وقت الحقا**.** لمزيد من المعلومات ، راجع الحقا في هذه المقالة**.(** يمكن لهذه المعلومات تسهيل البحث عن مقاطع الفيديو في الجميع ، [معلومات حول فيديو](https://support.office.com/ar-sa/article/%D8%A5%D9%86%D8%B4%D8%A7%D8%A1-%D9%82%D9%86%D8%A7%D8%A9-%D9%88%D8%A5%D8%AF%D8%A7%D8%B1%D8%AA%D9%87%D8%A7-%D9%81%D9%8A-%D9%81%D9%8A%D8%AF%D9%8A%D9%88-office-365-1fede4cc-13c0-435a-b585-e7fbf1c83bb2#bkmk_editinginfoaboutvideo) يوفر أيضا سياقا إضافيا للفيديو في **365. Office** وخاصه عندما يكون لديك الكثير من مقاطع الفيديو في فيديو **Delve** و **Office Graph.**

كما هو الحال بالنسبة إلى أي عملية تحميل ملف، هناك العديد من العوامل التي يمكنها أن تؤثر على الوقت **:**مالحظة **.**الذي يستغرقه تحميل فيديو، مثل عرض النطاق الترددي للشبكة وحجم الفيديو

لتحميل فيديو

**.**تحميل ، في شريط التنقل العلوي ، اختر**365 Office** في فيديو

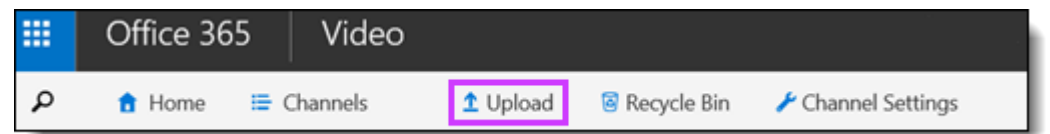

حدد القناة التي تريد تحميل الفيديو اليها**.** إذا كنت تستخدم قناه بالفعل ، سيتم تحديد اسم القناة كاالعداد االفتراضي**. .**لتحميل الفيديو إلى قناه مختلفه ، ما عليك سوي تحديد اسم القناة من القائمة المنسدلة

## حدد قناة لتحميل الفيديو

المجتمع

**:**قم بأي مما يلي

إلى المربع المعنون **.**تحديد ملفات الفيديو لتحميلها أو سحب الملفات إلى هنا اسحب ملفا ً

اختيار تحديد ملفات الفيديو لتحميلها أو سحب الملفات إلى هنا، وحدد فيديو في مربع الحوار انقر في المربع المعنون **.**فتح ملف لتحميله، ثم اختر

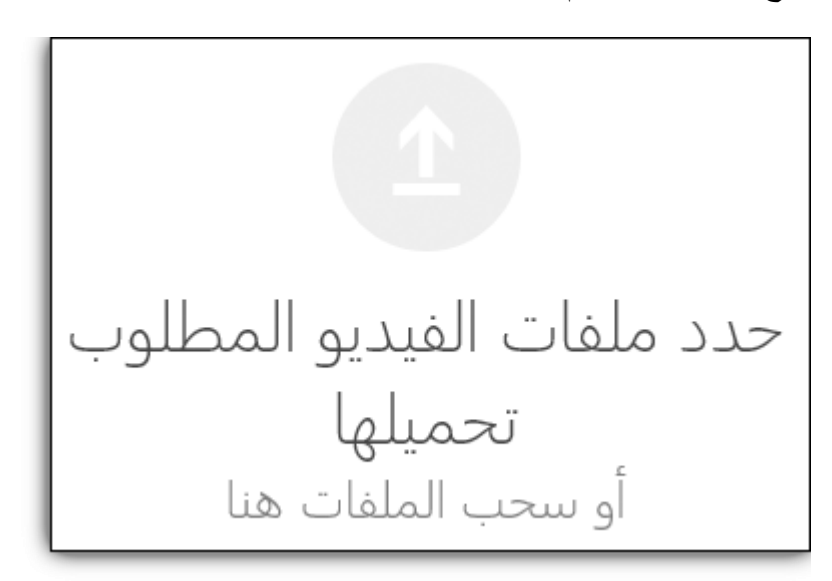

**.**يبدأ تحميل الفيديو

الستبدال فيديو موجود بإصدار جديد ، ما عليك سوي التاكد من ان اسم الملف الخاص باإلصدار الجديد هو **:**تلميح نفسه اسم الملف لإلصدار األصلي تماما**.** تاكد أيضا من تحميل اإلصدار الجديد من الفيديو إلى نفس القناة االصليه**. .**للفيديو يظل كما هو **URL** سيؤكد ذلك علي ان عنوان

> **.**حفظ بينما يتم تحميل الفيديو، يمكنك توفير عنوان ووصف له، ثم النقر فوق **.**لعرض الفيديو االنتقال إلى الفيديو بعد اكتمال التحميل ، انقر فوق لتحميل ملفات فيديو متعددة في الوقت نفسه

تحديد ملفات الفيديو ، اعمل على سحب ملفات الفيديو وإفالتها في المربع المعنون**Windows** من نافذة مستكشف **.**يبدأ تحميل ملفات الفيديو **.**لتحميلها أو سحب الملفات إلى هنا

إلى جانب الصورة تحرير التفاصيل عند انتهاء تحميل كل ملفات الفيديو ومعالجتها لكي يتم تشغيلها، يمكنك اختيار **:**المصغرة للفيديو لتوفير عنوان ووصف للفيديو**.** لتوفير هذه المعلومات

> <sub>ـ</sub>حدد عنواناً ووصفاً للفيديو ً

> > **.**حفظ اختر

التحقق من جهوزية ملف فيديو للتشغيل

بعد تحميل ملف فيديو، تستغرق معالجته وقتاً طويلاً لكي يبدأ تدفق تشغيله وفهرسته لخدمة البحث قبل أن يصبح في القناة. وسيكون مرئياً ملفات الفيديو الخاصـة بي جاهزاً للتشغيل. سيكون الفيديو أولاً مرئياً وقابلاً للتشغيل ضمن للأخرين وقابلاً للتشغيل من قِبلهم على المدخل بعد مرور بر هة على ذلك. وحدهم الأشخاص الذين لديهم إذن عرض **.**ملفات الفيديو في تلك القناة يمكنهم عرضه

التحقق من جهوزية ملف فيديو للتشغيل

[تحديد](https://support.office.com/ar-sa/article/%D8%A5%D9%86%D8%B4%D8%A7%D8%A1-%D9%82%D9%86%D8%A7%D8%A9-%D9%88%D8%A5%D8%AF%D8%A7%D8%B1%D8%AA%D9%87%D8%A7-%D9%81%D9%8A-%D9%81%D9%8A%D8%AF%D9%8A%D9%88-office-365-1fede4cc-13c0-435a-b585-e7fbf1c83bb2#bkmk_selectingchanneltomanage) حدد القناة التي تريد تحميل ملف فيديو أو أكثر إليها**.** للحصول على معلومات حول كيفية القيام بذلك، انظر **.**في قسم سابق من هذه المقالة [قناة إلدارتها](https://support.office.com/ar-sa/article/%D8%A5%D9%86%D8%B4%D8%A7%D8%A1-%D9%82%D9%86%D8%A7%D8%A9-%D9%88%D8%A5%D8%AF%D8%A7%D8%B1%D8%AA%D9%87%D8%A7-%D9%81%D9%8A-%D9%81%D9%8A%D8%AF%D9%8A%D9%88-office-365-1fede4cc-13c0-435a-b585-e7fbf1c83bb2#bkmk_selectingchanneltomanage)

**.**ملفات الفيديو الخاصة بي اختر

، يمكنك الضغط **Explorer Internet** حّدث الصفحة بين الحين واآلخر**.** على سبيل المثال، لتحديث الصفحة في للتشغيل من **5.F** على ملفات الفيديو الخاصة بي، تظهر صورة مصغرة للفيديو عندما يصبح ملف الفيديو جاهزا ً بدالً من رسالة معالجة**.** سوف يظهر ملف الفيديو لألشخاص اآلخرين في مكان آخر على المدخل لتمكينهم من **.**مشاهدته في وقت الحق

تغيير صوره مصغره لفيديو

وأصبح جاهزا للتشغيل ، يمكنك أضافه صوره **365 Office** بعد معالجه الفيديو الذي قمت بتحميله إلى فيديو **.**مصغره مخصصه للفيديو أو يمكنك االختيار من أحد الصور المصغرة المنشاة تلقائيا المتوفرة ألضافه صوره مصغره إلى فيديو

صوره علي شريط القوائم ، ثم انقر فوق أداره ، انقر فوق**365 Office** علي صفحه مشغل الفيديو في فيديو **.**مصغره

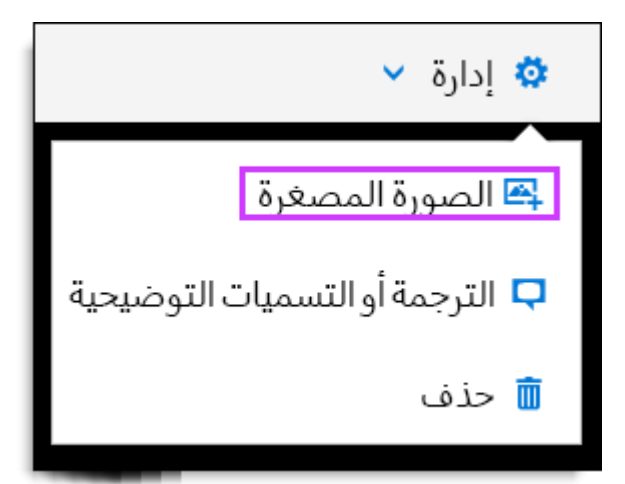

، انقر لتحديد الصورة المصغرة التي تريد استخدامها للفيديو من أحدي الصور اختيار صوره مصغره في الجزء تحميل صوره، الختيار صوره مصغره مخصصه المصغرة التي تم إنشاؤها مسبقا**.** بدال من ذلك ، انقر فوق **.**وتحميلها

 **Office** تتوفر الصور المصغرة التي تم إنشاؤها تلقائيا فقط لمقاطع الفيديو التي تم تحميلها إلى فيديو **:**مالحظة **.**بعد **2** أكتوبر **0223 365**

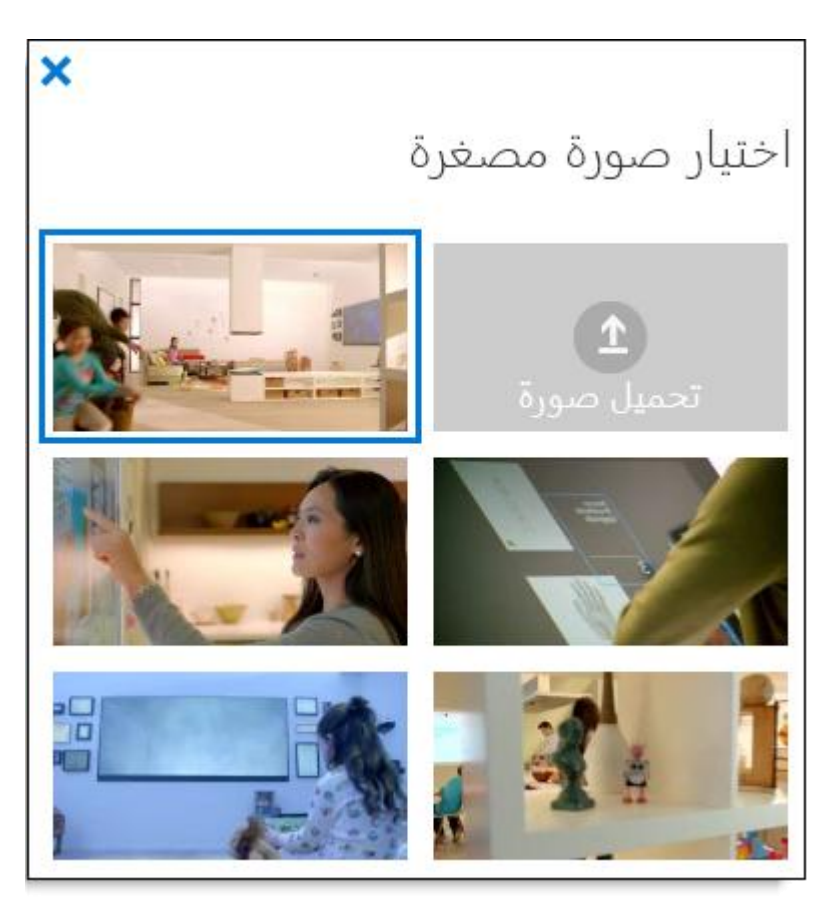

**.** اختيار صوره مصغره في الزاوية العلوية اليسرى من الجزء **X** بعد اجراء التحديد ، انقر فوق

**.**قد تستغرق األشخاص عده دقائق لرؤية الصورة المصغرة الجديدة **:**مالحظة

تحرير معلومات حول فيديو

سيؤدي توفير معلومات حول الفيديو ، مثل وصف أو قائمه الأشخاص في الفيديو ، إلى تسهيل العثور علي لتحرير معلومات حول أحد **.Office** ومخطط **Delve** المستخدمين عبر البحث سيوفرون سياقا إضافيا للفيديو في ملفات الفيديو، يجب أن يتوفر لديك إذن المالك أو المحرر للقناة حيث يوجد ملف الفيديو**.** للحصول على معلومات في هذه المقالة [تغيير أذونات القناة](https://support.office.com/ar-sa/article/%D8%A5%D9%86%D8%B4%D8%A7%D8%A1-%D9%82%D9%86%D8%A7%D8%A9-%D9%88%D8%A5%D8%AF%D8%A7%D8%B1%D8%AA%D9%87%D8%A7-%D9%81%D9%8A-%D9%81%D9%8A%D8%AF%D9%8A%D9%88-office-365-1fede4cc-13c0-435a-b585-e7fbf1c83bb2#bkmk_changingchannelpermissions) حول أذونات القناة، انظر **.**الحقا ً

لتحرير العنوان أو الوصف الخاص بالفيديو

في قسم [تحديد قناة إلدارتها](https://support.office.com/ar-sa/article/%D8%A5%D9%86%D8%B4%D8%A7%D8%A1-%D9%82%D9%86%D8%A7%D8%A9-%D9%88%D8%A5%D8%AF%D8%A7%D8%B1%D8%AA%D9%87%D8%A7-%D9%81%D9%8A-%D9%81%D9%8A%D8%AF%D9%8A%D9%88-office-365-1fede4cc-13c0-435a-b585-e7fbf1c83bb2#bkmk_selectingchanneltomanage) حدد القناة حيث يوجد الفيديو**.** للحصول على معلومات حول كيفية القيام بذلك، انظر **.**سابق من هذه المقالة

**.**حدد الصورة المصغرة للفيديو الذي ترغب في تحريره

**.** في الصفحة مشغل الفيديو ، أسفل مشغل الفيديو ، اختر

**.**غيّر معلومات الفيديو كما تقتضي الحاجة

**.**حفظ اختر

لاقر ان الأشخاص بالفيديو

**.** األشخاص ذوي الصلة بهذا الفيديو، انقر فوق أسفل الفيديو في الصفحة مشغل الفيديو ، ضمن

اسم الشخص الذي تريد اضافته ، ثم حدد اسمه من قائمه الأشخاص المر تبطين بهذا الفيديو ، أبدا بكتابه في الجز ء **.**األسماء التي تظهر

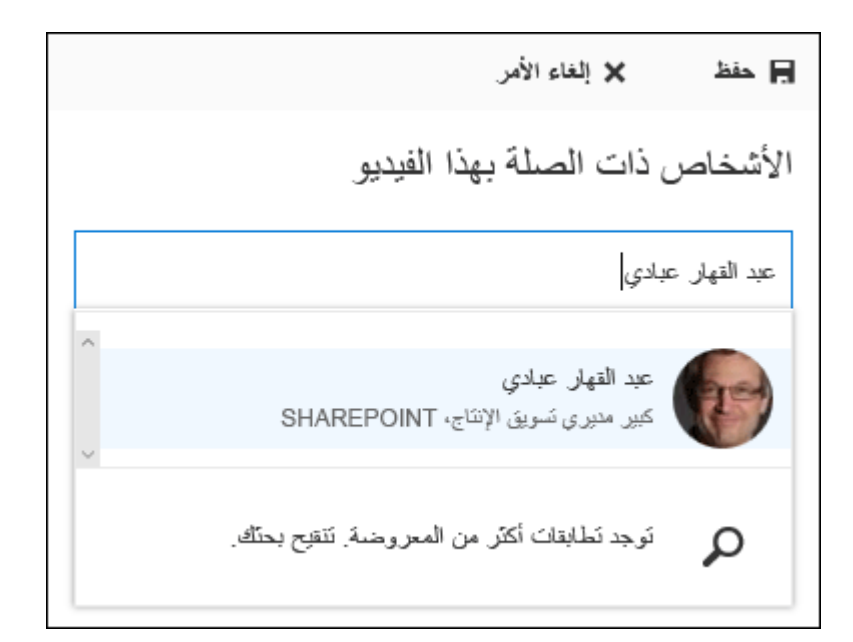

**.**القران هذا الشخص بالفيديو حفظ انقر فوق

حذف فيديو

لحذف فيديو، **.Online SharePoint** يؤدي حذف فيديو إلى تحرير مساحة في حصة التخزين النسبية لديك في يجب أن يكون لديك إذن المالك أو المحرر للقناة حيث يوجد الفيديو**.** للحصول على معلومات حول أذونات القناة، في هذه المقالة [تغيير أذونات القناة](https://support.office.com/ar-sa/article/%D8%A5%D9%86%D8%B4%D8%A7%D8%A1-%D9%82%D9%86%D8%A7%D8%A9-%D9%88%D8%A5%D8%AF%D8%A7%D8%B1%D8%AA%D9%87%D8%A7-%D9%81%D9%8A-%D9%81%D9%8A%D8%AF%D9%8A%D9%88-office-365-1fede4cc-13c0-435a-b585-e7fbf1c83bb2#bkmk_changingchannelpermissions) انظر **.**الحقا ً

**.**بعد حذف الفيديو، لن تتمّكن من استرداده **:**مالحظة

لحذف فيديو

في [تحديد قناة إلدارتها](https://support.office.com/ar-sa/article/%D8%A5%D9%86%D8%B4%D8%A7%D8%A1-%D9%82%D9%86%D8%A7%D8%A9-%D9%88%D8%A5%D8%AF%D8%A7%D8%B1%D8%AA%D9%87%D8%A7-%D9%81%D9%8A-%D9%81%D9%8A%D8%AF%D9%8A%D9%88-office-365-1fede4cc-13c0-435a-b585-e7fbf1c83bb2#bkmk_selectingchanneltomanage) حدد القناة التي تريد حذف الفيديو منها**.** للحصول على معلومات حول كيفية القيام بذلك، انظر **.**قسم سابق من هذه المقالة

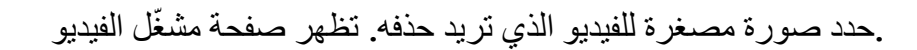

**.**حذف في شريط التنقل العلوي ، اختر

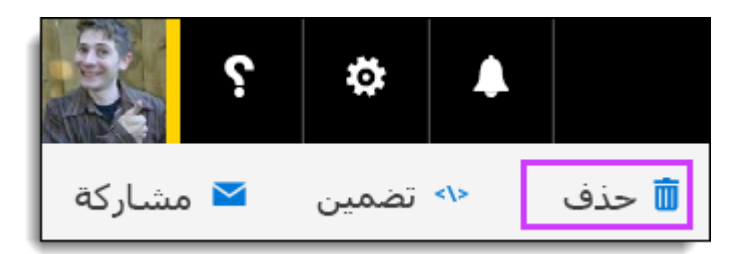

**.**لتاكيد رغبتك في حذف الفيديو حذف ، اختر حذف الفيديو في مربع الحوار

حيث **SharePoint** ، يتم نقله إلى سله المحذوفات ال**365 Office** عند حذف فيديو من قناه فيديو **:**مالحظة **.**سيتم حذفه بشكل دائم بعد **52** يوما

بعد حذف الفيديو ، قد يستغرق اسكتمال عملية فهرسة البحث بعض الوقت، ولن يعود الفيديو بعدها مرئياً في فيديو ً **Office 365.**

الستعاده فيديو محذوف أو حذفه بشكل دائم

**.**حدد القناة التي تم حذف الفيديو منها

**.**سله المحذوفات ، اختر**365 Office** في شريط التنقل العلوي فيديو

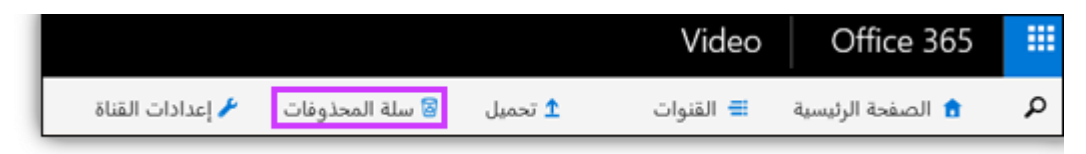

،**.** حدد الفيديو الذي تريد استعادته أو حذفه بشكل دائم سله المحذوفات في جزء

، سيشاهد المسؤولون العموميون قائمه بكل مقاطع الفيديو التي تم حذفها من قناه**.** سله المحذوفات في جزء **:**مالحظة سيظهر مالكو القناة والمحررون فقط قائمه بمقاطع الفيديو التي حذفتها**.** للحصول علي مزيد من المعلومات حول [إفراغ سله المحذوفات أو استعاده الملفاتوأداره سله المحذوفات لمجموعه مواقع مشتركه في](https://support.office.com/ar-sa/article/%D8%AD%D8%B0%D9%81-%D8%A7%D9%84%D8%B9%D9%86%D8%A7%D8%B5%D8%B1-%D8%A3%D9%88-%D8%A5%D9%81%D8%B1%D8%A7%D8%BA-%D8%B3%D9%84%D8%A9-%D8%A7%D9%84%D9%85%D8%AD%D8%B0%D9%88%D9%81%D8%A7%D8%AA-%D9%84%D9%85%D9%88%D9%82%D8%B9-sharepoint%E2%80%8F-2e713599-d13e-40d6-96dc-66f0a366f74e) سله المحذوفات ، راجع **[SharePoint Online.](https://support.office.com/ar-sa/article/%D8%A7%D8%B3%D8%AA%D8%B9%D8%A7%D8%AF%D8%A9-%D8%A7%D9%84%D8%B9%D9%86%D8%A7%D8%B5%D8%B1-%D8%A7%D9%84%D9%85%D8%AD%D8%B0%D9%88%D9%81%D8%A9-%D9%85%D9%86-%D8%B3%D9%84%D8%A9-%D9%85%D8%AD%D8%B0%D9%88%D9%81%D8%A7%D8%AA-%D9%85%D8%AC%D9%85%D9%88%D8%B9%D8%A9-%D8%A7%D9%84%D9%85%D9%88%D8%A7%D9%82%D8%B9-%D8%A7%D9%84%D9%85%D8%B4%D8%AA%D8%B1%D9%83%D8%A9-5fa924ee-16d7-487b-9a0a-021b9062d14b)**

**.**لحذف الفيديو بشكل دائم حذف التحديد الستعاده الفيديو إلى القناة االصليه أو انقر فوق استعاده التحديد انقر فوق

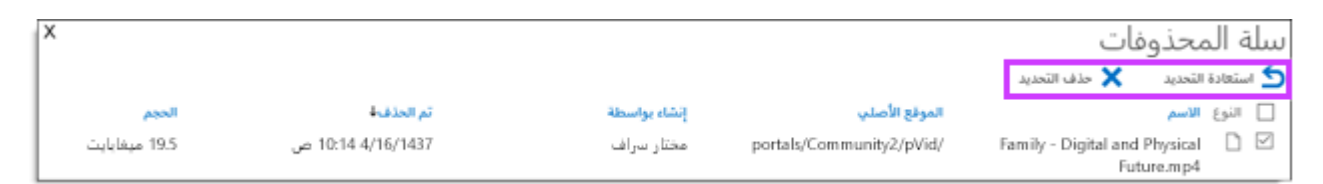

للعودة إلى قائمه العناصر في سله إلغاء الأمر للتحقق من الاستعادة أو الحذف أو انقر فوق موافق انقر فوق **.**المحذوفات

إدارة إعدادات القناة

يصف هذا القسم اإلجراءات المتعلقة بإدارة إعدادات القناة، والتي يمكنك تنفيذها فقط بالنسبة إلى القنوات التي يتوفر **:**لديك فيها إذن المالك

[الذهاب إلى صفحة إعدادات قناة فيديو](https://support.office.com/ar-sa/article/%D8%A7%D8%B3%D8%AA%D8%B9%D8%A7%D8%AF%D8%A9-%D8%A7%D9%84%D8%B9%D9%86%D8%A7%D8%B5%D8%B1-%D8%A7%D9%84%D9%85%D8%AD%D8%B0%D9%88%D9%81%D8%A9-%D9%85%D9%86-%D8%B3%D9%84%D8%A9-%D9%85%D8%AD%D8%B0%D9%88%D9%81%D8%A7%D8%AA-%D9%85%D8%AC%D9%85%D9%88%D8%B9%D8%A9-%D8%A7%D9%84%D9%85%D9%88%D8%A7%D9%82%D8%B9-%D8%A7%D9%84%D9%85%D8%B4%D8%AA%D8%B1%D9%83%D8%A9-5fa924ee-16d7-487b-9a0a-021b9062d14b) لقناة

[تغيير اإلعدادات العامة لقناة](https://support.office.com/ar-sa/article/%D8%A5%D9%86%D8%B4%D8%A7%D8%A1-%D9%82%D9%86%D8%A7%D8%A9-%D9%88%D8%A5%D8%AF%D8%A7%D8%B1%D8%AA%D9%87%D8%A7-%D9%81%D9%8A-%D9%81%D9%8A%D8%AF%D9%8A%D9%88-office-365-1fede4cc-13c0-435a-b585-e7fbf1c83bb2#bkmk_changinggeneralchannelsettings)

[تغيير أذونات قناة](https://support.office.com/ar-sa/article/%D8%A5%D9%86%D8%B4%D8%A7%D8%A1-%D9%82%D9%86%D8%A7%D8%A9-%D9%88%D8%A5%D8%AF%D8%A7%D8%B1%D8%AA%D9%87%D8%A7-%D9%81%D9%8A-%D9%81%D9%8A%D8%AF%D9%8A%D9%88-office-365-1fede4cc-13c0-435a-b585-e7fbf1c83bb2#bkmk_changingchannelpermissions)

[إبراز مقاطع فيديو في قناة](https://support.office.com/ar-sa/article/%D8%A5%D9%86%D8%B4%D8%A7%D8%A1-%D9%82%D9%86%D8%A7%D8%A9-%D9%88%D8%A5%D8%AF%D8%A7%D8%B1%D8%AA%D9%87%D8%A7-%D9%81%D9%8A-%D9%81%D9%8A%D8%AF%D9%8A%D9%88-office-365-1fede4cc-13c0-435a-b585-e7fbf1c83bb2#bkmk_spotlightingvideosinchannel)

**Yammer** [تغيير إعدادات محادثه](https://support.office.com/ar-sa/article/%D8%A5%D9%86%D8%B4%D8%A7%D8%A1-%D9%82%D9%86%D8%A7%D8%A9-%D9%88%D8%A5%D8%AF%D8%A7%D8%B1%D8%AA%D9%87%D8%A7-%D9%81%D9%8A-%D9%81%D9%8A%D8%AF%D9%8A%D9%88-office-365-1fede4cc-13c0-435a-b585-e7fbf1c83bb2#bkmk_changingyammersettings)

[حذف قناة](https://support.office.com/ar-sa/article/%D8%A5%D9%86%D8%B4%D8%A7%D8%A1-%D9%82%D9%86%D8%A7%D8%A9-%D9%88%D8%A5%D8%AF%D8%A7%D8%B1%D8%AA%D9%87%D8%A7-%D9%81%D9%8A-%D9%81%D9%8A%D8%AF%D9%8A%D9%88-office-365-1fede4cc-13c0-435a-b585-e7fbf1c83bb2#bkmk_deletingchannel)

الذهاب إلى صفحة إعدادات قناة فيديو لقناة

.لإدار ة إعدادات القناة، يجب أن تذهب أو لأ إلى صفحة إعدادات قناة الفيديو لتلك القناة

للذهاب إلى صفحة إعدادات قناة فيديو لقناة

في قسم سابق [تحديد قناة إلدارتها](https://support.office.com/ar-sa/article/%D8%A5%D9%86%D8%B4%D8%A7%D8%A1-%D9%82%D9%86%D8%A7%D8%A9-%D9%88%D8%A5%D8%AF%D8%A7%D8%B1%D8%AA%D9%87%D8%A7-%D9%81%D9%8A-%D9%81%D9%8A%D8%AF%D9%8A%D9%88-office-365-1fede4cc-13c0-435a-b585-e7fbf1c83bb2#bkmk_selectingchanneltomanage) حدد القناة التي تريد إدارتها**.** للحصول على معلومات حول كيفية القيام بذلك، انظر **.**من هذه المقالة

**.**إعدادات القناة علي الجانب األيسر من شريط التنقل العلوي ، حدد

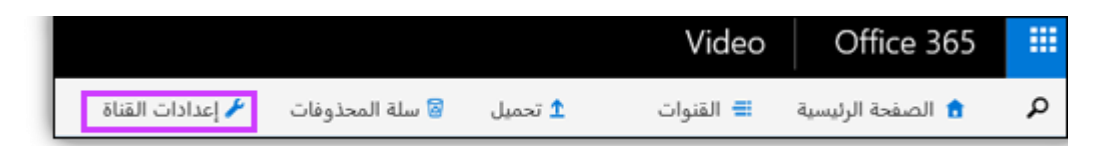

تغيير اإلعدادات العامة لقناة

يمكنك تغيير اسم أي قناة يتوفر لديك إذن المالك فيها كما يمكنك تغيير لونها**.** للحصول على معلومات حول أذونات في هذه المقالة [تغيير أذونات القناة](https://support.office.com/ar-sa/article/%D8%A5%D9%86%D8%B4%D8%A7%D8%A1-%D9%82%D9%86%D8%A7%D8%A9-%D9%88%D8%A5%D8%AF%D8%A7%D8%B1%D8%AA%D9%87%D8%A7-%D9%81%D9%8A-%D9%81%D9%8A%D8%AF%D9%8A%D9%88-office-365-1fede4cc-13c0-435a-b585-e7fbf1c83bb2#bkmk_changingchannelpermissions) القناة، انظر **.**الحقا ً

لتغيير اإلعدادات العامة لقناة

في [تحديد قناة إلدارتها](https://support.office.com/ar-sa/article/%D8%A5%D9%86%D8%B4%D8%A7%D8%A1-%D9%82%D9%86%D8%A7%D8%A9-%D9%88%D8%A5%D8%AF%D8%A7%D8%B1%D8%AA%D9%87%D8%A7-%D9%81%D9%8A-%D9%81%D9%8A%D8%AF%D9%8A%D9%88-office-365-1fede4cc-13c0-435a-b585-e7fbf1c83bb2#bkmk_selectingchanneltomanage) حدد القناة التي تريد تغيير إعداداتها**.** للحصول على معلومات حول كيفية القيام بذلك، انظر **.**قسم سابق من هذه المقالة

اذهب إلى صفحة إعدادات قناة الفيديو للقناة**.** للحصول على معلومات حول كيفية القيام بذلك، انظر اإلجراء **.**[الذهاب إلى صفحة إعدادات قناة فيديو لقناة](https://support.office.com/ar-sa/article/%D8%A5%D9%86%D8%B4%D8%A7%D8%A1-%D9%82%D9%86%D8%A7%D8%A9-%D9%88%D8%A5%D8%AF%D8%A7%D8%B1%D8%AA%D9%87%D8%A7-%D9%81%D9%8A-%D9%81%D9%8A%D8%AF%D9%8A%D9%88-office-365-1fede4cc-13c0-435a-b585-e7fbf1c83bb2#bkmk_goingtovideochannelsettingspage) السابق،

**.**عام في جزء التنقل األيمن ، اختر
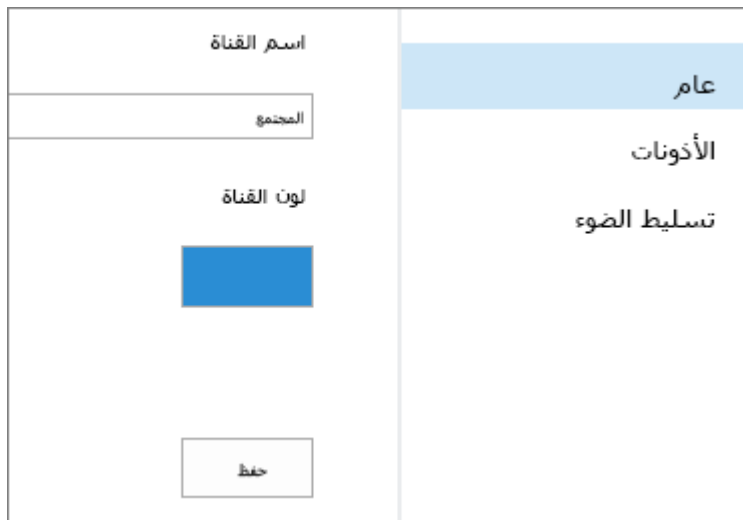

**.**اسم القناة، اكتب اسم القناة الجديدة في مربع النص

**.**لون القناة، حدد المربع الختيار لون مختلف للقناة ضمن

**.**حفظ اختر

قد يستغرق ظهور التغييرات في بعض صفحات مدخل الفيديو بعض الوقت**.** تعتمد بعض الصفحات في **:**مالحظة **.**المدخل على البحث ويحتاج نظام البحث إلى بعض الوقت لجمع التغييرات

تغيير أذونات القناة

ثمة ثالثة أنواع من أذونات القناة**:** المالكون والمحررون والعارضون**.** يجب أن يتوفر لديك إذن المالك لكي تتمكن **.**من تغيير إعدادات األذونات

يتوفر للمستخدم أو مجموعة األمان التي تتحكم بالقناة بشكل كامل**.** بإمكان المستخدم أو مجموعة األمان **-** المالكون إدارة القناة من صفحة إعدادات القناة وتحميل ملفات الفيديو وحذفها وحذف القناة**.** بشكل افتراضي، وحده الشخص **.**الذي ينشئ القناة يملك إذن المالك فيها، ولكن بإمكان هذا الشخص منح إذن المالك ألشخاص آخرين

من المستحسن الحد من عدد األشخاص الذين يملكون إذن المالك في القناة**.** على سبيل المثال، إذا قام شخص **:**تلميح **.**لديه إذن المالك بحذف القناة، فلن تتمّكن من استرداد القناة أو ملفات الفيديو المض ّمنة فيها

يتوفر للمستخدم أو مجموعة األمان التي تملك إذن تحرير القناة**.** بإمكان المستخدم ومحموعة األمان **-** المحررون **.**تحميل ملفات فيديو وحذفها**.** ولكن يتعذر عليهما إدارة إعدادات القناة أو حذف القناة

يتوفر للمستخدم أو مجموعة األمان التي تستطيع عرض جميع ملفات الفيديو الموجودة في القناة**.** فمن **-** العارضون دون هذا اإلذن، لن يتمّكن المستخدم أو مجموعة األمان من مشاهدة القناة أو عرض ملفات الفيديو الموجودة فيها**. .**بشكل افتراضي، يتوفر لكل شخص في مؤسستك إذن عارض القناة عند إنشائها

**.**يجب أن يتوفر لديك إذن مالك القناة لكي تتمكن من تغيير أذوناتها أو عرضها

لتغيير أذونات القناة

في [تحديد قناة إلدارتها](https://support.office.com/ar-sa/article/%D8%A5%D9%86%D8%B4%D8%A7%D8%A1-%D9%82%D9%86%D8%A7%D8%A9-%D9%88%D8%A5%D8%AF%D8%A7%D8%B1%D8%AA%D9%87%D8%A7-%D9%81%D9%8A-%D9%81%D9%8A%D8%AF%D9%8A%D9%88-office-365-1fede4cc-13c0-435a-b585-e7fbf1c83bb2#bkmk_selectingchanneltomanage) حدد القناة التي تريد تغيير أذوناتها**.** للحصول على معلومات حول كيفية القيام بذلك، انظر **.**قسم سابق من هذه المقالة

[الذهاب إلى](https://support.office.com/ar-sa/article/%D8%A5%D9%86%D8%B4%D8%A7%D8%A1-%D9%82%D9%86%D8%A7%D8%A9-%D9%88%D8%A5%D8%AF%D8%A7%D8%B1%D8%AA%D9%87%D8%A7-%D9%81%D9%8A-%D9%81%D9%8A%D8%AF%D9%8A%D9%88-office-365-1fede4cc-13c0-435a-b585-e7fbf1c83bb2#bkmk_goingtovideochannelsettingspage) اذهب إلى صفحة إعدادات قناة الفيديو للقناة**.** للحصول على معلومات حول كيفية القيام بذلك، انظر **.**في قسم سابق من هذه المقالة [صفحة إعدادات قناة فيديو لقناة](https://support.office.com/ar-sa/article/%D8%A5%D9%86%D8%B4%D8%A7%D8%A1-%D9%82%D9%86%D8%A7%D8%A9-%D9%88%D8%A5%D8%AF%D8%A7%D8%B1%D8%AA%D9%87%D8%A7-%D9%81%D9%8A-%D9%81%D9%8A%D8%AF%D9%8A%D9%88-office-365-1fede4cc-13c0-435a-b585-e7fbf1c83bb2#bkmk_goingtovideochannelsettingspage)

.أذونات في جزء التنقل الأيم*ن*، اختر

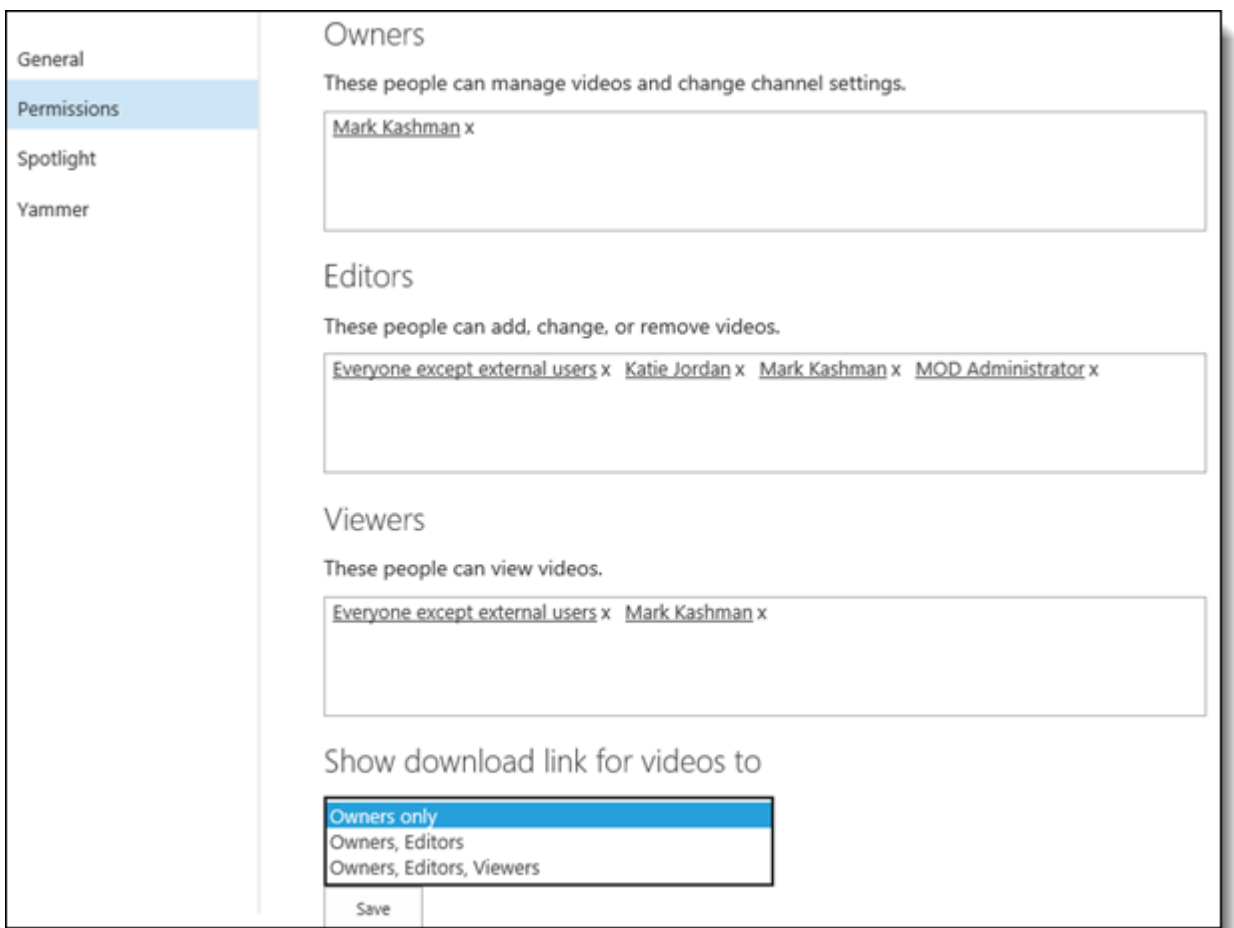

للتحكم في تحديد الأشخاص الذين يمكنهم التحكم بالقناة بشكل كامل، حدد الأشخاص أو مجمو عات الأمان في **.**المالكون المربع

للتحكم في تحديد الأشخاص الذين يمكنهم تحرير ملفات الفيديو في القناة، حدد الأشخاص أو مجمو عات الأمان في **.**المحررون المربع

**.**العارضون للتحكم في تحديد األشخاص الذين يمكنهم عرض القناة، حدد األشخاص أو مجموعات األمان في المربع

بشكل افتراضي ، سيري مالكو القناة فقط ارتباط التنزيل علي صفحه المشغل لمقاطع الفيديو**.** لتغيير األشخاص **.** إظهار ارتباط التنزيل لمقاطع الفيديو الذين يمكنهم تنزيل مقاطع الفيديو من القناة ، حدد خيارا من القائمة

فقط في ما إذا كان بإمكان المستخدم االطالع علي اعداد إظهار ارتباط التنزيل لملفات الفيديو يتحكم **:**مالحظة ، إذا كان المستخدم **Online SharePoint** تم إنشاؤه علي **365 Office** ارتباط التنزيل ام ال**.** نظرا الن فيديو للفيديو باستخدام الوسائل األخرى ، **URL** يملك اذن العرض إلى فيديو ولكنه يعرف كيفيه الوصول إلى عنوان **.**سيكون بإمكانه دائما العثور علي الفيديو األصلي لتنزيله

إبراز ملفات فيديو في قناة

بعد االنتهاء من تحميل عدد من ملفات الفيديو إلى قناة معينة، يكون الوقت قد حان للترويج لبعضها**.** يمكنك الترويج لبعض ملفات الفيديو هذه من خالل إبرازها في أعلى صفحة القناة**.** ويمكنك إبراز ما يصل لغاية خمسة ملفات فيديو **.**على صفحة قناة

إلبراز ملفات فيديو في قناة، يجب أن يتوفر لديك إذن مالك القناة**.** للحصول على معلومات حول أذونات القناة، انظر **.**[تغيير أذونات القناة](https://support.office.com/ar-sa/article/%D8%A5%D9%86%D8%B4%D8%A7%D8%A1-%D9%82%D9%86%D8%A7%D8%A9-%D9%88%D8%A5%D8%AF%D8%A7%D8%B1%D8%AA%D9%87%D8%A7-%D9%81%D9%8A-%D9%81%D9%8A%D8%AF%D9%8A%D9%88-office-365-1fede4cc-13c0-435a-b585-e7fbf1c83bb2#bkmk_changingchannelpermissions) اإلجراء السابق،

، فاتصل **365 Office** إذا كنت تريد إبراز قنوات أو ملفات فيديو معينة على الصفحة الرئيسية لمدخل فيديو [إبراز ملفات](https://support.office.com/ar-sa/article/%D8%A5%D8%AF%D8%A7%D8%B1%D8%A9-%D9%85%D8%AF%D8%AE%D9%84-%D9%81%D9%8A%D8%AF%D9%8A%D9%88-office-365-c059465b-eba9-44e1-b8c7-8ff7793ff5da#bkmk_spotlightingvideosandchannels) في مؤسستك**.** للحصول على مزيد من المعلومات، انظر **365 Office** بمسؤول الفيديو لـ فيديو **365. Office** [إدارة مدخل فيديو](https://support.office.com/ar-sa/article/%D8%A5%D8%AF%D8%A7%D8%B1%D8%A9-%D9%85%D8%AF%D8%AE%D9%84-%D9%81%D9%8A%D8%AF%D9%8A%D9%88-office-365-c059465b-eba9-44e1-b8c7-8ff7793ff5da) في **365 Office** [الفيديو والقنوات على الصفحة الرئيسية لمدخل فيديو](https://support.office.com/ar-sa/article/%D8%A5%D8%AF%D8%A7%D8%B1%D8%A9-%D9%85%D8%AF%D8%AE%D9%84-%D9%81%D9%8A%D8%AF%D9%8A%D9%88-office-365-c059465b-eba9-44e1-b8c7-8ff7793ff5da#bkmk_spotlightingvideosandchannels)

إلبراز ملفات فيديو في قناة

في قسم [تحديد قناة إلدارتها](https://support.office.com/ar-sa/article/%D8%A5%D9%86%D8%B4%D8%A7%D8%A1-%D9%82%D9%86%D8%A7%D8%A9-%D9%88%D8%A5%D8%AF%D8%A7%D8%B1%D8%AA%D9%87%D8%A7-%D9%81%D9%8A-%D9%81%D9%8A%D8%AF%D9%8A%D9%88-office-365-1fede4cc-13c0-435a-b585-e7fbf1c83bb2#bkmk_selectingchanneltomanage) حدد القناة التي تريد إبرازها**.** للحصول على معلومات حول كيفية القيام بذلك، انظر **.**سابق من هذه المقالة

[الذهاب إلى](https://support.office.com/ar-sa/article/%D8%A5%D9%86%D8%B4%D8%A7%D8%A1-%D9%82%D9%86%D8%A7%D8%A9-%D9%88%D8%A5%D8%AF%D8%A7%D8%B1%D8%AA%D9%87%D8%A7-%D9%81%D9%8A-%D9%81%D9%8A%D8%AF%D9%8A%D9%88-office-365-1fede4cc-13c0-435a-b585-e7fbf1c83bb2#bkmk_goingtovideochannelsettingspage) اذهب إلى صفحة إعدادات قناة الفيديو للقناة**.** للحصول على معلومات حول كيفية القيام بذلك، انظر **.**في قسم سابق من هذه المقالة [صفحة إعدادات قناة فيديو لقناة](https://support.office.com/ar-sa/article/%D8%A5%D9%86%D8%B4%D8%A7%D8%A1-%D9%82%D9%86%D8%A7%D8%A9-%D9%88%D8%A5%D8%AF%D8%A7%D8%B1%D8%AA%D9%87%D8%A7-%D9%81%D9%8A-%D9%81%D9%8A%D8%AF%D9%8A%D9%88-office-365-1fede4cc-13c0-435a-b585-e7fbf1c83bb2#bkmk_goingtovideochannelsettingspage)

**.**مقاطع فيديو بارزة في جزء التنقل األيمن، اختر

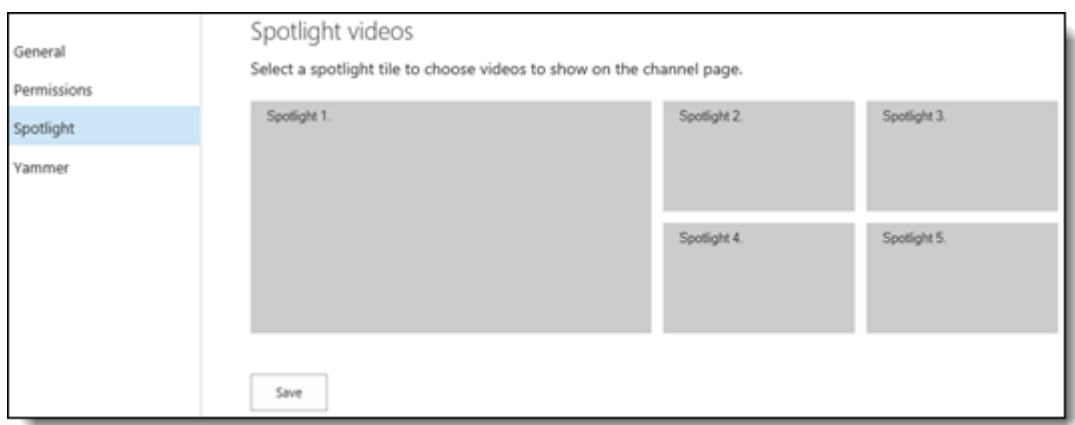

**.**مقاطع فيديو بارزة **2** حدد لوحة مقاطع فيديو بارزة مثل

في النافذة التي تظهر ، ابحث أو استعرض وصولاً إلى الصورة المصغرة لملف الفيديو الذي تريد إبرازه، ثم حدد **.**الصورة المصغرة

يمكن إبراز ملف الفيديو الذي تم تحميله للت ّو فقط بعد أن تتم فهرسته بواسطة ميزة البحث ويكون عادةً **:**مالحظة جاهزاً للتشغيل على المدخل. إذا لم تتمكّن من رؤية الصورة المصغرة للفيديو الذي تريد إبرازه على الفور، فيمكنك **.**العودة بعد قليل

**.**يمكنك تكرار الخطوات من **5** إلى **3** من هذا اإلجراء للوحات مقاطع الفيديو البارزة األخرى

إلبراز فيديو آخر في لوحة مقاطع الفيديو البارزة، حدد لوحة مقاطع الفيديو البارزة ثم حدد الصورة المصغرة لمقطع **.**فيديو آخر

**.**حفظ اختر

المحادثات **Yammer** تغيير إعدادات

ه **Yammer** الخاص بك ، فيمكنك تشغيل المحادثات ال **365 Office** علي مستاجر **Yammer** إذا تم تمكين **.**للحصول علي قناه أو إيقاف تشغيلها

المحادثات **Yammer** لتغيير إعدادات

في [تحديد قناة إلدارتها](https://support.office.com/ar-sa/article/%D8%A5%D9%86%D8%B4%D8%A7%D8%A1-%D9%82%D9%86%D8%A7%D8%A9-%D9%88%D8%A5%D8%AF%D8%A7%D8%B1%D8%AA%D9%87%D8%A7-%D9%81%D9%8A-%D9%81%D9%8A%D8%AF%D9%8A%D9%88-office-365-1fede4cc-13c0-435a-b585-e7fbf1c83bb2#bkmk_selectingchanneltomanage) حدد القناة التي تريد تغيير إعداداتها**.** للحصول على معلومات حول كيفية القيام بذلك، انظر **.**قسم سابق من هذه المقالة

[االنتقال إلى](https://support.office.com/ar-sa/article/%D8%A5%D9%86%D8%B4%D8%A7%D8%A1-%D9%82%D9%86%D8%A7%D8%A9-%D9%88%D8%A5%D8%AF%D8%A7%D8%B1%D8%AA%D9%87%D8%A7-%D9%81%D9%8A-%D9%81%D9%8A%D8%AF%D9%8A%D9%88-office-365-1fede4cc-13c0-435a-b585-e7fbf1c83bb2#bkmk_goingtovideochannelsettingspage) اذهب إلى صفحة إعدادات قناة الفيديو للقناة**.** للحصول علي معلومات حول كيفيه القيام بذلك ، راجع **.**[صفحه إعدادات قناه الفيديو لقناه](https://support.office.com/ar-sa/article/%D8%A5%D9%86%D8%B4%D8%A7%D8%A1-%D9%82%D9%86%D8%A7%D8%A9-%D9%88%D8%A5%D8%AF%D8%A7%D8%B1%D8%AA%D9%87%D8%A7-%D9%81%D9%8A-%D9%81%D9%8A%D8%AF%D9%8A%D9%88-office-365-1fede4cc-13c0-435a-b585-e7fbf1c83bb2#bkmk_goingtovideochannelsettingspage)

**.Yammer** في جزء التنقل األيمن ، اختر

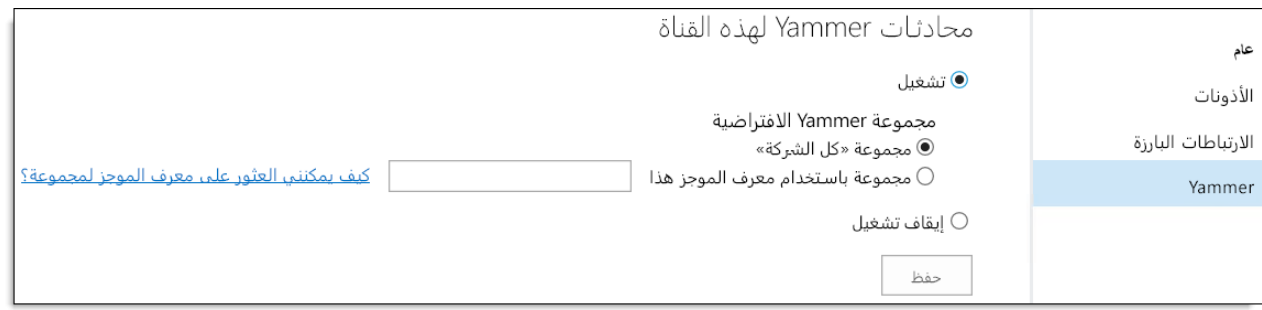

**.**ه للقناه **Yammer** لتمكين المحادثات ال تشغيل حدد

**:**االفتراضية للقناه عن طريق تحديد أحد الخيارات التالية **Yammer** قم بتعيين مجموعه ال

يقومون **Yammer** لتمكين المستخدمين من توجيه المحادثة الخاصة بهم إلى مجموعه ال توجد مجموعه افتراضيه **.**بتعريفها أو لشخص معين

االفتراضية عن طريق أضافه **Yammer** لتمكين المحادثات في مجموعه المجموعة باستخدام معرف الموجز هذا  **Yammer** للمجموعة**.** يمكن للمستخدمين بعد ذلك اختيار النشر في مجموعه **Yammer** معرف موجز ال **.**االفتراضية أو تحديدهم مختلف

**.**ه علي القناة **Yammer** لتعطيل جميع المحادثات ال إيقاف التشغيل حدد

**.**حفظ اختر

حذف قناة

يؤدي ذلك إلى تحرير **365. Office** يؤدي حذف قناة إلى إزالة القناة وجميع ملفات الفيديو فيها من مدخل فيديو **.Online SharePoint** مساحة في حصة التخزين النسبية لديك في

لحذف قناة، يجب أن يتوفر لديك إذن المالك فيها**.** للحصول على مزيد من المعلومات حول إذن مالك القناة، **.**في قسم سابق من هذه المقالة [تغيير أذونات القناة](https://support.office.com/ar-sa/article/%D8%A5%D9%86%D8%B4%D8%A7%D8%A1-%D9%82%D9%86%D8%A7%D8%A9-%D9%88%D8%A5%D8%AF%D8%A7%D8%B1%D8%AA%D9%87%D8%A7-%D9%81%D9%8A-%D9%81%D9%8A%D8%AF%D9%8A%D9%88-office-365-1fede4cc-13c0-435a-b585-e7fbf1c83bb2#bkmk_changingchannelpermissions) انظر

**.** د حذف قناة، لن تتمّك بع ن من استرداد القناة أو ملفات الفيديو المض ّمنة فيها **:**إنذار

لحذف قناة

في قسم سابق [تحديد قناة إلدارتها](https://support.office.com/ar-sa/article/%D8%A5%D9%86%D8%B4%D8%A7%D8%A1-%D9%82%D9%86%D8%A7%D8%A9-%D9%88%D8%A5%D8%AF%D8%A7%D8%B1%D8%AA%D9%87%D8%A7-%D9%81%D9%8A-%D9%81%D9%8A%D8%AF%D9%8A%D9%88-office-365-1fede4cc-13c0-435a-b585-e7fbf1c83bb2#bkmk_selectingchanneltomanage) حدد القناة التي تريد حذفها**.** للحصول على معلومات حول كيفية القيام بذلك، انظر **.**من هذه المقالة

[الذهاب إلى](https://support.office.com/ar-sa/article/%D8%A5%D9%86%D8%B4%D8%A7%D8%A1-%D9%82%D9%86%D8%A7%D8%A9-%D9%88%D8%A5%D8%AF%D8%A7%D8%B1%D8%AA%D9%87%D8%A7-%D9%81%D9%8A-%D9%81%D9%8A%D8%AF%D9%8A%D9%88-office-365-1fede4cc-13c0-435a-b585-e7fbf1c83bb2#bkmk_goingtovideochannelsettingspage) اذهب إلى صفحة إعدادات قناة الفيديو للقناة**.** للحصول على معلومات حول كيفية القيام بذلك، انظر **.**في قسم سابق من هذه المقالة [صفحة إعدادات قناة فيديو لقناة](https://support.office.com/ar-sa/article/%D8%A5%D9%86%D8%B4%D8%A7%D8%A1-%D9%82%D9%86%D8%A7%D8%A9-%D9%88%D8%A5%D8%AF%D8%A7%D8%B1%D8%AA%D9%87%D8%A7-%D9%81%D9%8A-%D9%81%D9%8A%D8%AF%D9%8A%D9%88-office-365-1fede4cc-13c0-435a-b585-e7fbf1c83bb2#bkmk_goingtovideochannelsettingspage)

**.**عام في جزء التنقل األيمن، اختر

**.**حذف القناة اختر

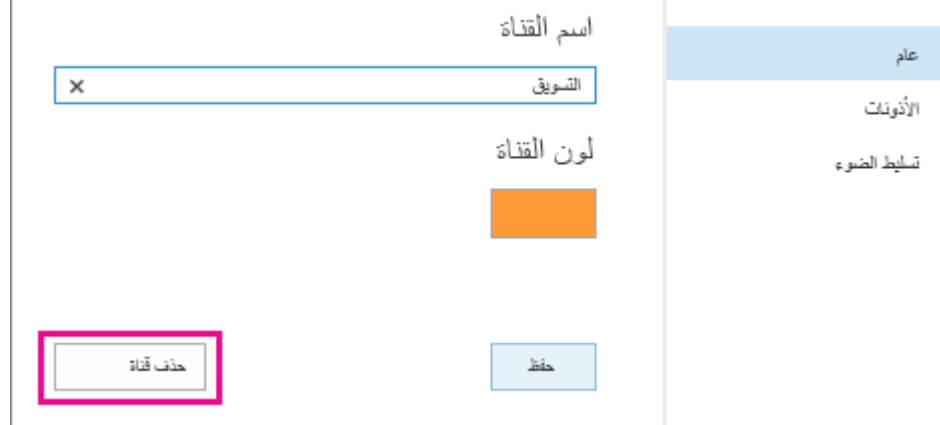

**.لتأكيد رغبتك في حذف القناة موافق** اختر

### **الفصل الثالث**

 **المحور الثاني**

**The technological intelligence of the curriculaللمناهج التكنولوجيا الذكاء**

**اوال/**

**الواقع االفتراضي التكنولوجي للمناهج الموازية**

**ثانيا/**

**تكنولوجيا ادارة النظم التعليميةفى المناهج الموازية**

الواقع االفتراضي التكنولوجي للمناهج الموازية

**--------------------------------------------**

وهي تقنية المستقبل، وتأتى لتكون البديل الطبيعي والمتوقع الستخدام شاشة الحاسب أو **"VR "**الواقع االفتراضي الموبايل، وتقوم هذه التقنية ببساطة بعرض كل ما تراه على الشاشة عن طريق استخدام نظارات مخصصة لهذا **.**الغرض، عن طريق توصيلها بالحاسب الشخصي أو تركيب الهاتف المحمول بداخل النظارة

بعرض صورة األفالم واأللعاب بشكل مجسم ثالثي األبعاد، وبزاوية مشاهدة **542** [نظارات الواقع االفتراضي](https://www.arageek.com/l/%D9%85%D8%A7-%D9%87%D9%8A-%D9%86%D8%B8%D8%A7%D8%B1%D8%A7%D8%AA-%D8%A7%D9%84%D9%88%D8%A7%D9%82%D8%B9-%D8%A7%D9%84%D8%A7%D9%81%D8%AA%D8%B1%D8%A7%D8%B6%D9%8A) تقوم درجة وتستطيع الشعور بأنّك داخل الحدث بكافة تفاصيله، والعيش تجربة كاملة تشعر فيها بالخوف، والإثارة واالنبهار على حسب ما تشاهده من مقاطع أو ألعاب، ونجد في السوق العديد من أنواع نظارات الواقع االفتراضي، سأقوم في السطور التالية بعرض أفضل نظارات الواقع االفتراضي وما تتميز به من إمكانيات

يعتقد الكثيرون أنّ تقنية الواقع الافتراضي حديثة العهد، ولكن تعود هذه التقنية لعام 1960 تحت مسمى ، وكانت تعمل بشكل ميكانيكي بحت مع عدم وجود تكنولوجيا المشاهدة بزاوية **542** درجة**"Headsight"**

الرسومية، حيث تقّدم هذه الميّزة تجربة **2060 RTX GeForce** تعتبر تقنيّة تتبّع األش ّعة أحد أهم ما يميّز بطاقة جديدة تتضمّن العديد من التحسينات البصريّة والمؤثرات التي من شأنها أن تحسن من تجربة اللعب بشكل كبير ، يعتقد الكثير من محبي ألعاب الفيديو أنّه لالستفادة من تقنيّة تتبع األشعة يجب استخدام أفضل بطاقة رسوميّات متاحة، ولكن في الواقع فمن الممكن التمتّع بتجربة هذه التقنيّة على بطاقات رسوميّات منخفضة الثمن كما هو الحال **.**من إنفيديا **2060 RTX** مع

مع بداية العام الماضي، عملت إنفيديا على تطوير **2060 RTX GeForce** منذ إطالق بطاقة الرسوميّات وتحسين تقنيّة تتبّع الأشعّة عبر إطلاق تعريفات جديدة بشكل دائم إضافة لتعاونها مع شركات الألعاب لتدعم التقنيّة **.**وتعمل معها بشكل أفضل

سيتيح لك تجربة لعب رائعة لن تجدها RTX 2060 ، فإنّ الترقيّة إلىpفي حال كنت تفضّل اللعب على دقّة 1080 في أي بطاقة رسوميّة أخرى ضمن هذا السعر ، تابع معنا هذا المقال لتتعرّف على أهمّ ميزات هذه البطاقة في حال ً **.**كنت ترغب بالترقية قريبا

والتي يمكنكم الحصول **RTX GeForce** في البداية سنعرض لكم مجموعة من الحواسيب التي تتممتّع ببطاقة ً **.**عليها من المتجر مباشرةً وبأسعار مميّزة جدا

تقدّم هذه التقنيّة تجربة بصريّة أفضل وأكثر واقعيّة ضمن الألعاب، ففي حال كنت تحب الاستمتاع بألعابك المفضّلة من إنفيديا ستوفر لك تجربة أكثر من مجرّد إطارات أكثر RTX لأقصـى حد ممكن، فإنّ تتبّع الأشعّة مع بطاقات التي طوّرتها الشركة، حيث أنّ الظلال والانعكاسات والمؤثرات Turing ودقّة أعلى وذلك بفضل معمارية الأخرى التي لطالما عانت من انخفاض جودتها ستصبح أكثر واقعيّة، لذلك فإنّ اختيار بطاقة رسوميّات لا تدعم تتبّع .الأشعّة سيجعل ألعابك تفقد الكثير من التفاصيل والمؤثّرات

الآن أصبحت الكثير من ألعاب الفيديو الشهيرة تدعم تقنيّة تتبّع الأشعّة، حيث أنّ جميع شركات الألعاب اليوم تتجّه نحو الاهتمام بهذه التقنيّة وتحسين ألعابهم لتصبح أفضل بفضل قاعدة المستخدمين الكبير ة من اللاعبين الذين من إنفيديا**.** تختلف تجربة اللعب باستخدام هذه التقنيّة بحسب اللعبة والمؤثرات الموجودة **RTX** يستخدمون بطاقات **.**فيها، ولكن بشكل عام فهي تعتبر أهم ما يجب التركيز عليه عند اختيار بطاقة رسوميّات جديدة

و **Exodus Metro** وحتى تتبيّن أه ّمية هذه الميّزة سنرفق لكم مجموعة من األلعاب الشهيرة مثل

الواقع االفتراضي فى التعليم **)**المنهج الموازي **(**

ماهـو الواقع األفتراضــي**:**

عالم بديل يتشكل في ذاكرة الحاسبات يخلق حالة من التواجد المكتمل ويعطي افقا اخر لتطور البشرية**.**

وهو مصطلح ابتكره العالم**)**جورن الينر**(.**و يعمل الواقع االفتراضي على نقل الوعي االنسانى إلى بيئة افتراضية يتم تشكيلها إلكترونياً,من خلال تحرر العقل للغوص في تنفيذ الخيال بعيداً عن مكان الجسد,و هو عالم ليس وه*مي* وليس حقيقي بدليل حدوثه ومعايشة بيئته**,**ففيه يتم تنفيذ األحداث في الواقع المفترض لكن ليس في الحقيقة**.**

أنواع الواقع االفتراضي**:**

ويحتوي الواقع اإلفتراضي على ثالث انواع**:**

**-2**نافذة على العالم

حيث يتم استخدامه **theaters motion**يعرف هذا النوع للمتعاملين مع ألعاب الفيديو ومسارح المقعد المتحرك فيها**,**فمن خالل نافذة الواقع االفتراضي يشارك المشاهد في الواقع االفتراضي وهو جالس على مقعده في العالم الحقيقي فيسافر المشاهد خالل فيلم ثنائي األبعاد بسرعة عالية في طريق وعر**,**وذلك اعتمادا ًعلى المشاهدة التي يولدها الكمبيوتر إليجاد مواقف تكون فيها المشاهدة أكثر تفاعال**.**

**-0**اإلنغماس **-**اإلحتجاب بالواقع اإلفتراضي**:**

وهو نظام يعمل بشاشة عروض رأسية وبيئة افتراضية ثلاثية الأبعاد<sub>,</sub>وسمح للمشارك فيها بالدخول إلى بيئة الواقع االفتراضي**,**واالنغماس بها حيث يصبح مغمورا ًبالواقع االفتراضي**,**والفرق بين هذا النوع واألنواع األخرى أن

المشارك فيه يمكنه أن يتحرك من كل جانب كما يمكنه أن ينظر إلى الخلف لمشاهدة أشياء في العلم الحقيقي متواجدة بالمكان**,**إال أنه واقع افتراضي ثالثي األبعاد وشامل المكونات**.**

**-5** الشخص األخر بالواقع االفتراضي**:**

حيث أنه يتم توفير مع الواقع االفتراضي والمخاطب كاميرا اللتقاط صورة المشارك بالبرنامج**-**الطالب مثال**-**ً وإدخالها في الواقع االفتراضي**,**ومن ثم يشاهد المشاركين صورهم بشاشة العرض حيث يتعاملون مع األشياء المتواجدة بالواقع االفتراضي**.**

مميزات الواقع االفتراضي**:**

**-2** تقديم بيئة افتراضية لإلبحار فيها من خالل فراغ ثالثي األبعاد يسمح بالتحول والنظر والطيران بداخلها ومعايشة واقعها**.**

**-0**يعرض العالم االفتراضي بالمقاييس الحقيقية والشكل الطبيعي الذي يتناسب مع الرؤية البشرية لألحجام**.**

**-5** استخدام قفاز المعلومات لالتصال الحقيقي المحسوس مع مواد افتراضية حقيقية مما يسمح بمعالجة وإخضاع عوامل أخرى للمعالجة االفتراضية**.**

**-1** تعزز الصور المجسمة اإلدراك الحسي لعمق وأبعاد الفراغ**.**

**-3** يعرض صور وهمية تشعر المستخدم أنه مغمور في عالم افتراضي صناعي**,**ومعززا ًبالتكنولوجيا السمعية المرئية وغير االفتراضية**.**

**-4** استخدام شبكات المعلومات المحلية والعالمية يسمح ببيئات افتراضية مشاركة مع أشخاص من مختلف أنحاء العالم**.**

7- البيئة الافتراضية تحقق الأمان لمستخدمها عند دراسة معلومات خطرة أو يصعب الحصول عليها زماناً ومكاناً. ً

**-0**تمكن المستخدم من التحرك داخل الزمن وتعرض مواقف من الزمن الماضي أو تسرع بعرض المستقبل**.**

**-7**تساعد المستخدم على تحقيق المستوى المرغوب لديه من المهارة بدقة عالية**.**

**22 –** تفاعل المستخدم مع الواقع االفتراضي يساوى أو يتجاوز ما يمكن أن يتحقق بالواقع االفتراضي**.**

**-22**جرأة البيئة االفتراضية ساعدت على التحكم بالقوانين الفيزيائية التقليدية مما يساعد على إيجاد فهم أكبر لوظائفها**.**

اهميته**:**

حيث يمكن للفرد من خلالها أن يمر بخبرات قد لا يستطيع أن يتعلمها في الواقع الافتراضي لعوامل عدة مثل الخطورة ، أو الكلفة العالية أو ضيق الوقت أو غيرها من األسباب **.** إن هذه التقنية تقوم على مزج بين الخيال والواقع من خالل خلق بيئات صناعية حية تخيلية قادرة على أن تمثل الواقع الحقيقي وتهيئ للفرد القدري على التفاعل معها **.** وتستخدم هذه التقنية في مجاالت شتى كالطب والهندسة والعمارة والتدريب العسكري والقضاء والتعليم ، فهي ال تقتصر على مجال بعينه لكنها تفيد جميع الميادين خاصة الميادين التي تحتاج إلى تدريب قبلي **.**  ويلعب البعد الثالث أو التجسيم دوراً رئيسياً في تقنية الواقع الافتراضي حيث تحيل المخرجات إلى نماذج شبيهة ً بالواقع وتجعل المتعامل معها يندمج تماماً كأنما هو مغموس في بيئة الواقع ذاته <sub>،</sub> وفي هذه التقنية تشترك فيها حواس اإلنسان كي يمر بخبرة تشبه الواقع بدرجة كبيرة لكنها ليست حقيقية يتم خاللها توصيل بعض الملحقات بالحاسب اآللي تمكن الفرد من رؤية البرنامج بصورة مجسمة ذات أبعاد ثالثة ، ويرتدي الفرد خاللها قفازات وغطاء للرأس تمكنه من اللمس والشعور والرؤية والسمع ، والبرنامج يدور بالتفاعل مع الخبرة المطروحة والتحكم فيها وكأنه الواقع تماماً ، وفي مجال التعليم تستخدم هذه التقنية فمثلاً قد يسافر الطالب من خلال الواقع الافتراضي عبر الماضي أو المستقبل لمشاهدة صفحات التاريخ والتعامل مع أشخاص شكلوا تاريخ البشرية أو ساهموا في نهضتها**.**

وبما ان الواقع اإلفتراضي يخلق حالة من التواجد الكامل بالغاء اإلحساس بوجود فارق بين الواقع الحقيقي واإلفتراضي ، فالمستخدم يمشي على قدميه بالفعل داخل العالم ويرى ويسمع فيستخدم هذا النظام لمعالجة بعض األمراض مثل **:** رهاب األماكن العالية **)**اوفوبيا**(.**

#### **Environments Educational Virtual**البيئات التعليمية االفتراضية

تقوم فكرة الواقع الافتراضي على مسألة بسيطة و *هي*: "دع الناس يتصورون أنهم في مكان ما، لا يوجدون فيه فعلاً، بل دعهم يعتقدون أنهم يفعلون أشياء وهم ال يفعلونها في الواقع**.** وهناك سبل كثيرة إلجراء مثل ذلك الخداع**.** إال أن الشيء الوحيد الثابت هو أنه البد للتجربة من أن تحاكي الواقع، فالبد أن تستحوذ على أذهان الناس، بحيث يكون أرجاء الواقع مكتمالً**".** وقد انتشرت هذه الفكرة في الكثير من األنشطة الحياتية، حيث ظهرت األسواق التجارية االفتراضية، والعيادات الطبية االفتراضية والترفيه االفتراضي وغيرها**.** وفي هذه الحالة يحل المكان االفتراضي بدالً من المكان المادي**.**

تختلف المدرسة في عصر الثورة الرقمية كمبنى عن المدرسة التقليدية التي نعرفها، فإذا كانت المدارس الذكية تحتوي على فراغات تقليدية مع تحويل الأنشطة المدرسية فيها إلى أنشطة ذكية، فإن المدرسة الافتراضية لا تحتوي على مثل هذه الفراغات التقليدية، فالمكتبة رقمية وليس لها فراغ مادي،

وكذا الفصول افتراضية تتسم بالخصائص التالية**:**

**•** خاصية التخاطب المباشر بالصوت فقط، أو بالصوت والصورة عن طريق الكاميرات الرقمية التي تنقل التفاعل عبر اإلنترنت**.**

**.Chat Text •**التخاطب الكتابي

**.Board-e •**السبورة اإللكترونية

 **Application •**المشاركة المباشرة لألنظمة والبرامج التطبيقية **)**بين المدرس والطلبة أو بين الطلبة**( Sharing.**

**.Transfer File •**إرسال الملفات وتبادلها مباشرة بين المدرس وطلبته

**.Message Private •**متابعة المدرس وتواصله مع كل طالب على حده أو مع مجموع الطلبة في آن واحد

**.Slides PowerPoint •**خاصية استخدام برامج العرض اإللكتروني

**.Clips Video •**خاصية استخدام عرض األفالم التعليمية

**.Users Poll •**خاصية توجيه األسئلة المكتوبة والتصويت عليها

**.me Follow •**خاصية توجيه أوامر المتابعة لما يعرضه المدرس للطلبة

**.SynchronizeWeb •**خاصية إرسال توصيلة ألي متصفح لطالب واحد أو أكثر

**.Users Ban •**خاصية السماح لدخول أي طالب أو إخراجه من الفصل

**.Talk Clear •**خاصية السماح بالكالم أو عدمه

**.Options Print •**خاصية السماح بالطباعة

**.Recording Lecture •**خاصية تسجيل المحاضرة **)**الصوتية والكتابية**(**

ستفتح البيئات التعليمية االفتراضية المجال الواسع أمام التعليم المنزلي، وسيتيح ذلك لآلباء أن يختاروا بعض الفصول من بين مجموعة متنوعة من إمكانات الجودة التي تناسب أبنائهم، وتظل لهم السيطرة على المحتوى بشكل كبير**.**

الفصول االفتراضية

مقدمه**:**

ادى استخدام شبكه االنترنت في التعليم الى تطور مذهل وسريع في العمليه التعليمية**,** كما اثر في طريقه اداء المعلم والمتعلم وانجازها في غرفه الصف **,** وقد اوضح **)**كوفيني وهايفيلد**2773,(** ان استخدام االنظمه المتعدده في االنترنت سوف يغير الطريقه التي تؤثر بها التكنولوجيا في الحياه والعمل **,** وسوف توفر للمتعلمين القدره على

االتصال مع المدارس والجامعات ومراكز االبحاث والمكتبات وغيرها وتساعدهم على نقل ونشر المعلومات**)**الباز**0222.**م**(**

كيفية تصميم الواقع االفتراضي والواقع المعزز

هناك تقنيات حديثة لتصميم الواقع االفتراضي ولكن قد تكون استخدام التقنيات الحديثة مكلفة وصعبة تكنولوجيا على المدرس

تقديم تجارب الواقع الافتر اضيي والواقع المعزّز إلى جميع المدارس

إطالق العنان لإلمكانيات المتاحة في الصف الدراسي

**.**

تخيلْ اصطحاب الطلاب إلى قمة ماتشو بيتشو أو تكوين إعصار دوّامي بين مكاتبهم أو مساعدتهم على مشاركة ، يمكنك إضافة بُعد **(AR (**والواقع ال ُمع َّزز **(VR (**قصصهم مع زمالء الدراسة**.** باستخدام تقنية الواقع االفتراضي **.**جديد إلى المناهج الدراسية نشاء بيئة افتراضية تفاعلية

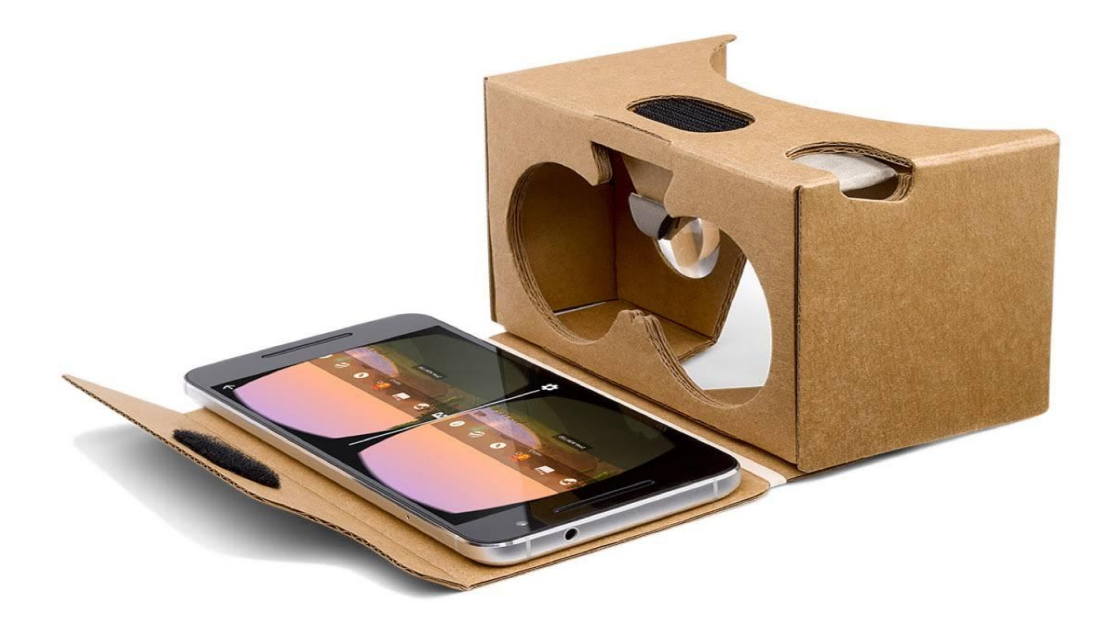

ال، إمكانية إنشاء بيئة تفاعلية وافتراضية للطالب يتيح لك تطبيق **"**استكشافات**"**، وهو تطبيق واقع افتراضي من للاستكشاف أو تقديم الأدوات اللازمة للطلاب لإنشاء تجارب الواقع الافتراضيي الخاصبة بهم

إضفاء الحيوية على المفاهيم المجردة

يمكنك تقديم نظرة سريعة داخل مقبرة مصرية قديمة للطالب أو اصطحابهم في جولة عن النظام الشمسي**.** باستخدام **.**تقنية الواقع المع ّزز، أصبح من الممكن اآلن عرض العناصر االفتراضية في الصفوف الدراسية

#### اصطحاب الطالب في مغامرة

باستخدام تطبيق **"**استكشافات**"**، لن تحتاج سوى إلى جهاز ج ّوال لالستمتاع بتجربة الواقع االفتراضي والواقع المع ّزز الساحرة**.** ويمكنك تنزيل تطبيق **"**استكشافات**"** المجاني للحصول على أكثر من **722** جولة عبر الواقع الافتراضي وأكثر من 100 جولة عبر الواقع المعزّز <sub>.</sub> وبإمكانك بعد ذلك اصطحاب الطلاب إلى حافة العالم أو مشاهدة أماكن حول العالم من الصف الدراسي**.** لالستفادة إلى أقصى حد من تجربة الواقع االفتراضي والواقع **.**للصف الدراسي المع ّزز، يُرجى األخذ بعين االعتبار الحصول على مجموعة أدوات **"**استكشافات كما يوجد تطبيق من خالل بنك المعرفة المصري

#### تطبيق ديسكفري

يتم فتح تطبيق ديسكفري من خالل الدخول على بنك المعرفة المصري ثم اختيار مصادرنا ثم اختيار **)**ديسكفري**(**

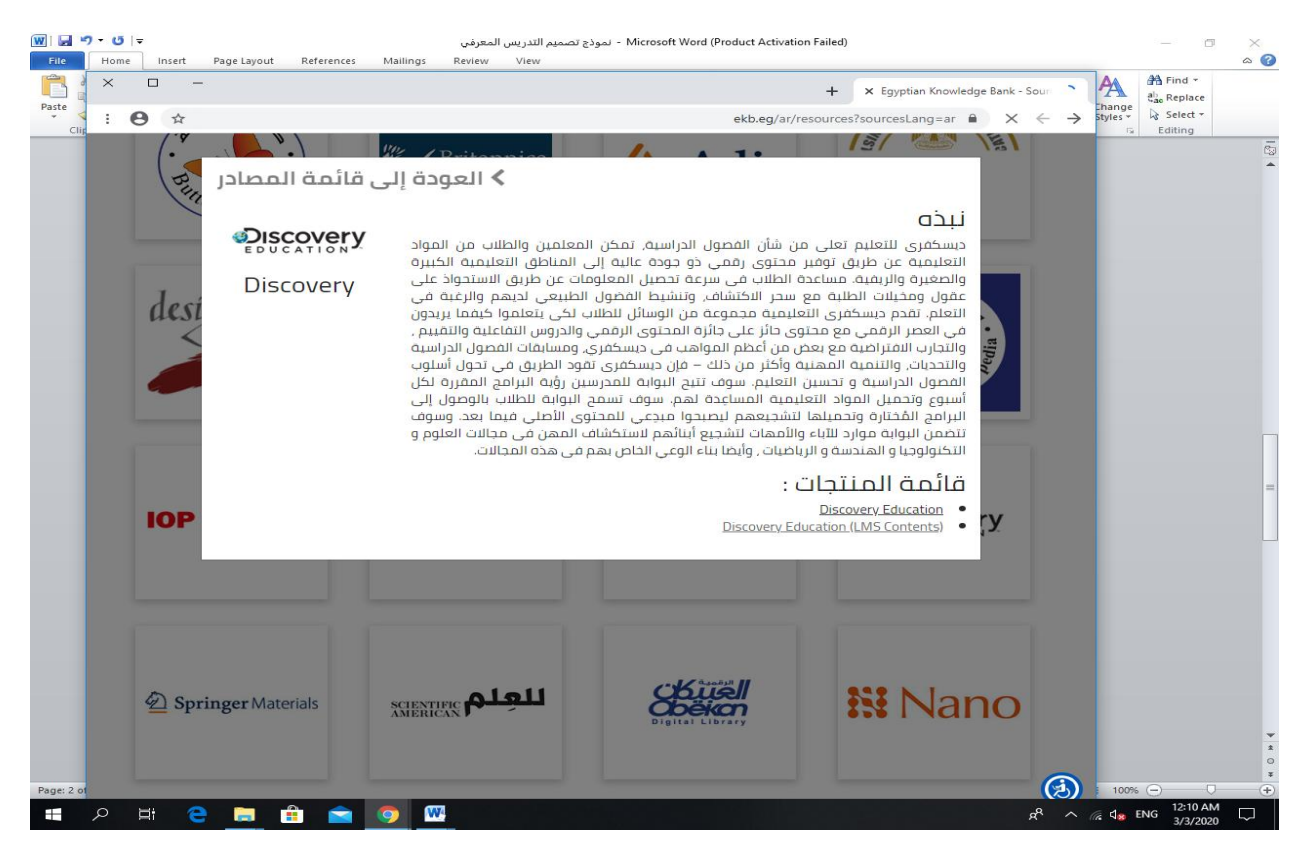

#### **Education Discovery**مرحبا بكم في

أنت مدعو ، في إطار الشراكة مع بنك المعرفة المصري، إلى استكشاف مقاطع الفيديو ، والألعاب، وغير ها من المحتوى التعليمي المشوق المدعوم من خالل الشركة اإلعالمية الواقعية رقم **2** في العالم**.** ولدى كل من المعلمين، والطلاب، وأولياء الأمور

، وهما عبارة عن موارد فريدة مخصصة **WebEdTV**و **Connect Curriculum** حق وصول خاص إلى بالكامل لدعم مجتمع مصري يتعلم، ويفكر، ويبتكر

#### من خالل التطبيق امكانية انشاء واقع افتراضي للطالب والدمج من خالل قنوات الفيديو والمناهج الموازية المطروحة فى التطبيق

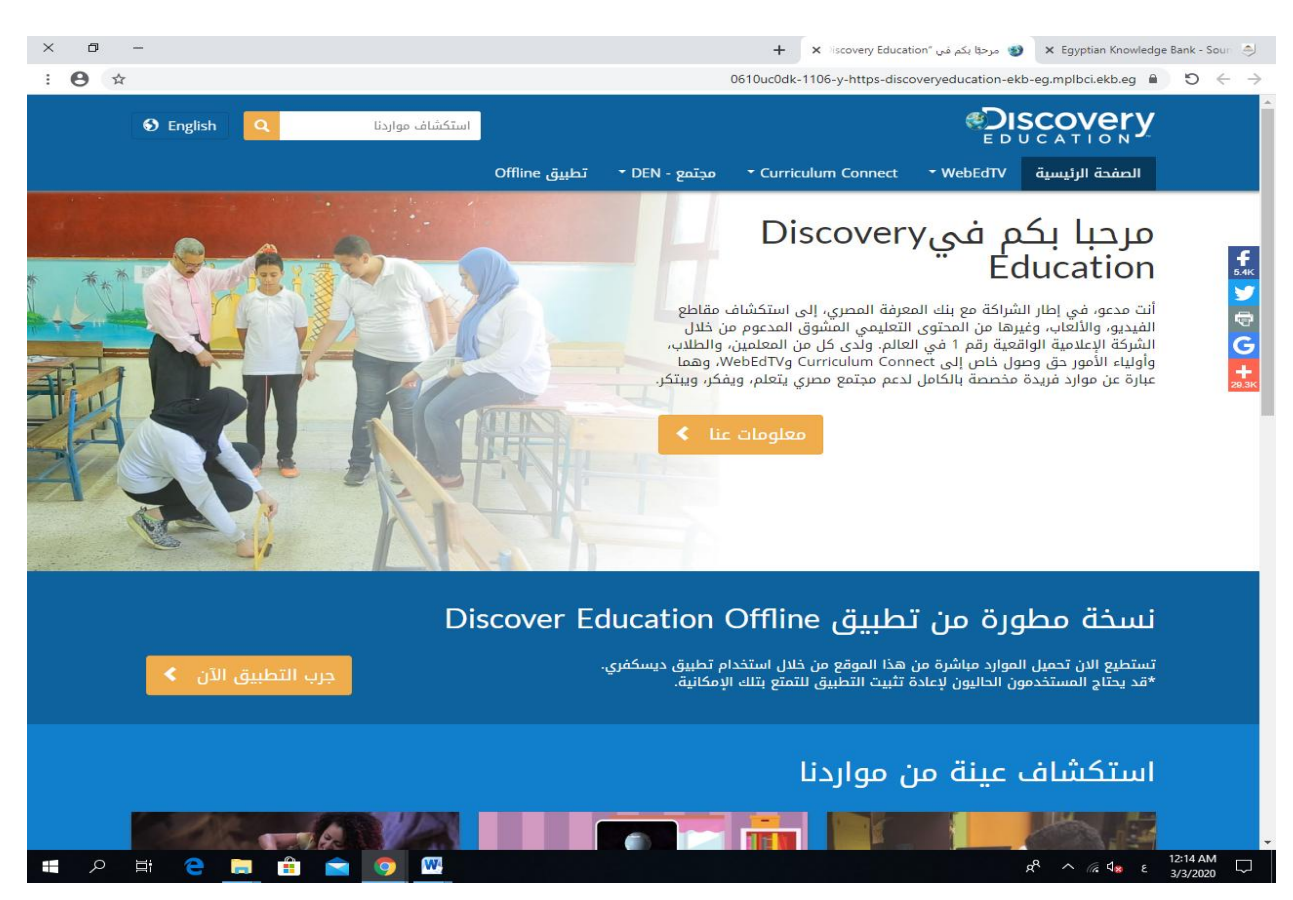

### اوال **/** فتح **WebEdTV**

يوجد المراحل التعليمية الثالثة يتم اختيار المرحلة التعليمية المراد انشاء واقع افتراضى للمنهخج معين وتحويله الى مناهج موازية

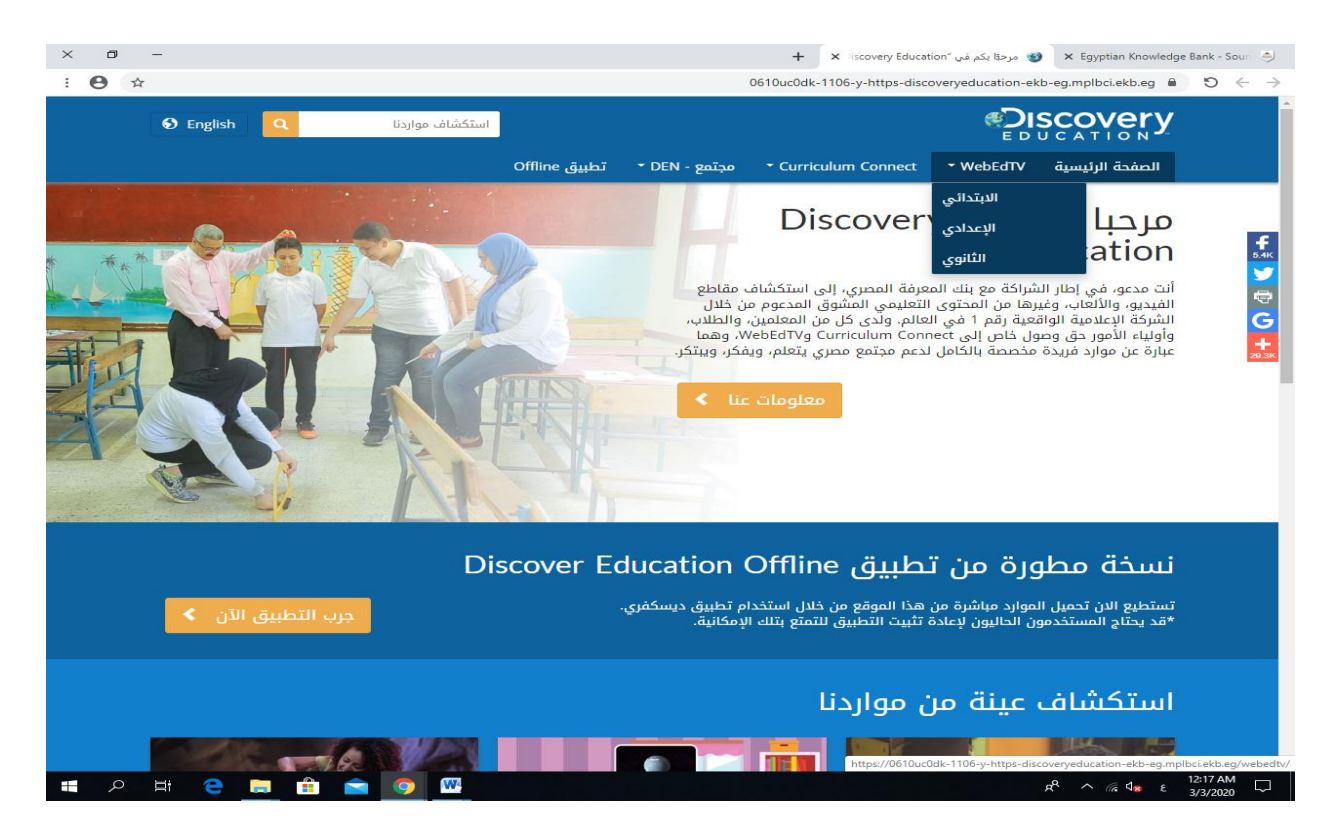

### يتم اختيار المرحلة الثانوية

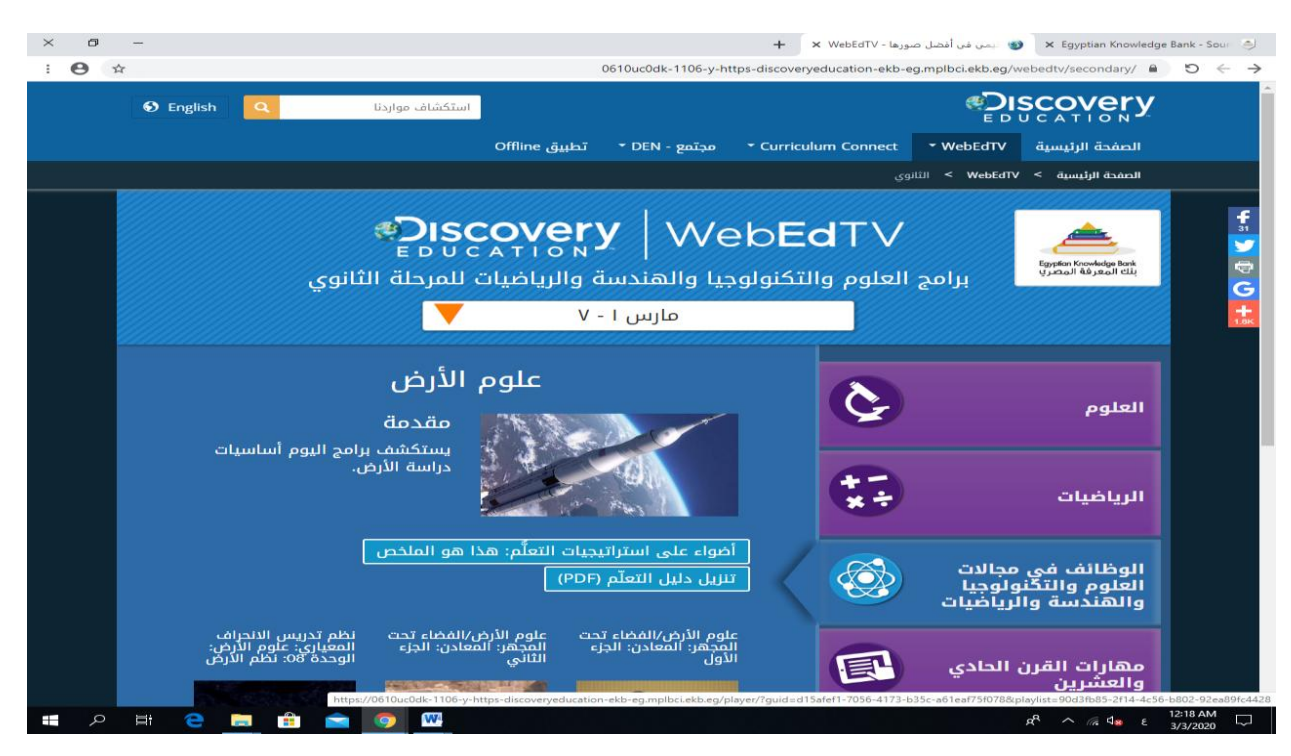

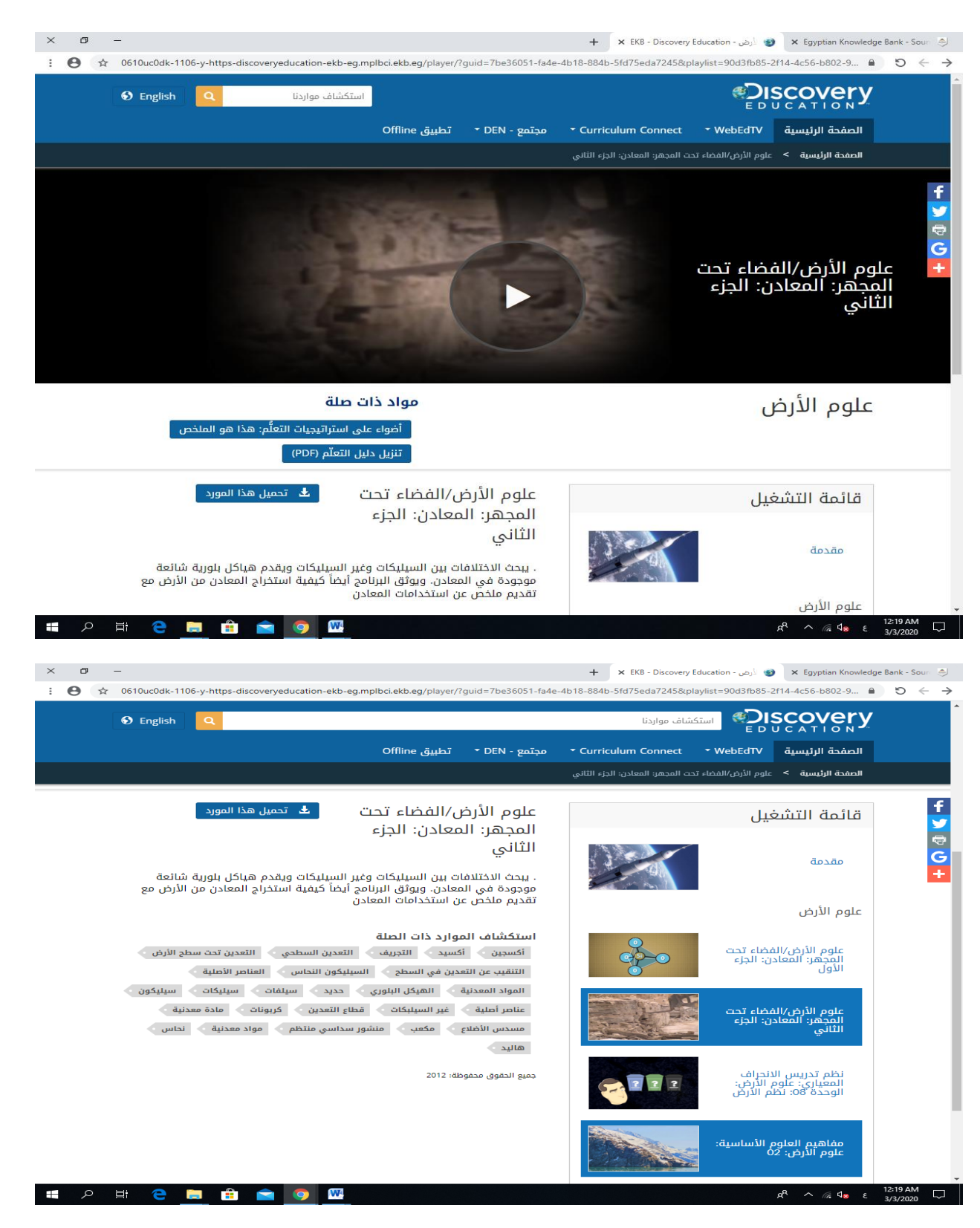

بعد انشاء واقع افتراضي لمنهج علوم االرض والفضاء يتم طرح واقع افتراضي للموارد الخاصة للمنهج الموازي من خالل عناصر لها عالقة بموضوع الدرس يتم اختيار عنصر الهيكل البلوري

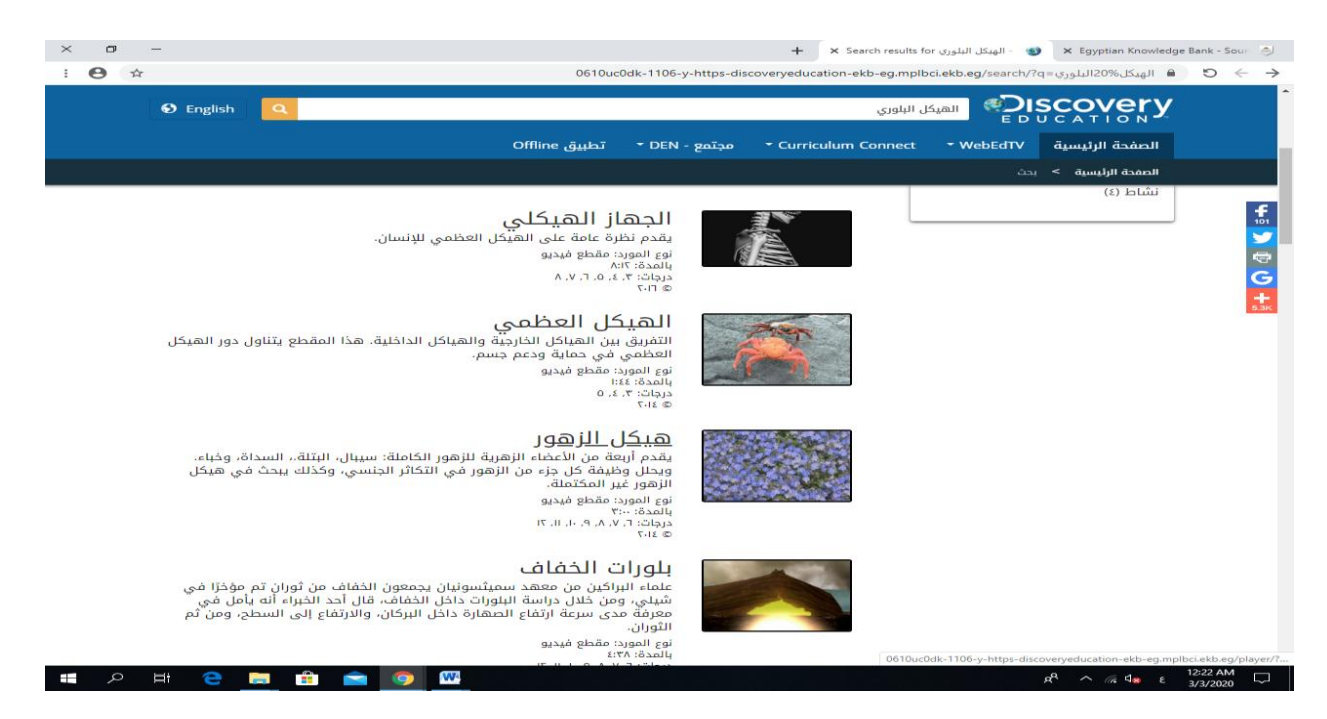

فى النهاية مسألة تصميم واقع افتراضى ومعزز من خالال االمكانيات المتاحة يعتمد فى المقام االول على تحديد استرايجيات التعلم لدى الطالب لذا على المعلم تحويل المناهج الموازية الى انشطة فى المقام االول ثم بعد ذلك عرضها كالنموذج افتراضى بحيث بتم اعداد المنهج الموازى الى ارتباطات تعتمد على اعادة تصور الطالب للدرس من خالل منظور بصري بما يعرف بالمصطلح العلمي **)**االستنتاج البصري **(**

تكنولوجيا ادارة النظم التعليميةفى المناهج الموازية

يتطلب التعلم اإللكتروني والتعليم عن بعد وجود نظام إلدارة التعليم والتعلم يقوم بدور الوسيط بين  **Management Learning (**جميع أطراف العملية التعليمية، ولذا تعد أنظمة إدارة التعلم من أهم مكونات برامج التعلم والتعليم اإللكتروني**.** نظام إدارة التعلم اإللكتروني **(LMS ,System** والذي يسمى احيانا بيئة التعلم االفتراضية هو عبارة عن حزم برامج متكاملة تشكل نظاما إلدارة المحتوى المعرفي المطلوب تعلمه أو التدرب عليه وتوفر أدوات للتحكم في عملية التعلم**.** نظام إدارة التعلم الإلكتروني ببساطة هو عبارة عن نظام رقمي مصمم خصيصاً لإدارة مقررات إلكترونية وإتاحة عمل تعاوني بين المعلم والمتعلم، حيث يدير هذا النظام كل هذه الجوانب من خلال أتمتةٍ عمليات إدارة التعلم، وتشمل العمليات عرض جدول المواد الدراسية وتسجيل **Automation** الطالب وطباعة تقارير لتقويم مخرجات العملية التعليمية وقائمة بأسماء الطالب وإدارة عملية إدخال درجات الطالب وطباعة الشهادات وعرض نتائج االختبارات، فهو نظام يساعد على إدارة العملية  **.**التعليمية

**--------------------------------------------------------**

اثراء عملية التعلم المدمج

 **(LMS (**على الرغم من أن التعلم المدمج يأتي في العديد من األشكال، فإن استخدام نظام إدارة التعلم يخلق نظامًا بيولوجيًا ديناميكيًا لاستكمال ممارسات التدريس الحالية. كما و أن استخدام أدوات التعلم يسمح لك باتخاذ خطوة أخرى**.**فإذا كنت مستعًدا التخاذ قفزة باتجاه تطبيق **LMS** المدمج مع نظام **.**التعلم المدمج مع نظام إدارة التعلم الخاص بك ، فإليك بعض الطرق لتوسيع نطاق جهودك

استخدم الموارد الموجودة

هناك العديد من الموارد الموجودة لمساعدتك في إنشاء برامج تعلم مدمجة**.** من أكثر البرامج المفضلة الذي يتيح لك إنشاء ألعاب تعليمية غامرة لجميع األعمار ومناطق **Edu Breakout** حاليا برنامج المحتوى**.** استخدم األلعاب التي أنشأها المعلم أو أنشئ ألعابك الخاصة**.** هذا التعلم التفاعلي والذي ، و الذي **(CBE (**ينخرط فيه الطالب، يعد إضافة رائعة لبرنامج التعليم القائم على الكفاءة الخاص بك من خالله يستطيع الطالب أن يمتلك المهارات الالزمة للتحليل واالستنباط والفهم وغيرها من المفاهيم . التي تخرّ ج طلاباً قادرين على التعلم مدى الحياة.كما أنه يوفر أيضا تقييمات رائعة

قم بتوظيف ملفات الفيديو

اطلب من الطالب إنشاء مشاريع فيديو بدالً من التقارير المكتوبة تحميل مشاريع الفيديو المكتملة إلى للمشاركة والتعليقات أو تقديمها في مجموعات صغيرة لتعليقات الزمالء **(LMS (**نظام إدارة التعلم **.**لتشجيع التعاون

االستفادة من خاصية المحاكاة

إن تمثيل المواقف **)**المحاكاة**(** في الحاسوب هو النمط الذي يتم فيه إعادة عرض العالم الواقعي بواسطة نموذج يعتقد أنه يسلك سلوكاً مشابهاً لبعض الجوانب من الحياة الواقعية، حيث يحاكي ً الحاسوب في هذه البر مجيات حدثاً أو سلوكاً ما يمكن استخدامه في التدريس لعرض المادة التعليمية ً **.**بصورة أكثر فاعلية

تختص برمجيات المحاكاة بتمثيل ظروف معينة يصعب أو يستحيل توفيرها في الواقع ويراد معايشتها لدراستها والتعلم منها**.** أي إن هذه البرامج تسمح بمحاكاة الظواهر العلمية التي يصعب أو يتعذر **...**توفيرها لسرعتها أو حجمها أو خطورتها أو كلفتها

تستفيد الفصول الدراسية من خاصية المحاكاة بشكل عام، في مواد العلوم بشكل خاص، حيث يمكن للطالب إجراء تجارب وأنشطة عملية في أي وقت يتناسب وأوقاتهم **.** اليوم، يمكن الوصول إلى العديد من التجارب المعملية **)**حتى تشريح الحيوانات**!(** عبر اإلنترنت**.** ومن المزايا اإلضافية لعمليات المحاكاة عبر اإلنترنت أنه يمكن للطالب التدرب مرا ًرا وتكرا ًرا دون قيود زمنية أو ضغط من الأقران مما يمنحهم فرصًا أفضل للنجاح

لتسليم المحتوى **LMS** االستفادة من نظام

إنشاء دورات تدريبية الستيعاب أساليب التعلم المختلفة من خالل **(LMS (**يتيح لك نظام إدارة التعلم ملفات الفيديو والملفات الصوتية والوثائق المكتوبة وندوات الويب الحية و **/** أو المسجلة**.** تتيح لك هذه المرونة إنشاء محتوى جذاب أو تحميل محتوى منشور للطالب الستخدامه داخل غرفة الصف **.**والخروج منها

خلق مسارات التعلم للجميع

، إنشاء مسارات تعلم مرنة**.** يمكن للمدرسين **Agents Intelligent** تتيح أدوات التخصيص، مثل التفريق بين التعليم بنا ًء على احتياجات الطالب من خالل هذه األدوات**.** إذا كان الطالب يتقنون المحتوى، فيمكنهم االنتقال إلى مواد جديدة بينما يمكن إرشاد أولئك الذين ال يتمتعون بمهارة إلى محتوى عالجي أو تدريبي

بناء وإجراء التقييمات عبر اإلنترنت

يمكن أن تساعد هذه التقييمات في تحديد مسارات التعلم للطالب بشكل فردي ومن ثم مساعدة المعلم في تجميع الطالب في تصنيفات معينة لتحقيق أقصى فائدة ممكنة**.** باإلضافة إلى ذلك، تتوفر تقارير في الوقت الفعلي لتحليل العناصر بحيث لا يمكن للمدرسين التفكير في أداء الطلاب فقط ولكن أيضًا **.**في التقييم والتقويم

توفير مساحة تفاعلية ذات مغزى

دمج وسائل اإلعالم االجتماعية ومنتديات النقاش في صفك عبر اإلنترنت**.** هي ميزة تساعدك على جعل فصلك الدراسي متواصلاً. يمكن للطلاب متابعة وسائل الاعلام الاجتماعية الخاصة بتحديثات الفصل الدراسي أو االنخراط في مناقشة موضوعية**.** تتميز منتديات المناقشة بالفائدة اإلضافية المتمثلة تمنح **LMS** في توسيع نطاق محادثة الفصل الدراسي ضمن تنسيق خاضع لإلشراف **-** بعض **!**للمدرسين القدرة على مطالبة الطالب بالرد على المشاركة قبل استعراض الردود األخرى

دمج الأنشطة التفاعلية عبر نماذج مناسبة لبيئة الإنترنت

من السهل توسيع نطاق الوصول إلى غرفة الصف عن طريق إنشاء أنشطة يتم دمجها عبر اإلنترنت، بالإضافة إلى الأنشطة التي تتم جهاً لوجه. يمكن للطلاب استخدام الأدوات عبر الإنترنت ، مثل ، للتعاون في المشاريع ، ومناقشة التقدم بشكل خاص مع المعلمين و **/** أو مع **ePortfolios ePortfolio** مجموعات النظراء ، ومشاركة المنشورات**.** كما يمكن تخزين المشروع النهائي في باعتباره مادة غنية ودليل على اإلتقان**.** توفر هذه األداة عبر اإلنترنت طريقة تفاعلية وجذابة إلكمال مشروع، ولكنها أيضًا فرصة للتفكير ف*ي* وقت لاحق

بالطبع يمكن تحقيق التعلم المدمج باستخدام موارد خارجية مختلفة، ومع ذلك، فإن فوائد نظام إدارة **.**التعلم كبيرة عند االستخدام، بغض النظر عن كيفية البدء في التعلم المدمج

وفي النهاية تذكر أن التعليم المدمج ال يتعلق فقط بإضافة التكنولوجيا**.** فالتعلم المدمج يجب أن يكمل ويعزز األشياء العظيمة التي تقوم بها بالفعل في الفصل الدراسي**!** اختر ما يناسبك وما يناسب طالبك، وكلما زادت الممارسة كلما أصبحت الأمور أكثر راحة

كيفية الدخول على منصة نظم ادارة التعلم

اوال **/** يتم التسجيل على بنك المعرفة المصري

# ثانيا **/** الدخول على مصادرنا ثالثا**/** يتم الدخول على مصدر وارزة التربية والتعليم والتعليم الفني تظهر الشاشة الافتتاحية لبرنامج

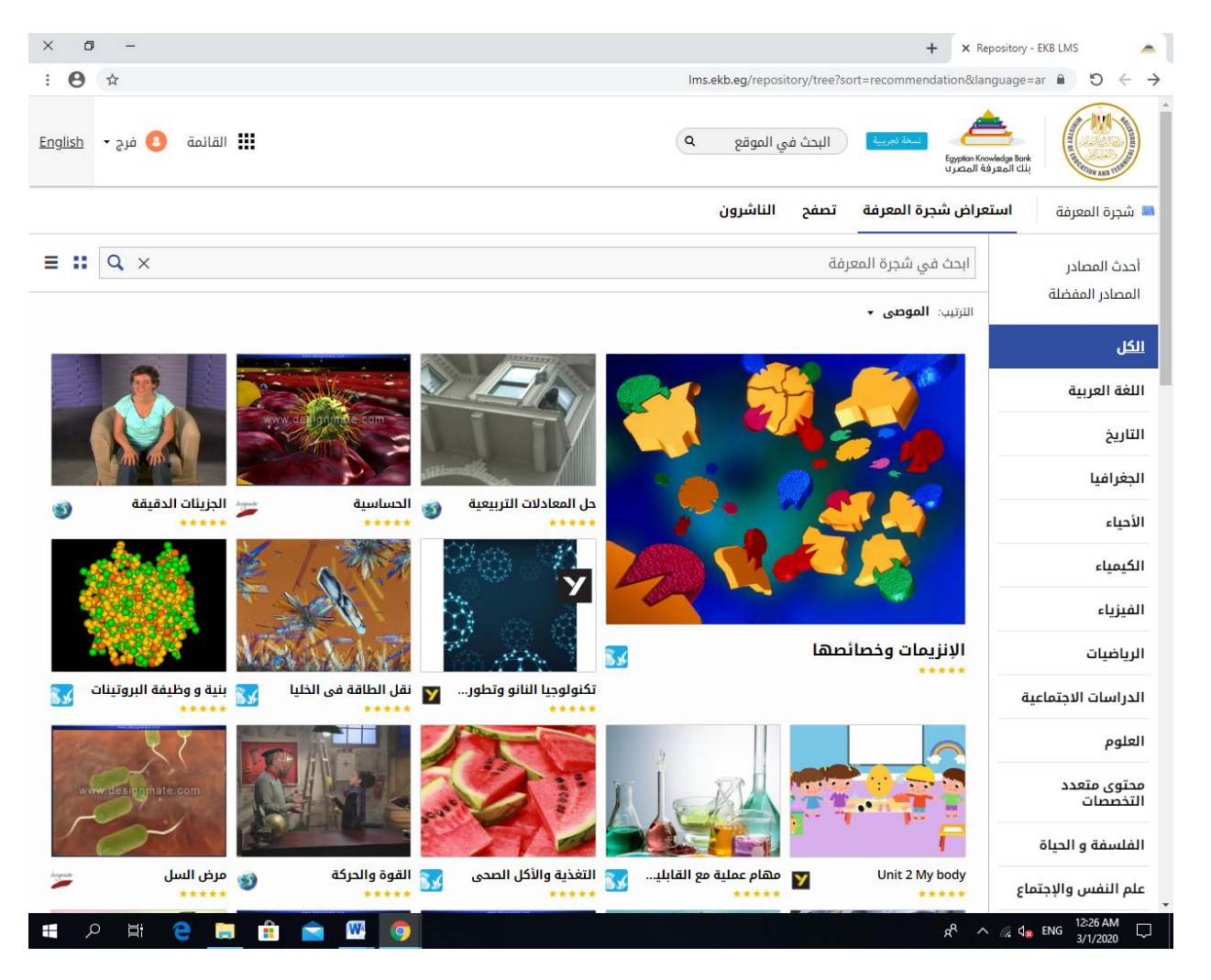

### **LMS**

يظهر اسم المستخدم ونوع اللغة والقائمة

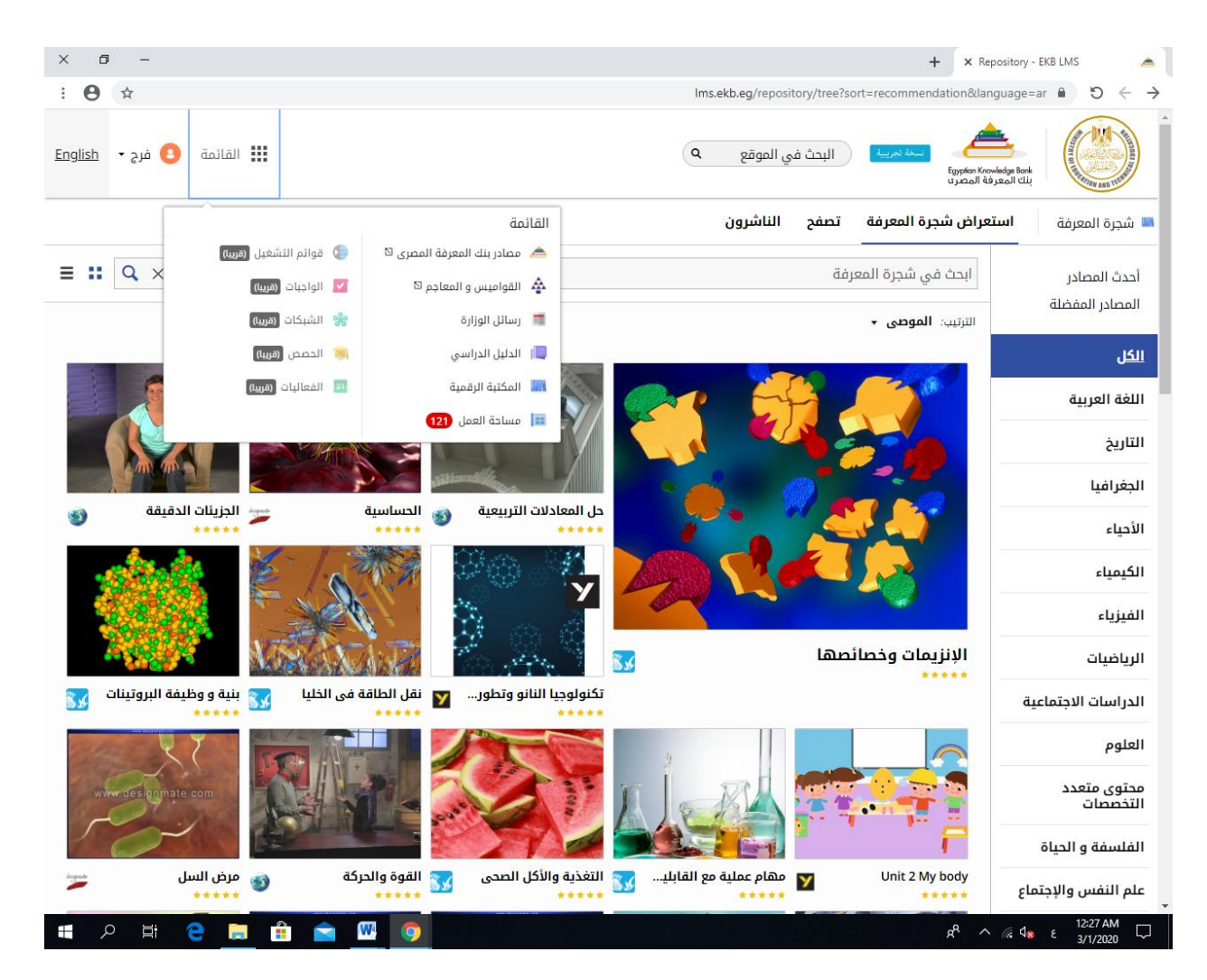

## تفاصيل القائمة

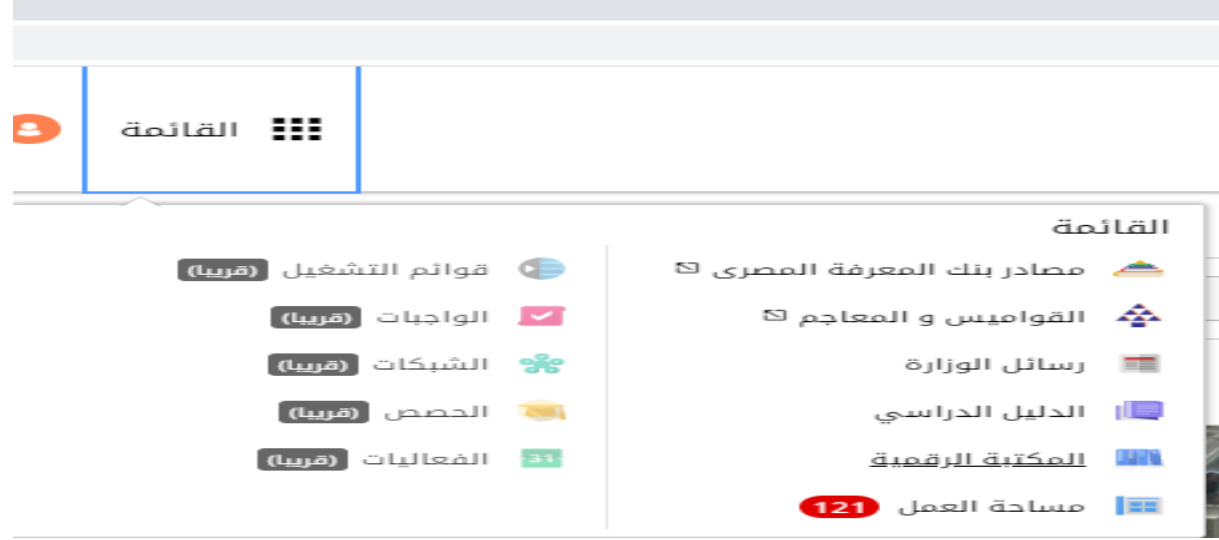

مصادر بنك المعرفة

القواميس والمعاجم رسائل الوارزة الدليل الدراسي المكتبة الرقمية

# يتم الدخول على الدليل الدراسي لمعرفة المناهج الموازية

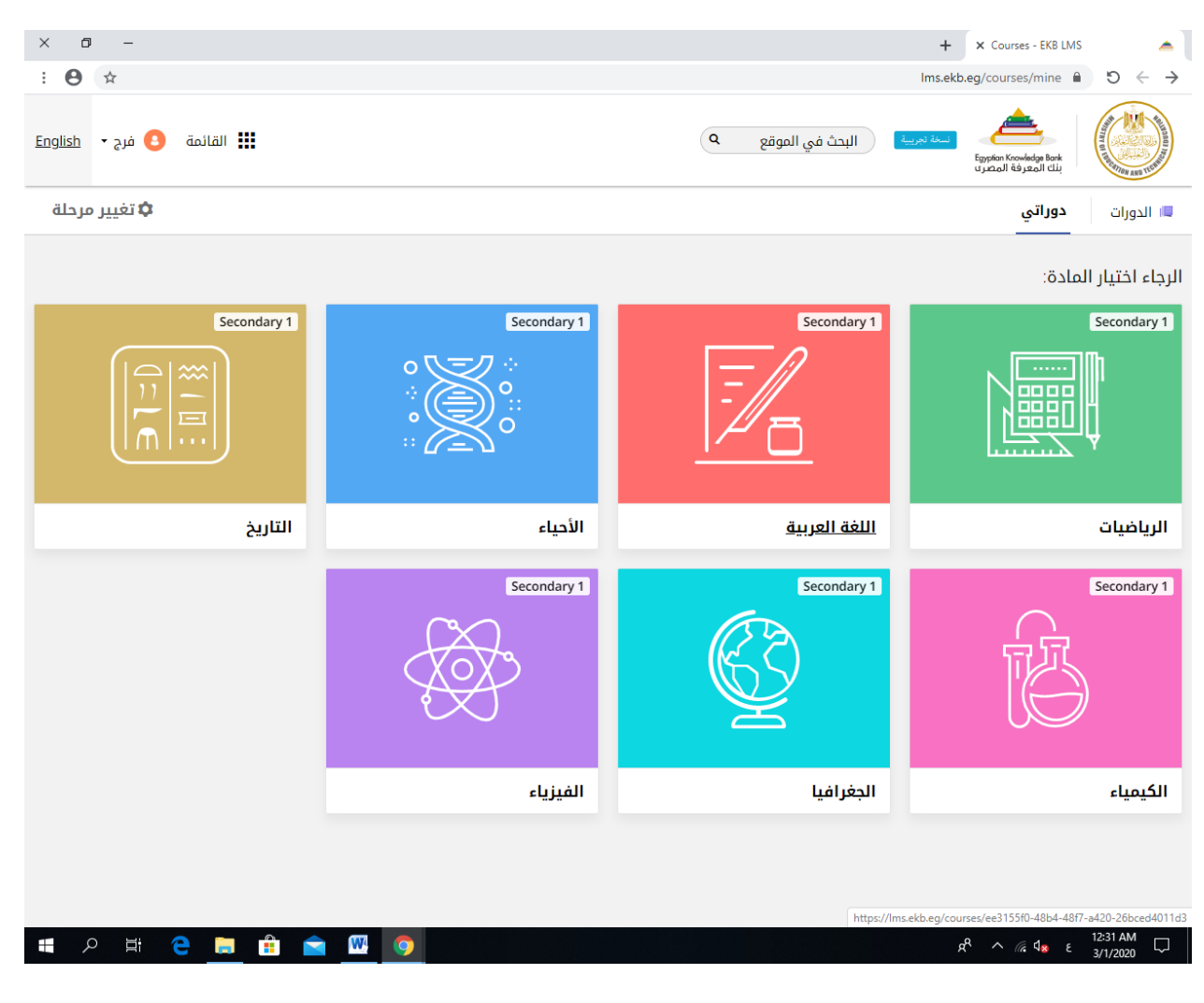

تظهر المناهج بشكل كامل سوف يتم اختيار **)**منهج الرياضيات**(**

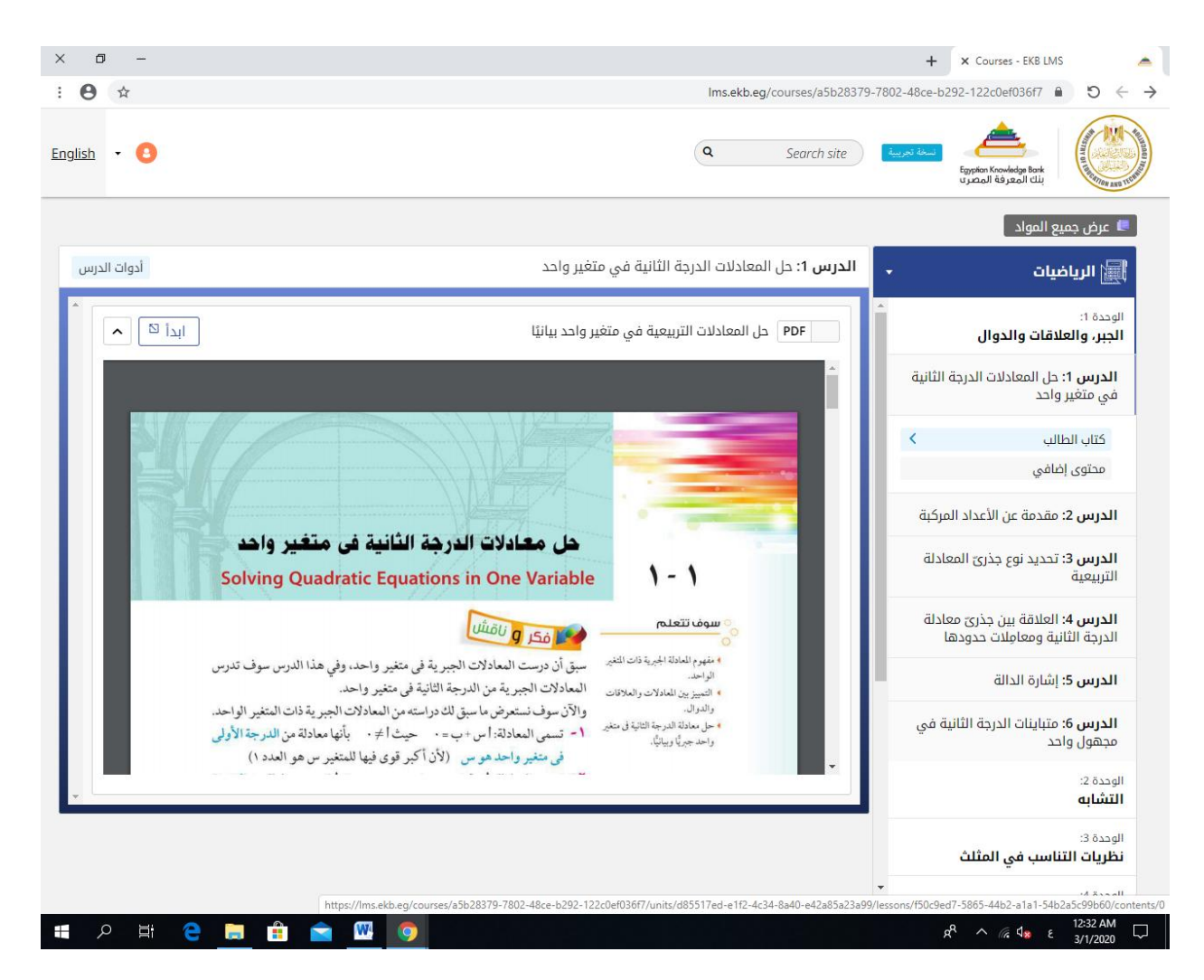

نالحظ ان الدرس االول يحتوى على كتاب الطالب والمحتوى اضافي **)**المنهج الموازي **(**

عند الضغط على على المحتوى االضافي يظهر

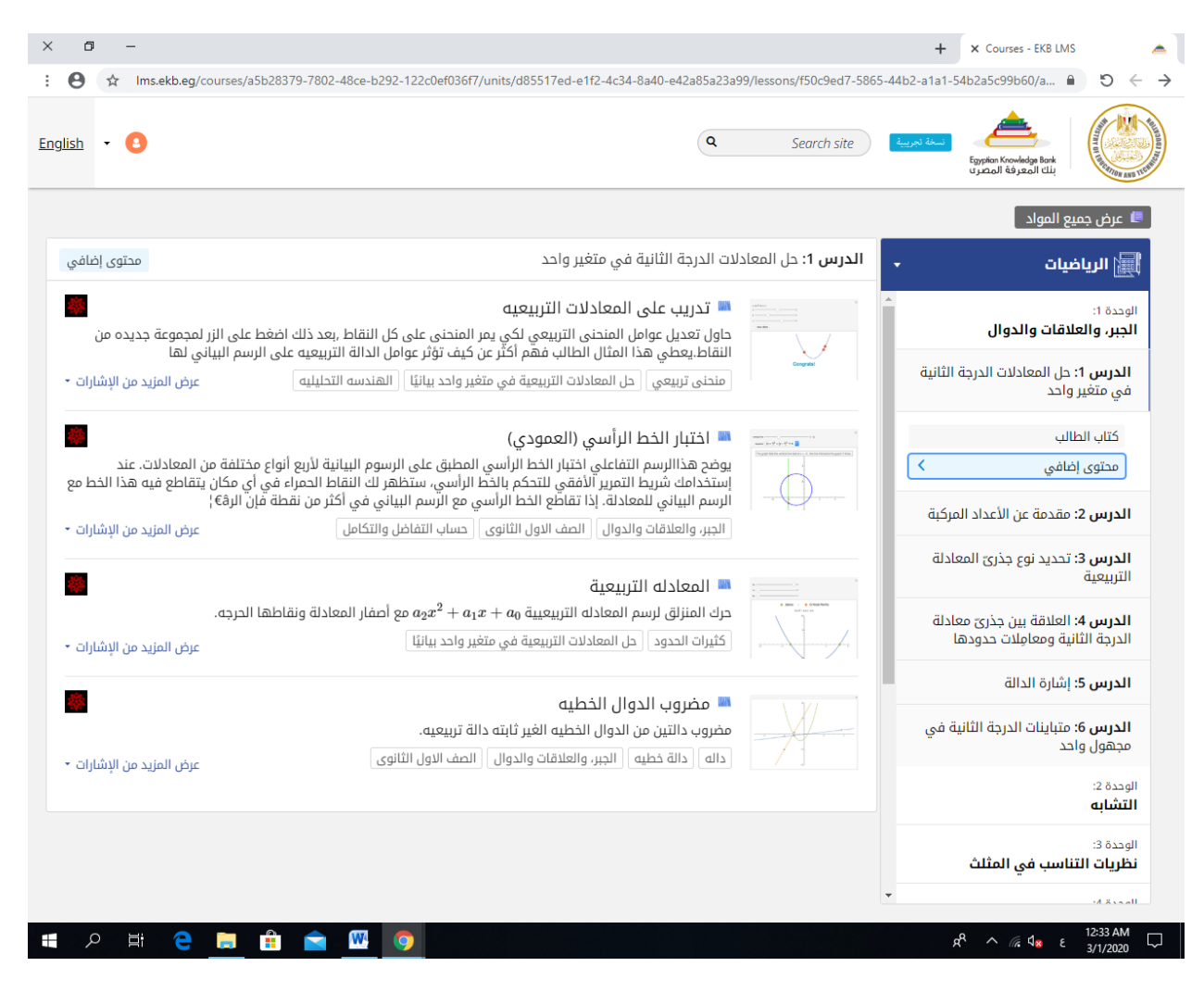

عند الضغط على نوعية معينة من المحتوى االضافي تظهر الشاشة التالية هي نتعرف على محتويات المحتوى الموازي

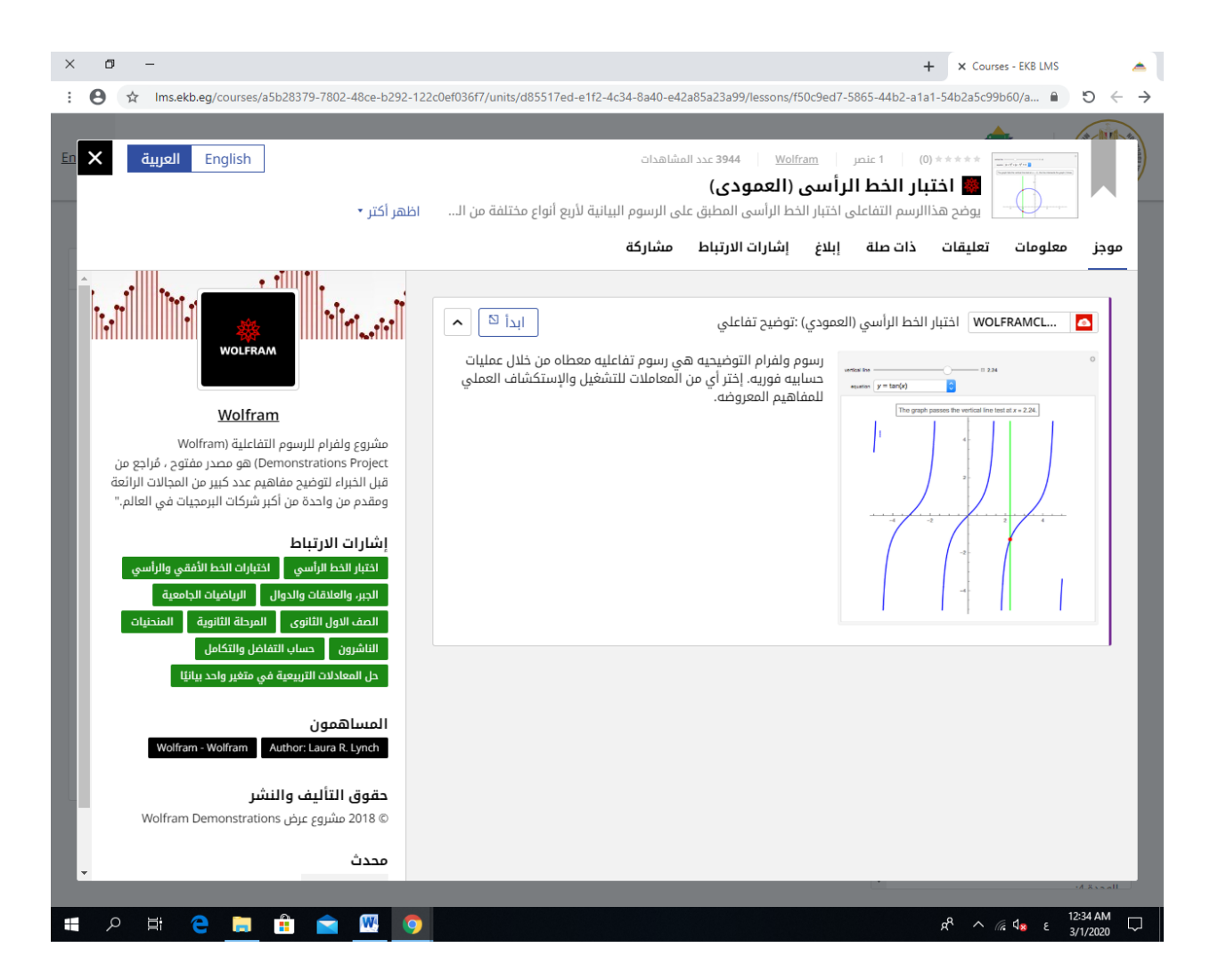

نقوم بتشغيل المنهج الموازى من **)**ابدأ**(**

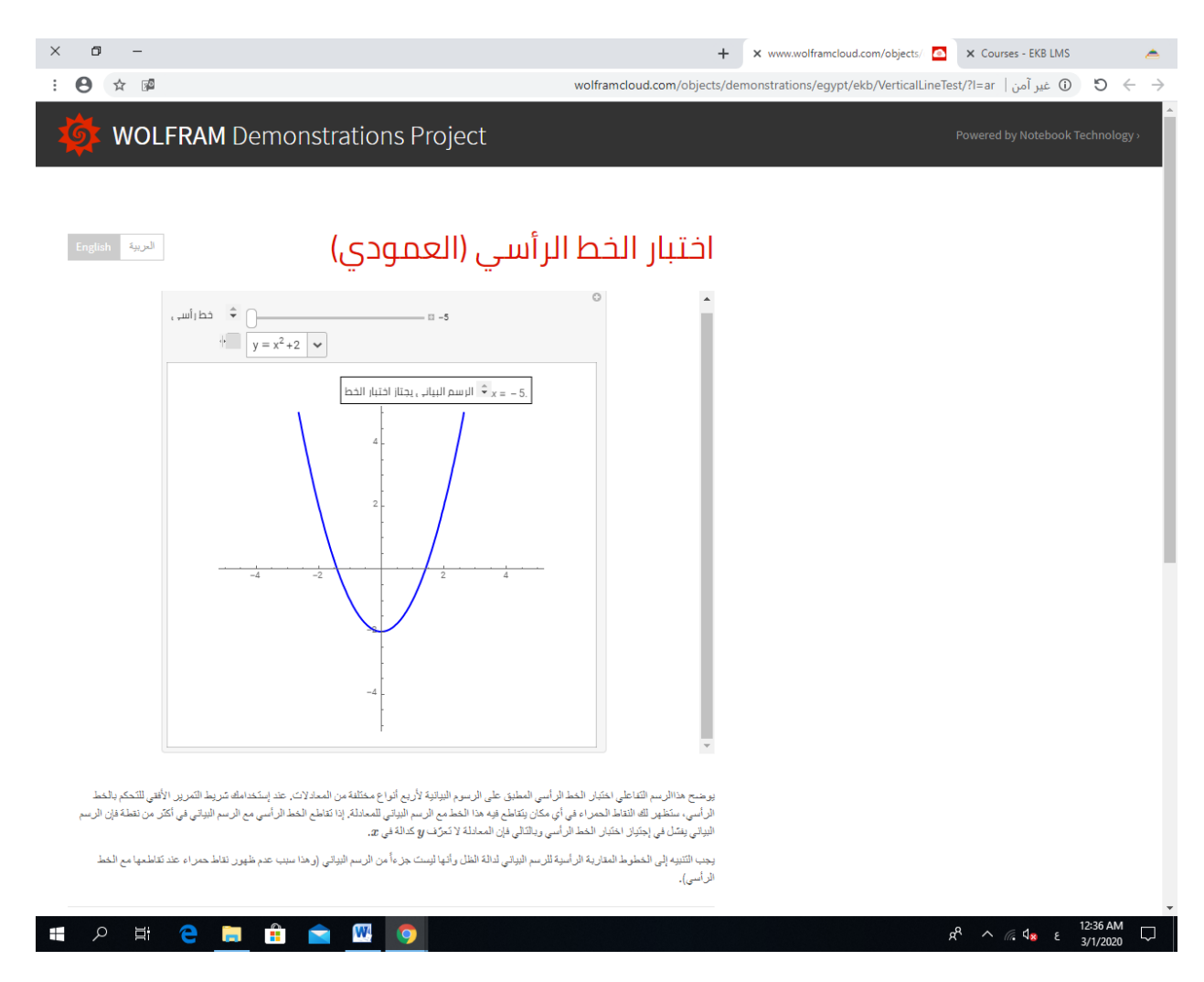

كما نالحظ اشارات االتباط وهى مناهج موازية ذات الصلة بموضوع الدرس يتم التقييم من خالل المناهج الموازية كالتالي

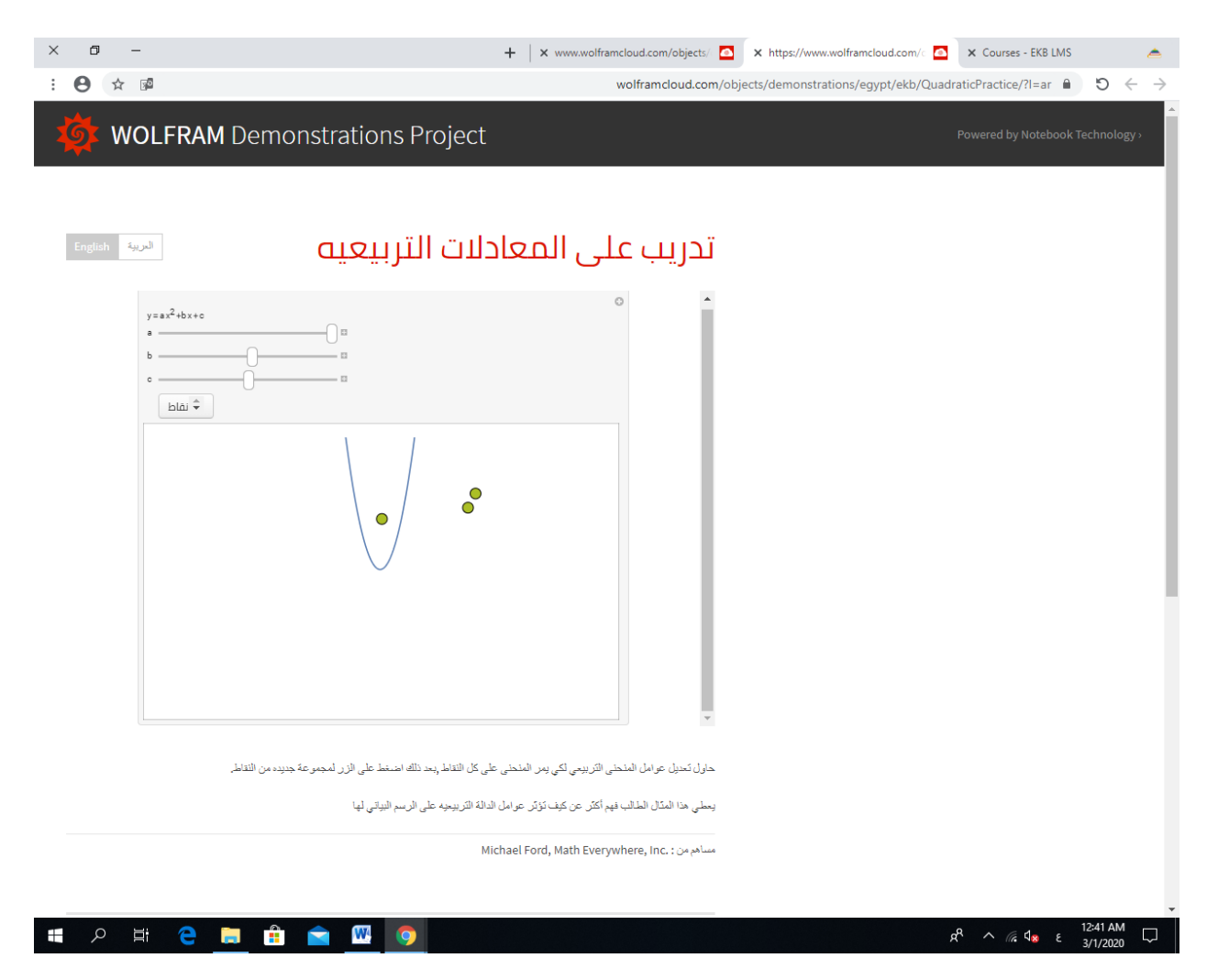

تغير النمط مع حل المعادالت بشكل تفاعلي من خالل ملخص ما تم فهمه مادة جديدة **)**االحياء **(** يظهر من خالل برنامج ادارة النظم التعليمية

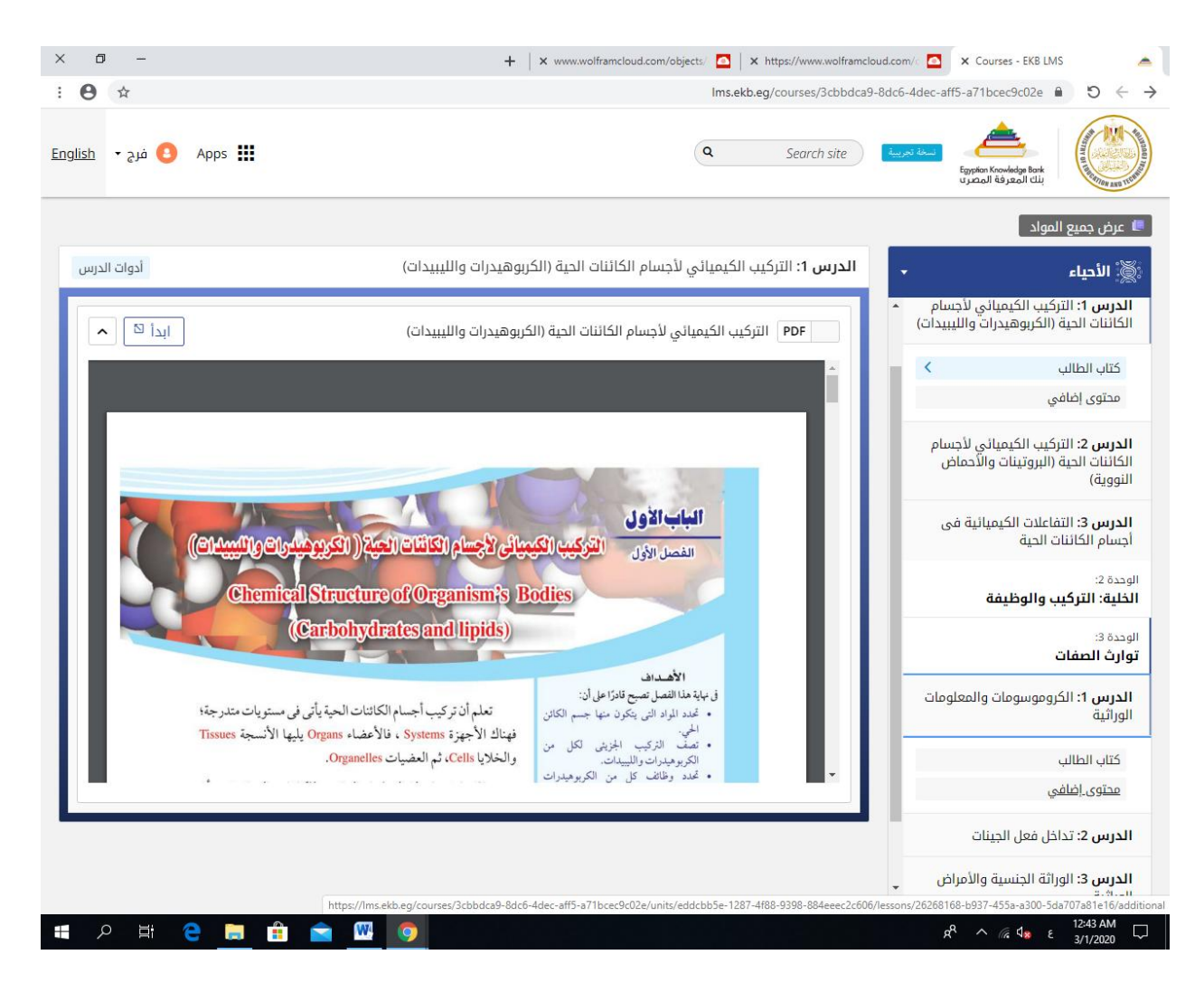

# يوجد كتاب الطالب والمحتوى االضافي

نضغط على المحتوى االضافي **)**المنهج الموازى **(**

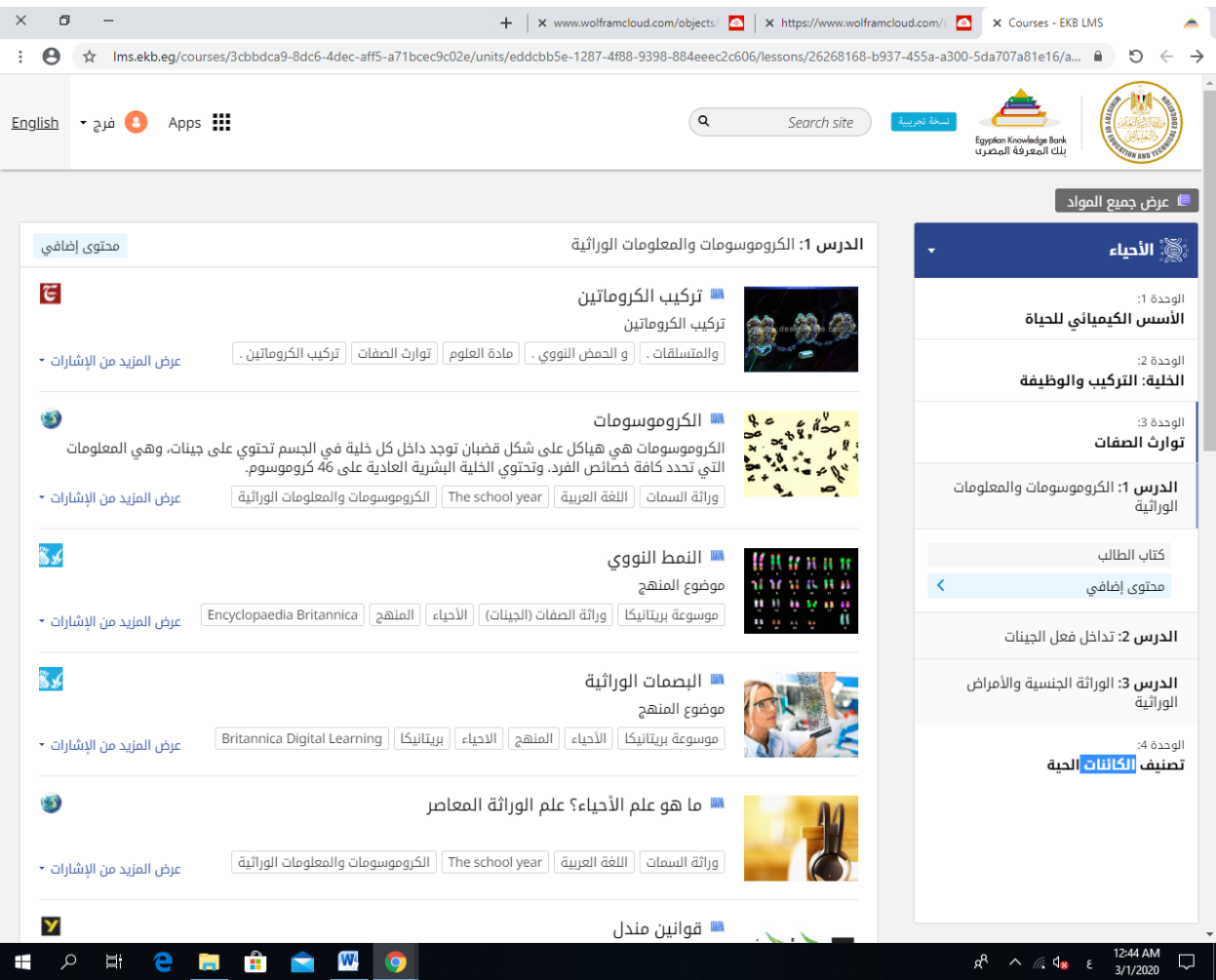

نقوم بتشغيل عنصر من عناصر المحتوى الموازى

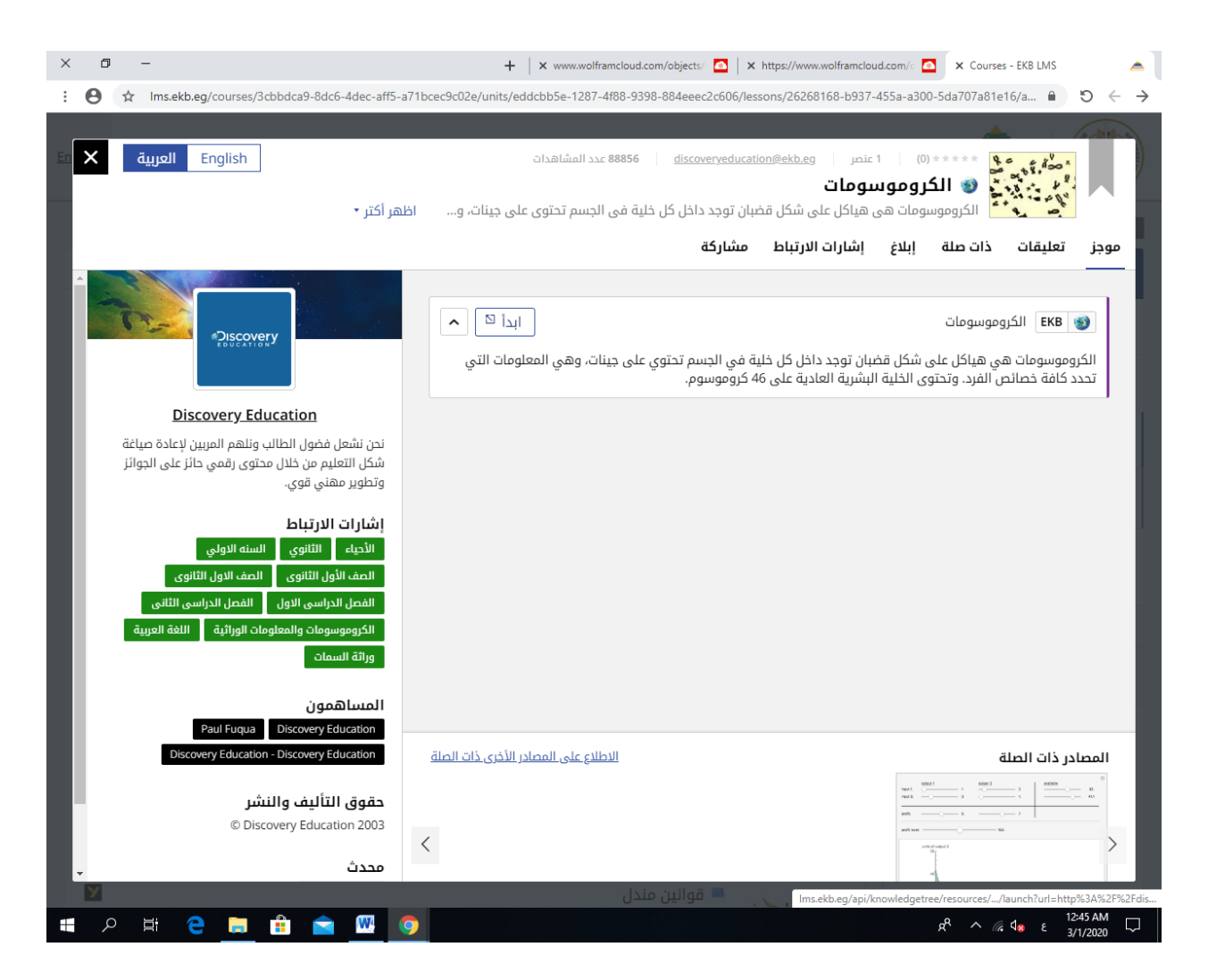

يوجد حصة الدرس

انشطة الواجب المنزلي

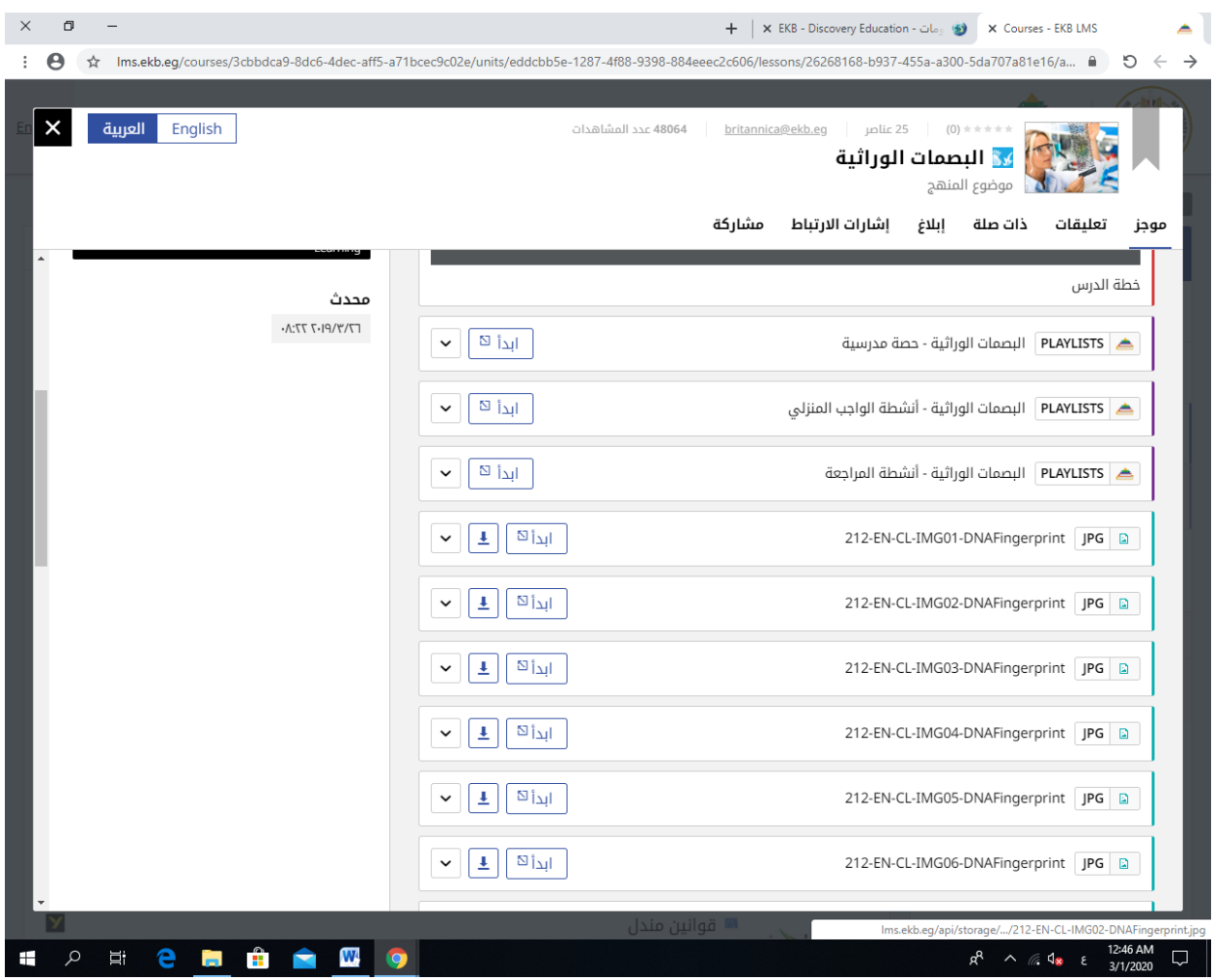

يتم عرض فيديوهات ونصوص للمناهج الموازية فى كل منهج نختار االنشطة المنزلية

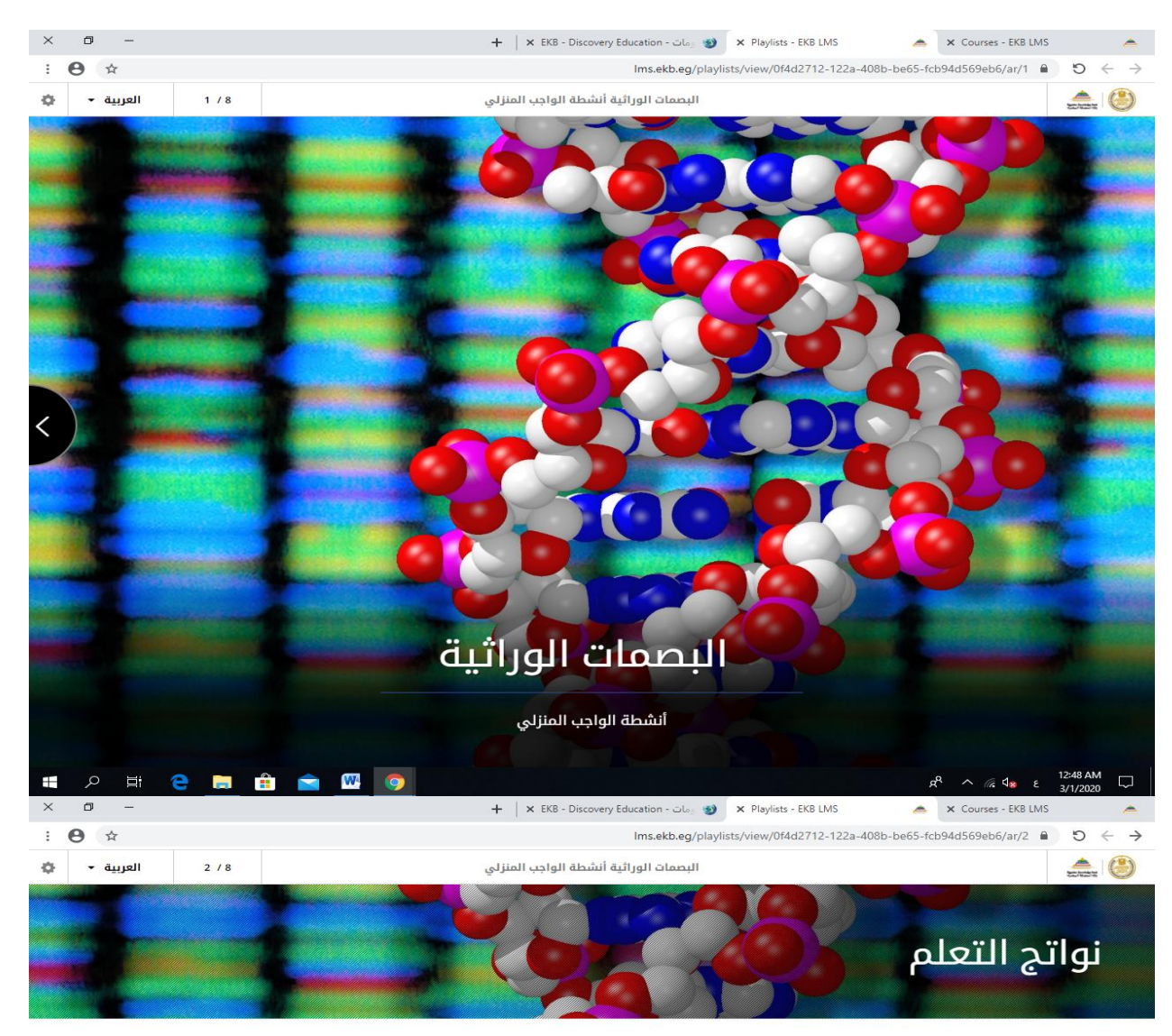

مع نهاية هذا الدرس، ستكون قادرًا على:

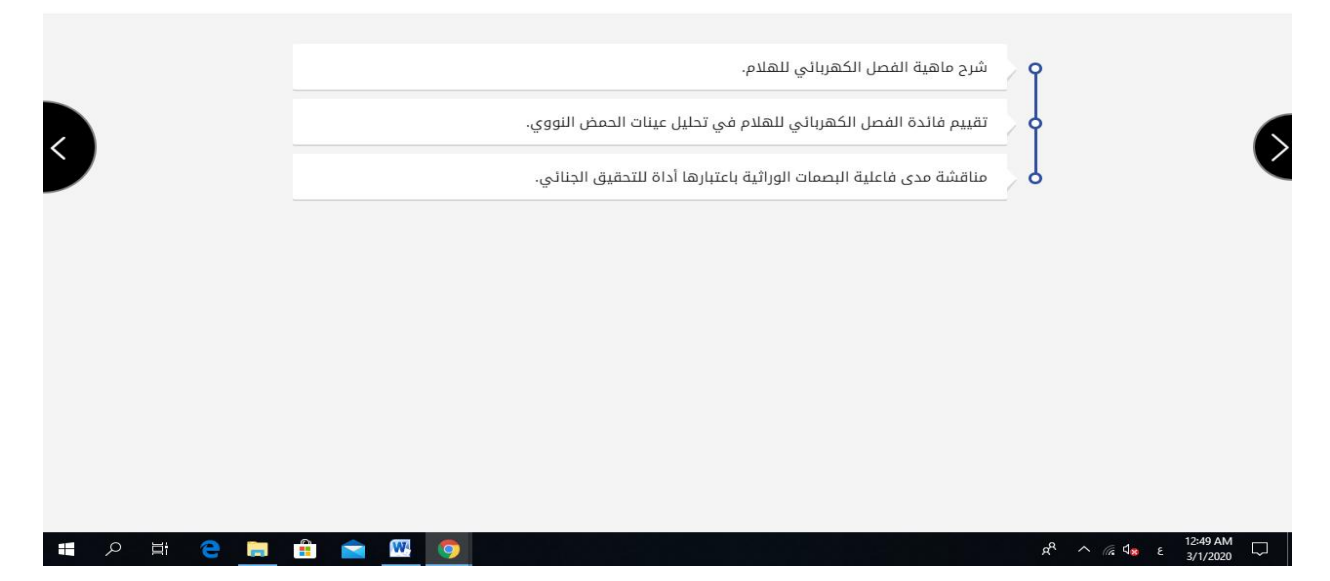

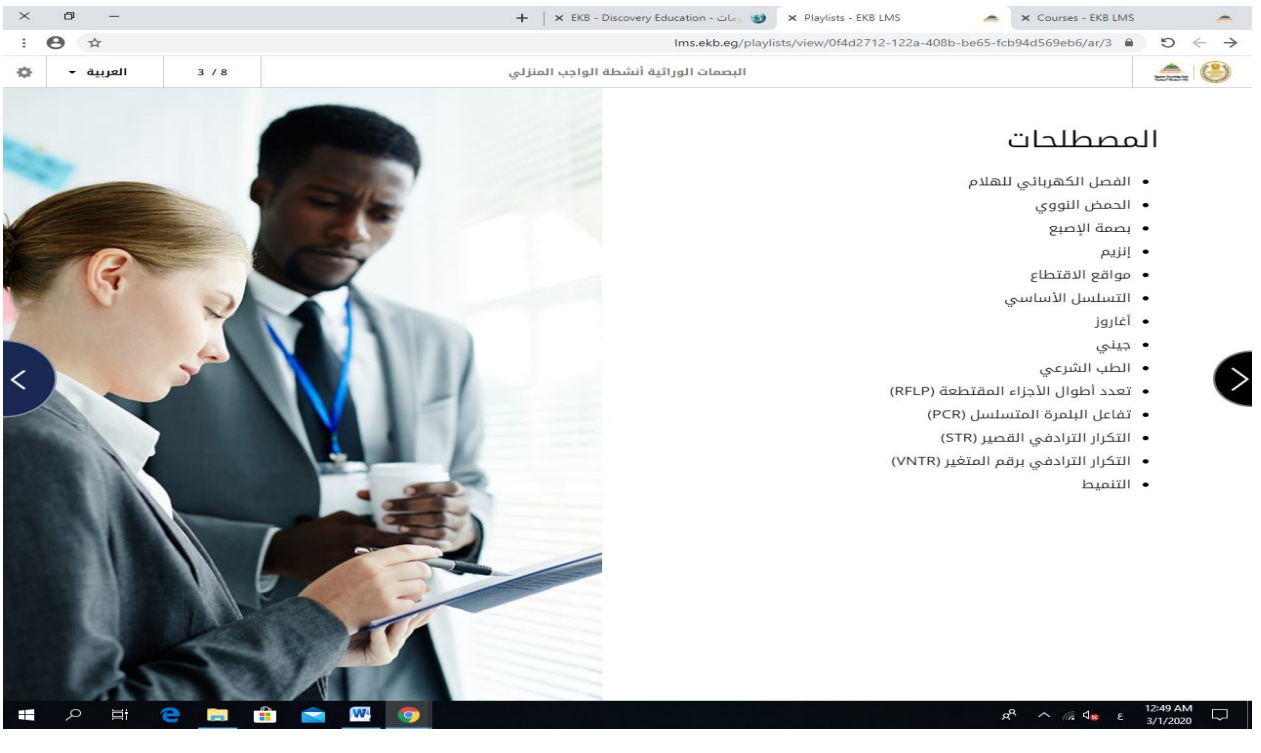

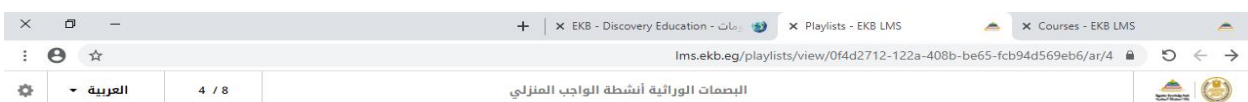

#### إنشاء البصمات الوراثية

.<br>شاهد مقطع الفيديو ادناه لمراجعة ما تعلمته في الحصة المدرسية قبل البدء بأنشطة الواجب المنزلي

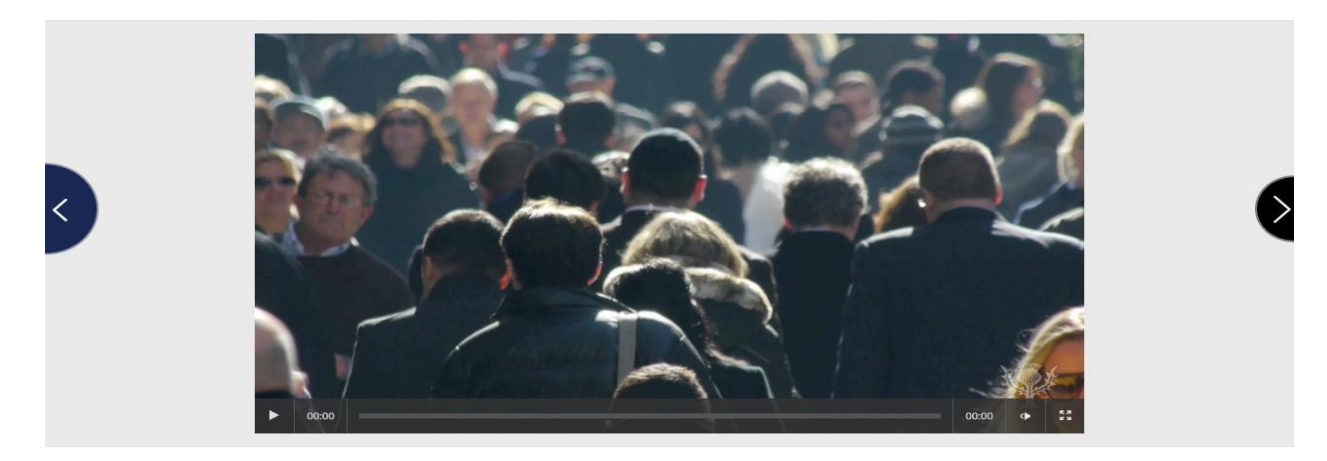

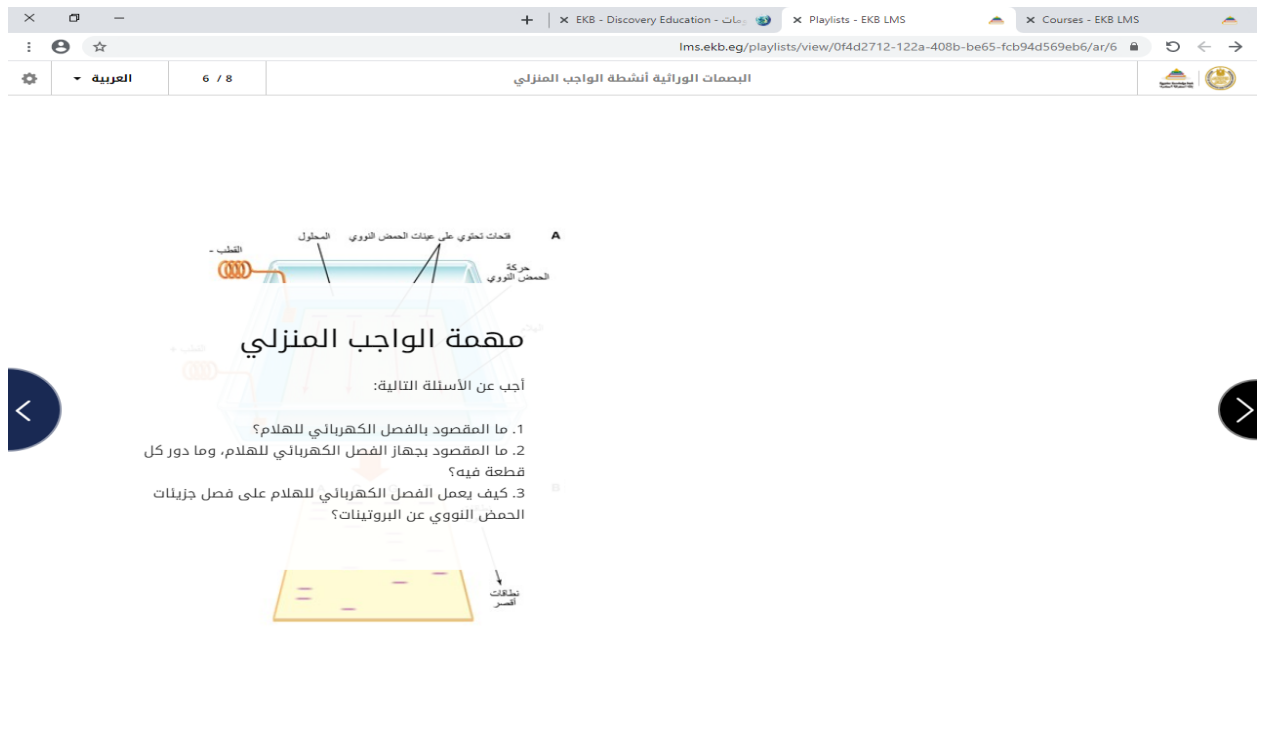

E PE B B B M 9

يتم تطبيق كل ما سبق على جميع المواد من خالل المناهج الموازية

 $R^R \sim \mathbb{Z}$   $\sqrt{4}$   $\epsilon$   $\frac{12:49 \text{ AM}}{3/1/2020}$   $\Box$
**الفصل الرابع المحور الثالث The cumulative building curriculumللمناهج التراكمي البناء اوال/ تصميم شبكات المنصات التكنولوجية للمناهج الموازية ثانيا/ تصميم التدريس التراكمي للمناهج الموازية ثالثا/ تصميم االختبارات التفاعيلية للمناهج الموازية**

**تصميم شبكات المنصات التكنولوجية للمناهج الموازية**

**مفهوم المنصات هي دراسة مقررات تعليمية وفق خطة زمنية معينة بساعات محددة أسبوعيًا، حيث تتيح للمتعلمين الدراسة في أي وقت عبر محاضرات مرئية مسجلة، وتكون مترافقة مع نظام التعليقات والدردشة واألسئلة بين المحاضر والمتلقي، وتشمل األنظمة اختبارات في [النجاح](https://www.almrsal.com/post/835264) أسبوعية أو شهرية ونظام عالمات، حيث تنتهي الدورة بشهادة حضور بعد االختبارات اإللكترونية، ترسل عبر إيميل المشترك أو ترسل نسخ كرتونية برسوم عبر .البريد في بعض الدورات تعريف المنصات التعليمية بيئة تعليمية تفاعلية توظف تقنية الويب وتجمع بين مميزات أنظمة إدارة المحتوى اإللكتروني وبين شبكات التواصل االجتماعي وتمكن المعلمين من نشر الدروس واألهداف ووضع الواجبات وتطبيق األنشطة التعليمية، واالتصال بالمعلمين من خالل تقنيات متعددة، تقسيم الطالب إلي مجموعات عمل، وتساعد على تبادل األفكار واآلراء بين المعلمين والطالب، ومشاركة المحتوى العلمي، مما يساعد على تحقيق مخرجات تعليمية ذات جودة عالية إيجابيات المنصات التعليمية للمنصات التعليمية العديد من اإليجابيات حيث أنها تساهم في تحضير الطلبة لالمتحانات الوطنية، وتمنحهم الفرصة في تعميق الفهم للمادة التعليمية حسب الوقت الذي يناسبهم، فهي تهدف إلى تعليم الطالب على منهجية التعليم الذاتية بجانب أنها تيسر التعلم للفئات الخاصة والمتغيبين لظروف قاهرة، وتعطي الفرصة للتعليم للمقيمين في مناطق بعيدة ومعزولة وخاصة اإلناث، فهي تساعد الجميع على مراجعة ومتابعة الدروس، من خدمات األساتذة المتقاعدين ذوي الكفاءة وتشجع الطلبة [المنصات التعليمية](https://www.almrsal.com/post/841940) وتستفيد : واألساتذة على تبادل الدعم والمشورة بينهم، فهي تساعد .في أي وقت [المعلومات](https://www.almrsal.com/post/840910) ـ سهولة الوصول إلى .ـ توافر المادة العلمية والتعليمية في أي مكان وزمان**

> **.مع المعلم بشكل مستمر [التواصل](https://www.almrsal.com/post/824582) ـ .ـ التشجيع على البحث الدائم**

**.ـ منخفضة التكلفة بالنسبة للتعليم التقليدي**

**-----------------------------------**

**سلبيات المنصات التعليمية تساعد المنصات التعليمية على تدريب مئات اآلالف من الطالب من مختلف األعمار والجنسيات، حيث أنها تقدم نماذج ذكية من حيث التعامل مع مختلف المناهج التعليمية، ولكنها تواجه العديد من العقبات التي تقف في طريقها وتحد من نجاحاتها، ومن أهم تلك العقبات غياب الدعم الحقيقي من المؤسسات الرسمية وقلة الكفاءات التي تهتم بتطوير التعليم الذاتي، وغياب ثقافة التطوع والمبادرة من أجل إنتاج مواد تعليمية مجانية، :ويمكن توضيح السلبيات فيما يلي**

**.ـ فقدان الجانب االجتماعي للتعلم**

**.ـ ضعف التفاعل المباشر مع المعلم وغياب دوره الحقيقي**

**.ـ عدم توفر اإلنترنت في بعض المناطق، ولدى بعض الطبقات االجتماعية**

**.التي يتم الحصول عليها شهادات صور ال تحمل اعتراف ُمعتبر [الشهادات](https://www.almrsal.com/post/781718) ـ**

**خطوات تصميم منصة تعليمية من خالل اوفيس 543 ------------------------------------------------ المرحلة االول فتح اوفيس 543 او التسجيل على اوفيس 543 المرحلة الثانية الدخول على تصميم المنصة من خالل CLASS NOTEBOOK المرحلة الثالثة تحديد عنوان المنصة )مادة االحياء مثال( المرحلة الرابعة عناصر المنصة التعليمية المرحلة الخامسة يتم اضافة اسماء المدرسين المشتركين فى المنصة مثال مدرسين االحياء الموجودين فى المدرسة المرحلة السادسة**

**اضافة اسماء الطالب المشتركين فى المنصة التعليمية المرحلة السابعة اماكن التفاعل فى المنصة المرحلة الثامنة يظهر الشكل العام للمنصة يحث يظهر اسم المنصة )مادة االحياء ( المرحلة التاسعة**

**منصة تعليمية لمادة االحياء notebook Your**

**[Open in OneNote](onenote:https://egmoet2-my.sharepoint.com/personal/farag_315360_t2_moe_edu_eg/Documents/Class%20Notebooks/%D9%85%D9%86%D8%B5%D8%A9%20%D8%AA%D8%B9%D9%84%D9%8A%D9%85%D9%8A%D8%A9%20%D9%84%D9%85%D8%A7%D8%AF%D8%A9%20%D8%A7%D9%84%D8%A7%D8%AD%D9%8A%D8%A7%D8%A1)**

**[\(Open in OneNote Online\)](https://egmoet2-my.sharepoint.com/personal/farag_315360_t2_moe_edu_eg/Documents/Class%20Notebooks/%D9%85%D9%86%D8%B5%D8%A9%20%D8%AA%D8%B9%D9%84%D9%8A%D9%85%D9%8A%D8%A9%20%D9%84%D9%85%D8%A7%D8%AF%D8%A9%20%D8%A7%D9%84%D8%A7%D8%AD%D9%8A%D8%A7%D8%A1) فتح المنصة من خالل التطبيق فتح المنصة اون الين**

**شاشات انشاء منصة تعليمية** 

**شاشة المرحلة االولى الدخول على اوفيس 543**

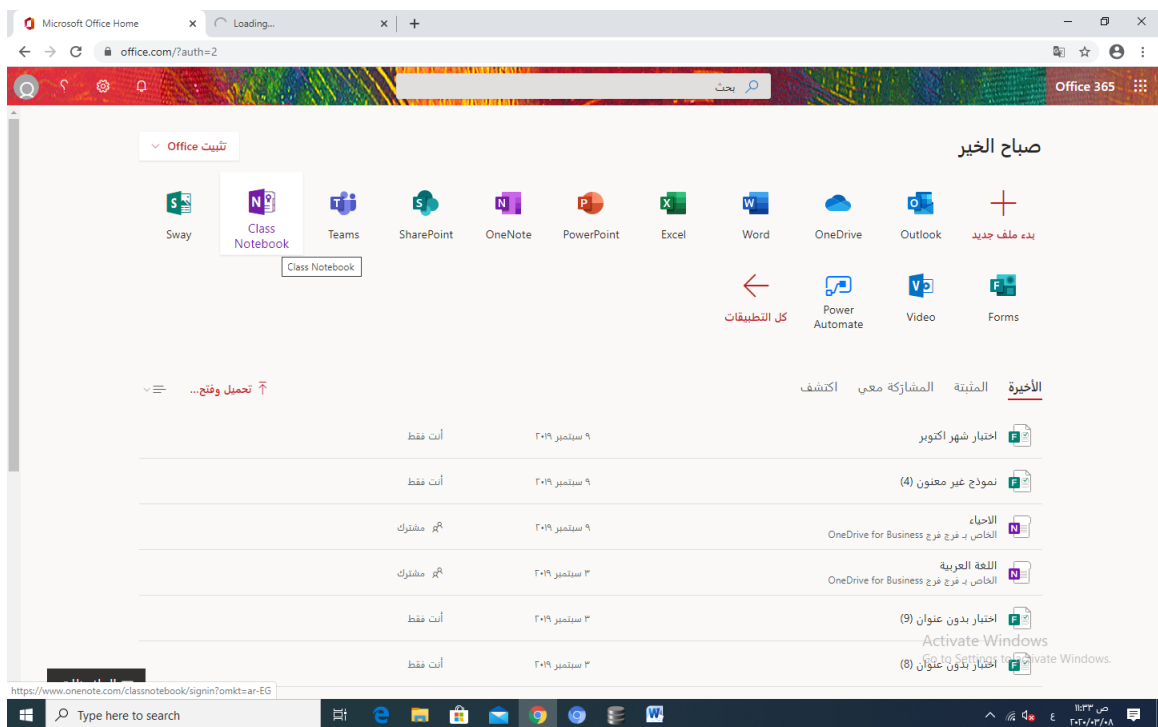

**شاشةالمرحلة الثانية الدخول على تصميم المنصة من خالل CLASS NOTEBOOK** 

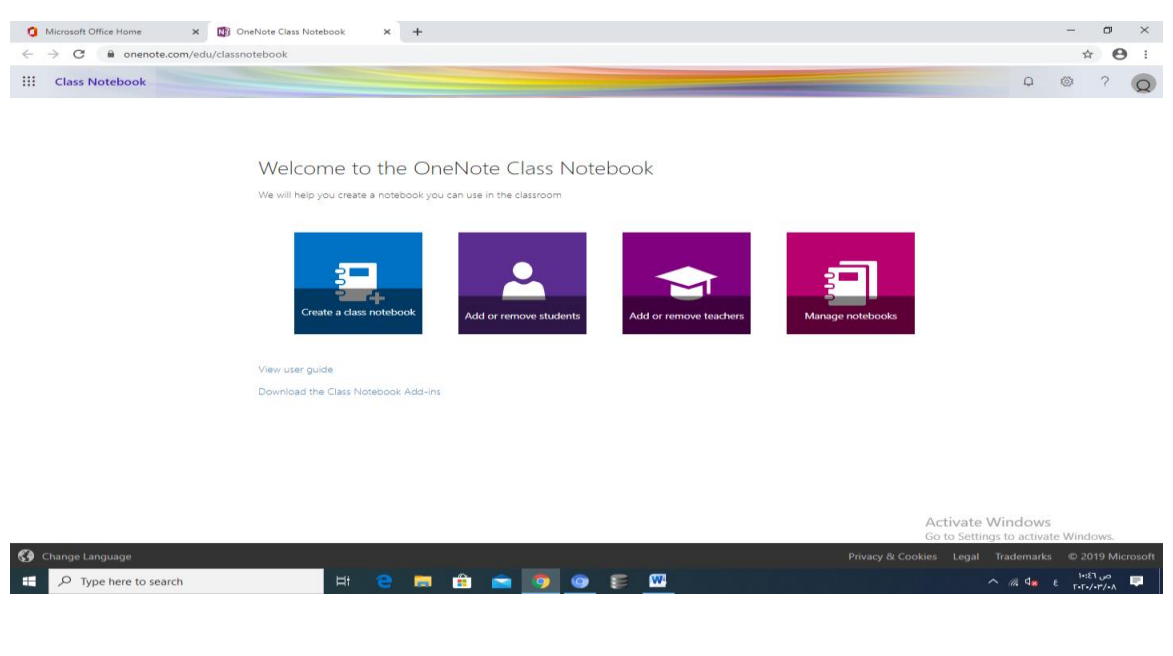

**شاشةالمرحلة الثالثة تحديد عنوان المنصة )مادة االحياء مثال(**

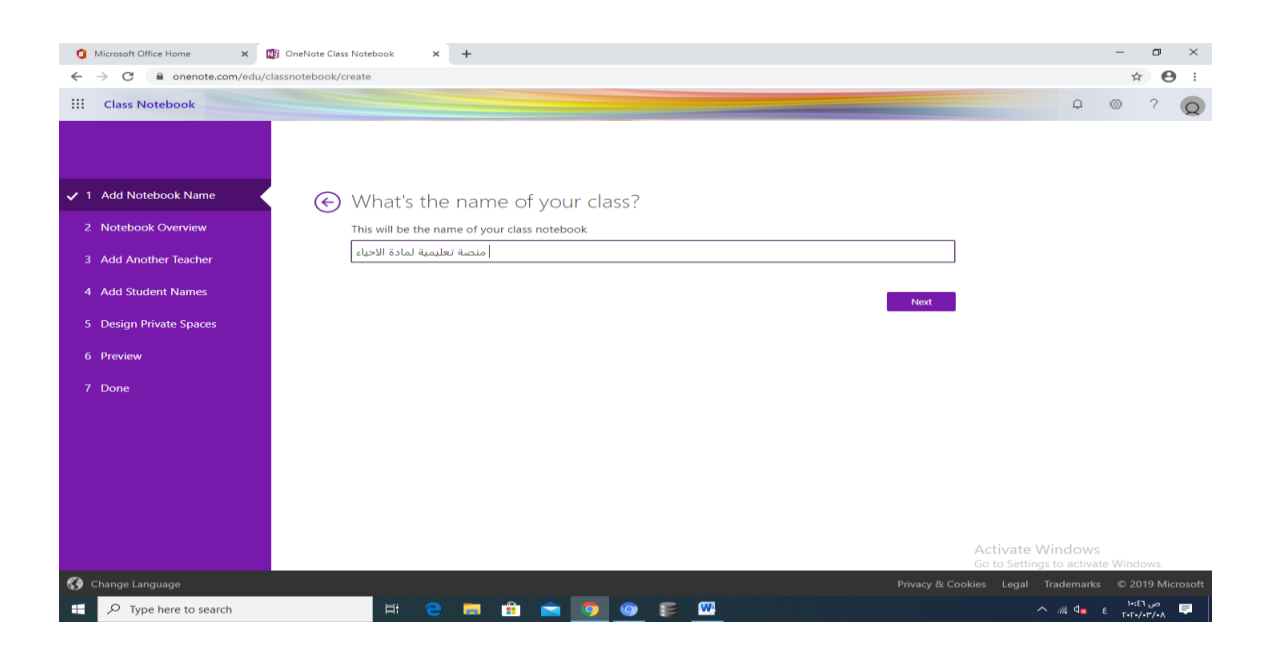

**شاشة المرحلة الرابعة تظهر عناصر المنصة التعليمية** 

**Collaboration Space Students and teachers can work together**

**Teacher can edit the content**

**Student can edit the content**

**مساحة التعاون فى المنصة**

**تحرير المدرسين فى المنصة** 

**تحرير الطالب فى المنصة** 

**Content Library Publish course materials to students**

**Teacher can edit the content**

**Student can only view the content**

**محتويات المكتبة فى المنصة**

**تحريرمحتويات المكتبة للمدرسين** 

**تحرير محتويات المكتبة للطالب**

**Student Note booksA private space for each student Teacher can edit the content**

#### **Student can edit his or her own content and can't view others' notebooks مالحظات الطالب تحرير مالحظات الطالب عدم القدرة على كتابة المالحظات**

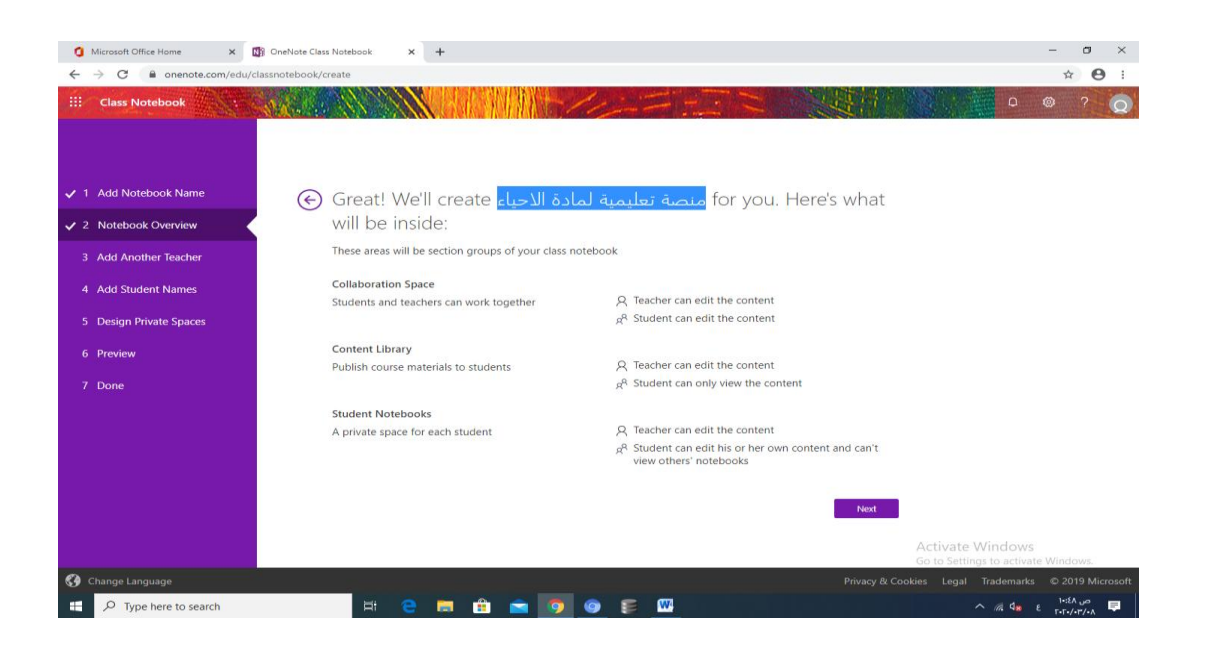

**شاشة المرحلة الخامسة يتم اضافة اسماء المدرسين المشتركين فى المنصة مثال مدرسين االحياء الموجودين فى المدرسة**

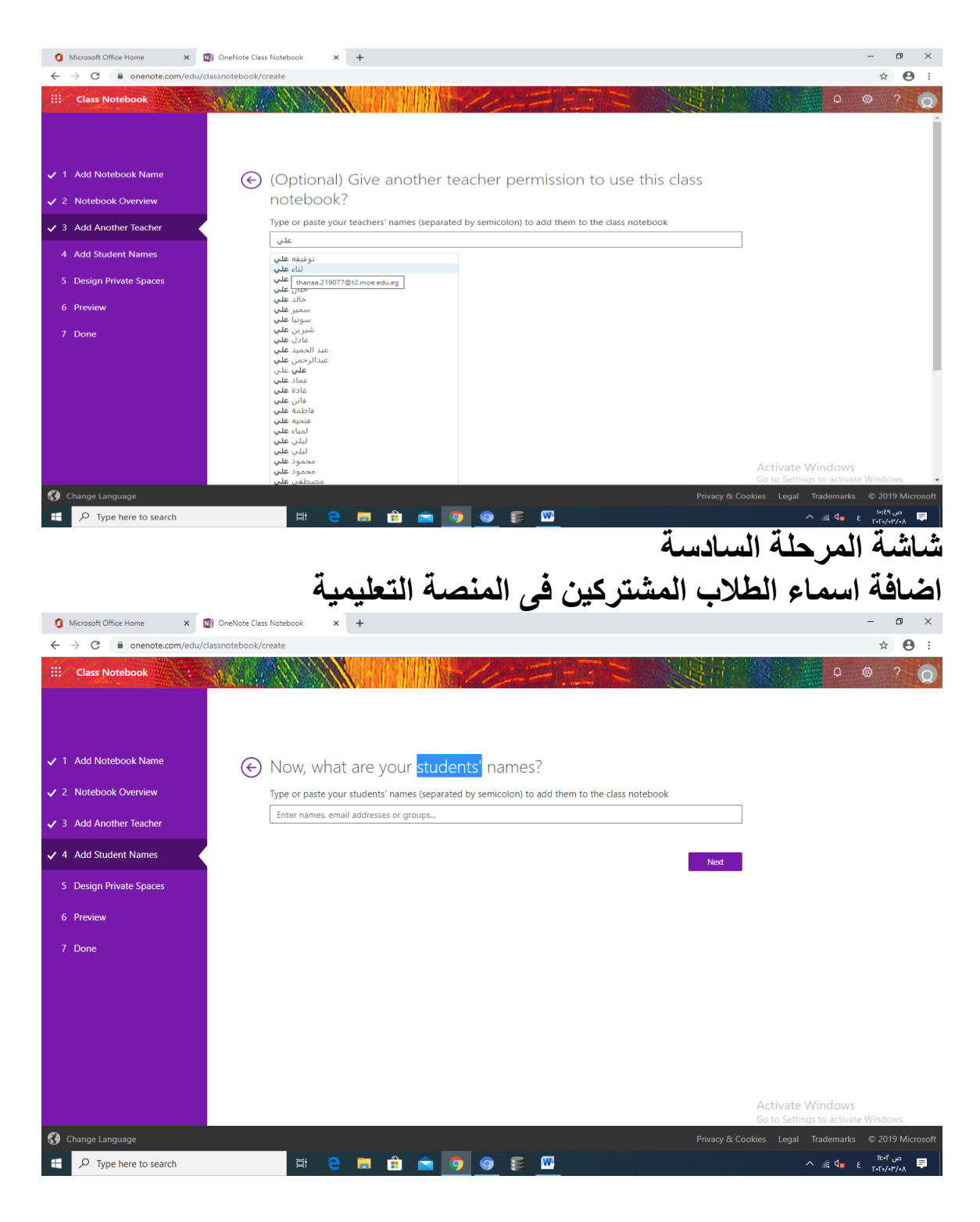

**شاشة المرحلة السابعة**

# **Almost there! What should be inside each student's private space?**

**These sections will be created in every student's private notebook. Here are a few suggestions:**

- $\bullet$ Hando Class
- $\bullet$ Home
- $\bullet$
- $\bullet$ Quizz

# □Add section

**شاشة المرحلة الثامنة يظهر الشكل العام للمنصة يحث يظهر اسم المنصة )مادة االحياء ( الترحيب مساحة المشاركة والتفاعل المكتبة اسماء الطالب المشتركين فى المنصة** 

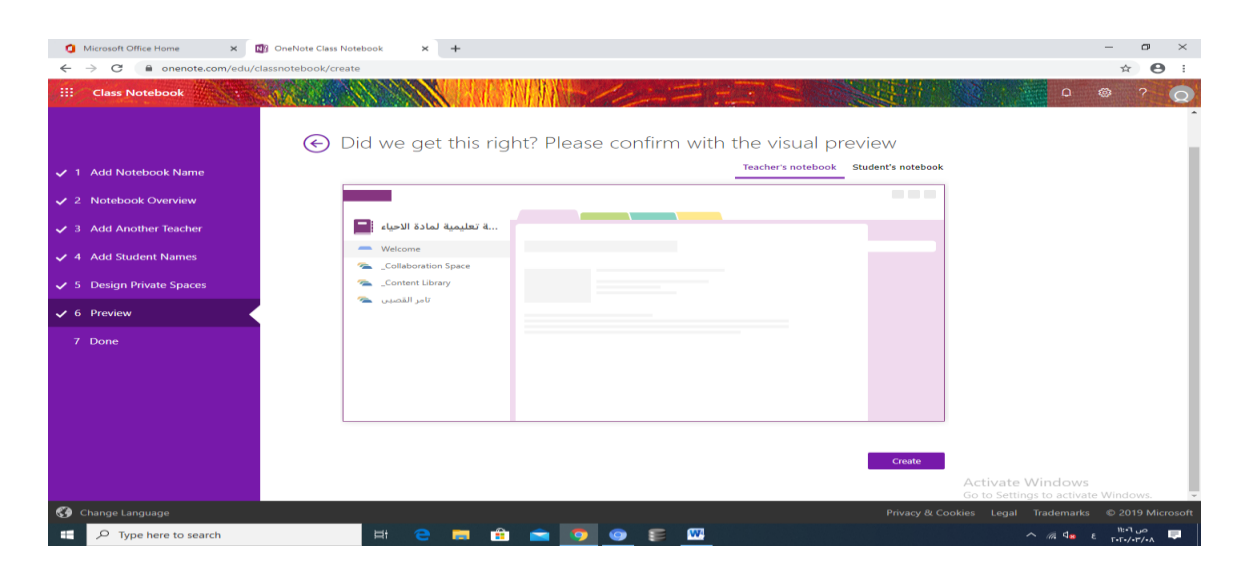

**المرحلة الثامنة**

# **منصة تعليمية لمادة االحياء notebook Your**

**[Open in OneNote](onenote:https://egmoet2-my.sharepoint.com/personal/farag_315360_t2_moe_edu_eg/Documents/Class%20Notebooks/%D9%85%D9%86%D8%B5%D8%A9%20%D8%AA%D8%B9%D9%84%D9%8A%D9%85%D9%8A%D8%A9%20%D9%84%D9%85%D8%A7%D8%AF%D8%A9%20%D8%A7%D9%84%D8%A7%D8%AD%D9%8A%D8%A7%D8%A1)**

# **[\(Open in OneNote Online\)](https://egmoet2-my.sharepoint.com/personal/farag_315360_t2_moe_edu_eg/Documents/Class%20Notebooks/%D9%85%D9%86%D8%B5%D8%A9%20%D8%AA%D8%B9%D9%84%D9%8A%D9%85%D9%8A%D8%A9%20%D9%84%D9%85%D8%A7%D8%AF%D8%A9%20%D8%A7%D9%84%D8%A7%D8%AD%D9%8A%D8%A7%D8%A1)**

**فتح المنصة من خالل التطبيق فتح المنصة اون الين**

**تصميم التدريس التراكمي للمناهج الموازية**

**-----------------------------------------------**

**تصميم االختبارات التفاعيلية للمناهج الموازية**

**--------------------------------------------**

**هي مجموعة من األسئلة المتنوعة (اختيار من متعدد , الصواب والخطاء , التوصيل , الترتيب , اكمال الفراغ, وغيرها) تم تصميمها بواسطة أحد البرمجيات حيث تقوم بقياس مستوى أداء الفرد في مختلف المجاالت التي وضعت من أجلها**

**وعرفت ايضا بانها العملية التعليمية المستمرة المنتظمة التي تهدف إلى تقييم أداء الطالب عن بعد باستخدام الشبكات اإللكترونية اهمية االختبارات اإللكترونية بالنسبة للطالب تكمن اهميه االختبارات اإللكترونية في سهوله اجراء االختبار بالنسبة للمدرس تكمن اهميه الختبارات اإللكترونية في تكوين بنك من االسئلة خاص بالمقرر مما يساعد على تطوير وسهوله تصميم االختبار اهداف االختبارات اإللكترونية قياس ما وضع االختبار من اجله كشف جوانب القوه والضعف لدى الطالب في نواح مختلفة تطوير وتحسين نوعيه التعليم والتعلم معرفه مستوى الطالب وتصنيفهم الى مجموعات تسهيل عمليه اجراء التحليالت اإلحصائية تحقيق المساواة بين الطالب مع مراعاة القروق الفردية توفير الوقت والجهد والمال لدى المعلم تنشيط الدافعية للتعلم تحقيق السرعة والدقة في النتائج :مميزات االختبارات اإللكترونية :االختبارات االلكترونية لها عدة مميزات منها سهولة اعدادها وتطبيقها ومراجعه النتائج التنوع في األسئلة الموضوعية امكانيه ارفاق ملف صوتي او مقطع فديو او صوره مع كل سؤال امكانيه تحديد وقت زمني تنازلي لالختبار الموضوعية فال تتأثر بذاتيه المصحح المرونة حيث يمكن تطبيقها قبل الشرح وبعده او في اثنائه امكانيه مراقبه الطالب من جهاز المعلم اثناء االختبار السرعة والدقة في طباعه وحفظ معلومات الطالب ونتيجته عند نهاية االختبار تقدم تغذية راجعة للطالب اقتصادية حيث انها توفر الجهد والوقت والمال :اهم جوانب قصور في االختبارات اإللكترونية تتطلب تدريب على مهارات تكنولوجيا لمعلومات تدخل مهارات اخرى في داللة درجه الطالب مثل مهارات استخدام األجهزة والبرمجيات اإللكترونية**

 **أجهزة الحاسب تحتاج الى صيانة من وقت الخر صعوبة قياس القدرات والمهارات العليا في االختبارات الموضوعية االلكترونية يحتاج المعلم إلى التدريب على التقييم ومهارات تكنولوجيا المعلومات وإدارة . االمتحانات عناصر بناء االختبارات اإللكترونية - .االسئلة ونوعها وعددها والزمن الذي تستغرقه- - .الوسائط المتعددة المستخدمة ونوعها - - . التغذية الراجعة المقدمة للمتعلم - - .تعليمات االختبار - - .أدوات التفاعل المتاحة - أنماط االستجابة المطلوبة من المتعلم - متطلبات اعداد االختبار اإللكترونية توفير البنيه التحتية من معامل الحاسب االلي وخطوط االنترنت والبرامج المتخصصة والمعلمين المتخصصين تدريب العناصر البشرية من المتعلمين على مهارات االختبار اإللكترونية\_ تدريب المتعلمين على استخدام االختبارات اإللكترونية نشر الوعى بين العاملين في المؤسسات حول جدوى استخدام التكنلوجيا في اعداد وتطبيق وادارة االختبارات االلكترونية مراحل تصميم وانتاج االختبارات اإللكترونية :تمر عمليه تصميم وانتاج االختبارات اإللكترونية بسته مراحل :مرحله التحليل يتم فيها تحديد الهدف العام لالختبار تحديد خصائص المتقدمين لالختبار تحليل المادة التعلمية لصياغه محتوى االختبار تحليل الواقع : مرحله التصميم ويتم فيها كتابه اسئلة االختبار تحديد تعليمات االختبار تحديد زمن االختبار اختيار اشكال األسئلة- وانماط االستجابة \_ اختيار الوسائط المتعددة**

**تحديد اساليب التغذية الراجعة- تحديد اساليب التصحيح : مرحله انتاج االختبار ويتم فيها اختيار برامج تأليف برمجيه االختبار التجريب االولي لبرمجية االختبار وتحكيمها ثم تطويرها : مرحله النشر والتوزيع االلكتروني ويتم فيها نشر االختبار على االنترنت او االقراص واالسطوانات الرقمية توزيع االختبار ليتخذه الطالب في اماكن تواجدهم :مرحله التطبيق ويتم فيها تجريب االختبار على عينة من الطالب تجميع بيانات تطبيق االختبار اعالن نتائج االختبار إلكترونيا :مرحلة التقويم:يتم فيها معرفة مدى صالحية البيئة االلكترونية وصالحية نقله وتوصيله-ومدى تامين سرية االختبار العوامل المؤثره في تصميم االختبارات االلكترونيه وبنائها االهداف التربوية للمرحلة التعليمية خصائص المتعلمين مهارات المتعلمين الغرض من االختبار اشكال التقييم االلكتروني التوافق في قدرات التشغيل**

#### **فتح اوفيس 543 ثم نختار النموذج .0** Microsoft Office Home  $x +$ <br>  $\xi \rightarrow \times$  **a** office.com/?auth=2  $\begin{array}{ccccc} \mathbb{Z}_2 & \mathbb{Z}_2 & \mathbb{Z}_3 & \mathbb{Z}_4 & \mathbb{Z}_4 \end{array}$ Office 365 411  $\bullet$  $\times$  Office تثبيت صباح الخير **Nº**<br>Class<br>Notebook  $+$  $S_{\frac{1}{2}}$ 喻 5  $\overline{\mathbf{N}}$  .  $\blacksquare$  $\mathbf{x}$  .  $W_{\perp}$  $\bullet$ **p** Sway Teams SharePoint Word OneDrive OneNote PowerPoint Excel Outlook .<br>بدء ملف جديد **لاستان المرات المجاز المنطقات**<br>Power<br>Automate  $\leftarrow$ 轌  $V_{\overline{2}}$ Video Forms الموصى بها قمت مؤخراً بفتح هذا<br>ها – ۸ مارس  $\frac{1}{2}$ Document1<br>harepoint.com الأولى)(Ctivate Windes)<br>Go to Settings to the Settings  $\phi \equiv -1$ تحميل وفتح $\overline{\uparrow}$ **الخطوة الثانية**   $\begin{array}{|c|c|} \hline \textbf{H} & \textbf{D} & \text{Type here to search} \end{array}$ Ei e  $\blacksquare$ Ĥ  $Q$   $E$ **W**

**يتم اختيار اختبار جديد**

**خطوات تصميم اختبارات االلكترونية**

**الخطوة االول**

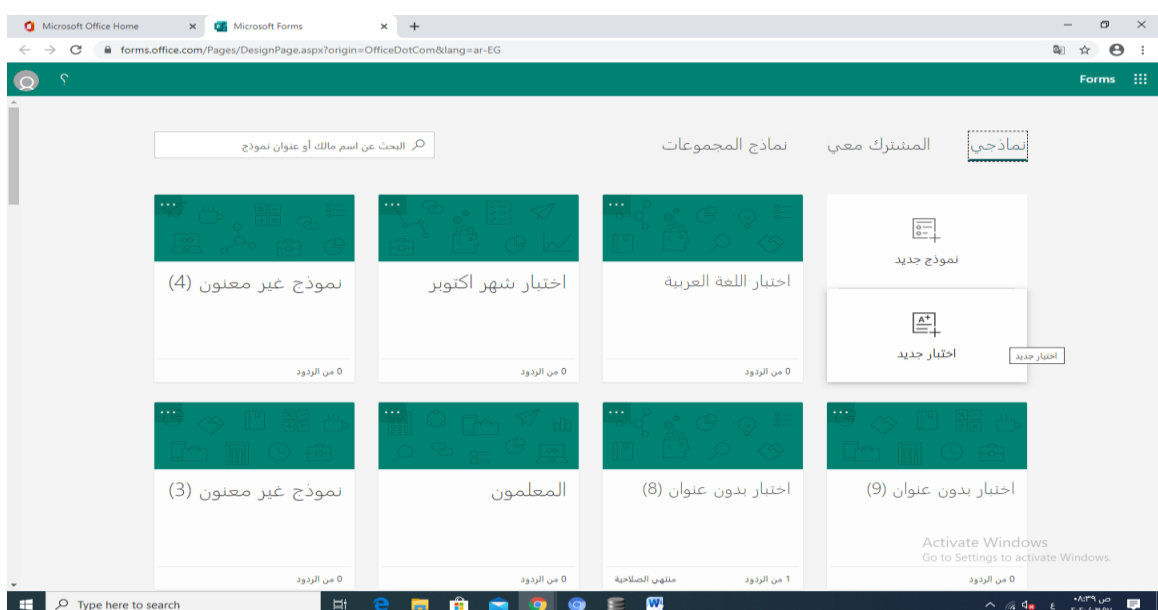

### **الخطوة الثالث نكتب عنوان االختبار والصف والتاريخ**

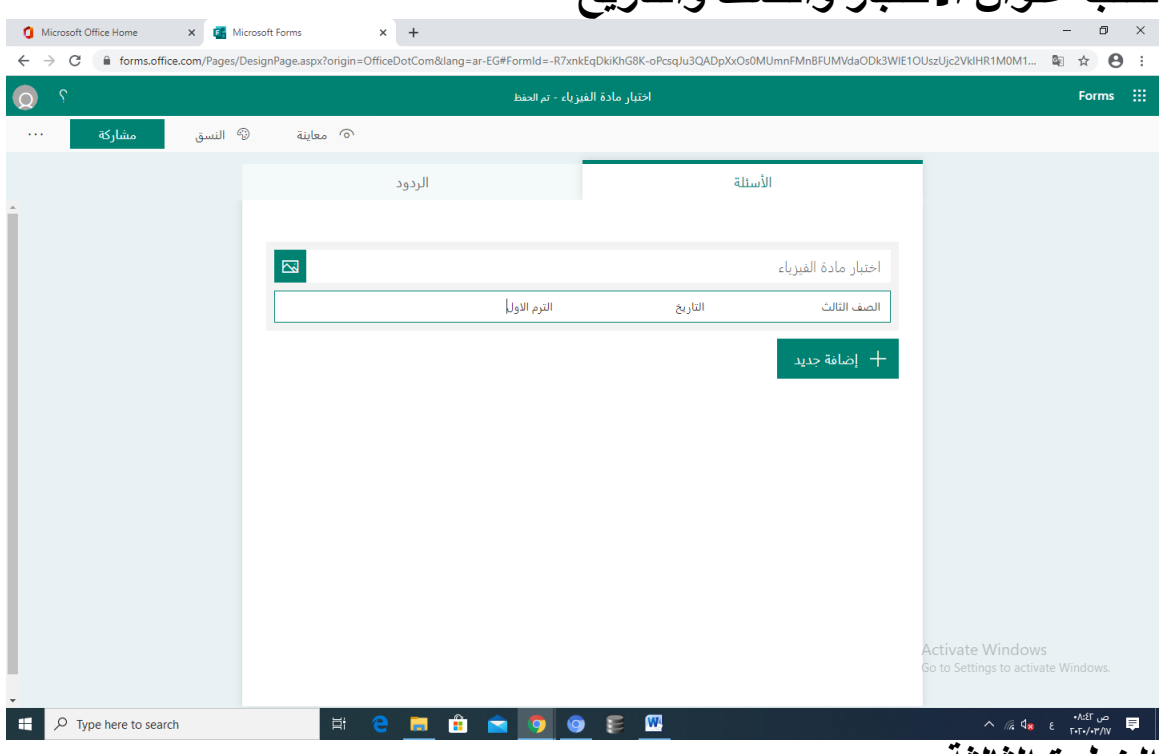

### **الخطوة الثالثة يتم اختيار صورة لخلفية االختبار**

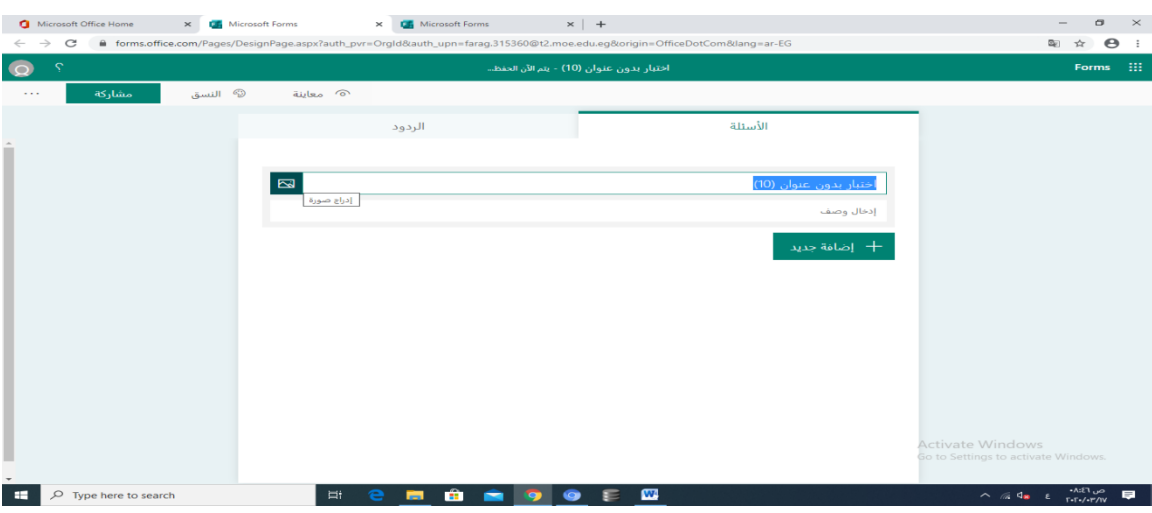

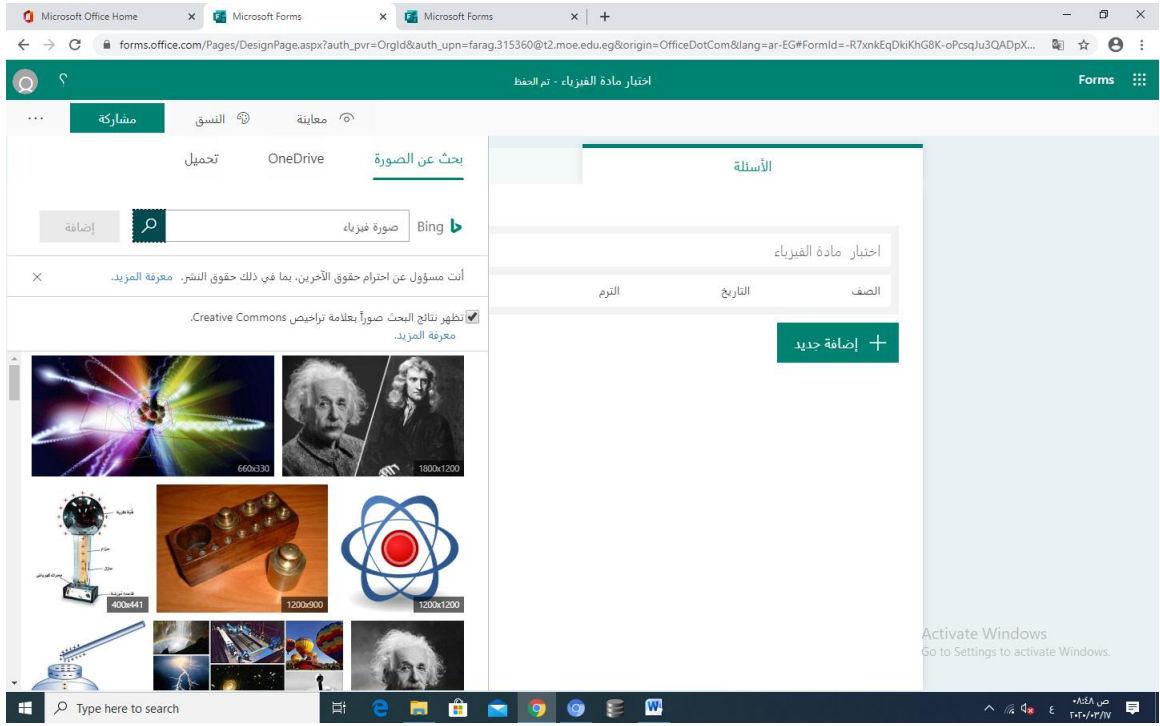

# **الخطوة الرابعة**

**يتم اختيار اضافة جديدة)اضافة سؤال ثم يتم اختيار نوعية السؤال**

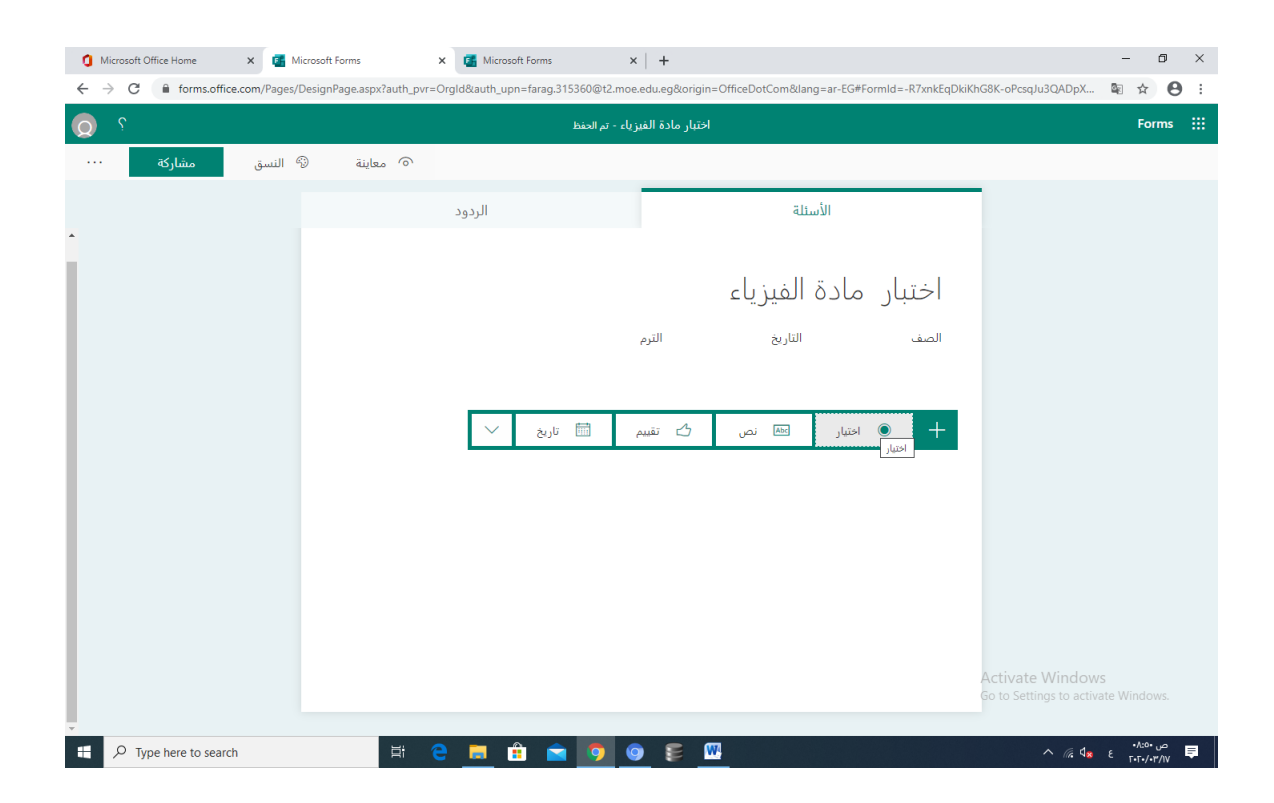

**الخطوة الخامسة نكتب السؤال ثم نكتب االختيارات هناك امكانية اضافة عدد من الخيارات ثم نحدد االختيار الصحيح من خالل عالمة الصح الموجودة امام االختيار نحدد الدرجة للسؤال من خالل خانة النقاط ثم نحدد امانية اختيار الطالب اكثر من اجابة امكانية تبديل االجابات من خالل النقط . . .**

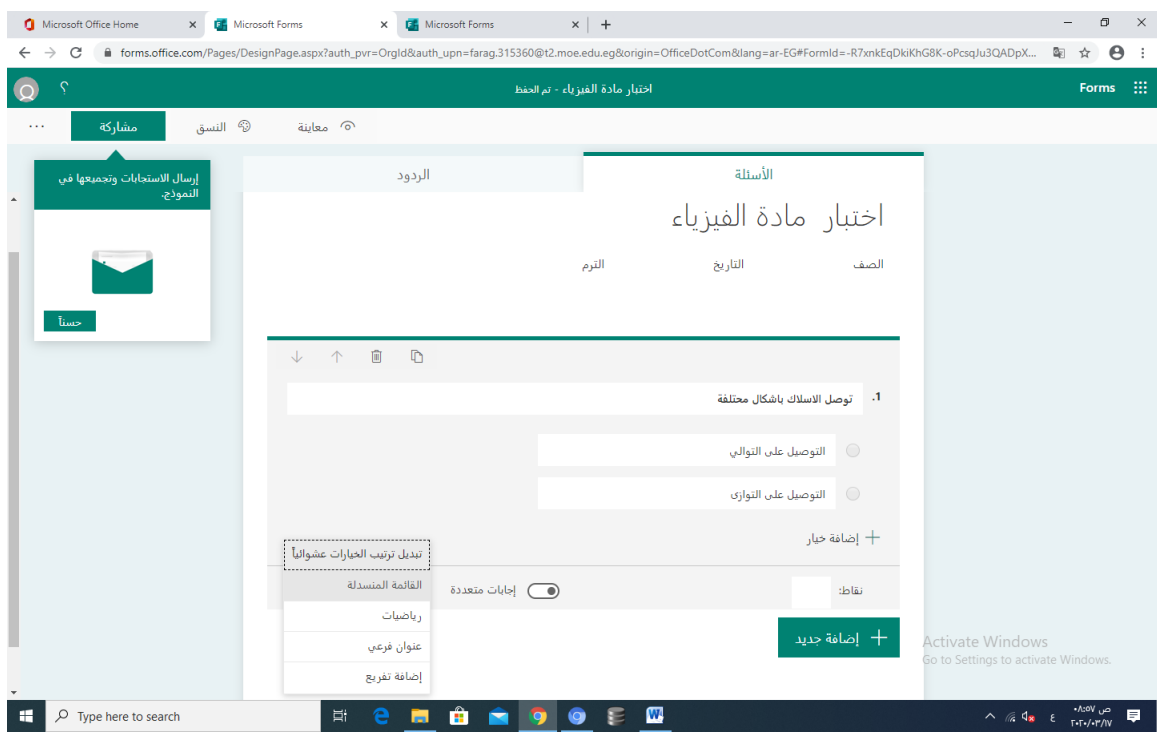

#### **الخطوة السادسة**

#### **يتم اعداد االسئلة بانواعها المختلفة مثل اختيار من متعدد وصح وخطأ وغيرها الخطوة السابعة تحديد االعدادات لالختبار**

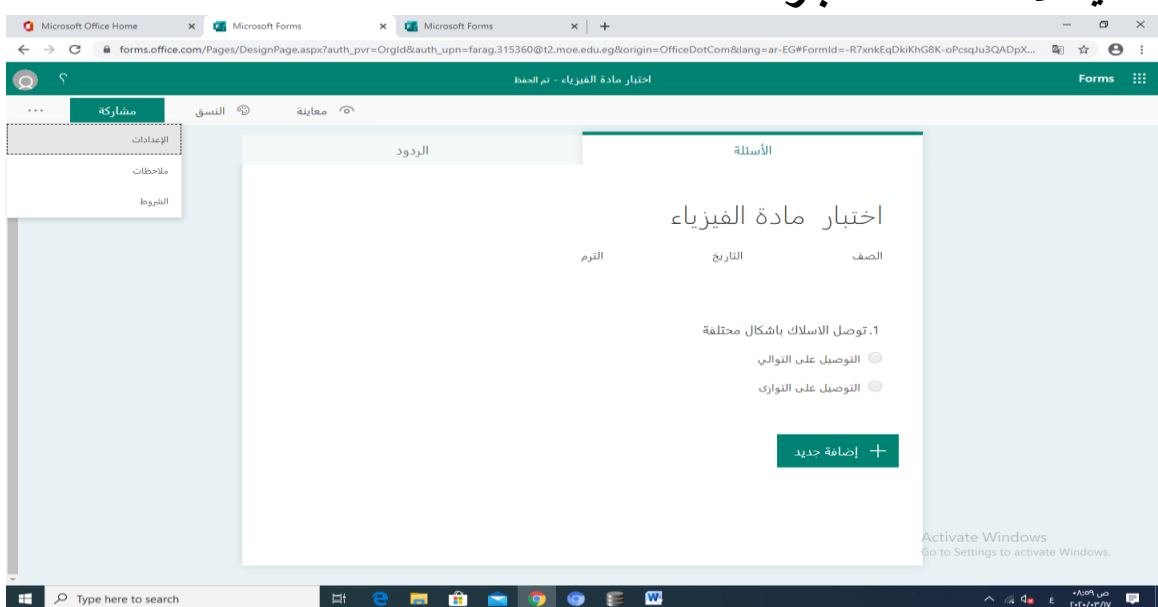

**الخطوة الثامنة**

**تحديد االشخاص المخصص لهم االختبار تحديد موعد دخول االختبار تحديد موعد انتهاء االختبار تحديد تبدبل االسئلة للطالب**

#### **تخصيص رسالة شكر لطالب الجيد اعالم والى االمر بنتيجة االختبار فورا ظهورها**

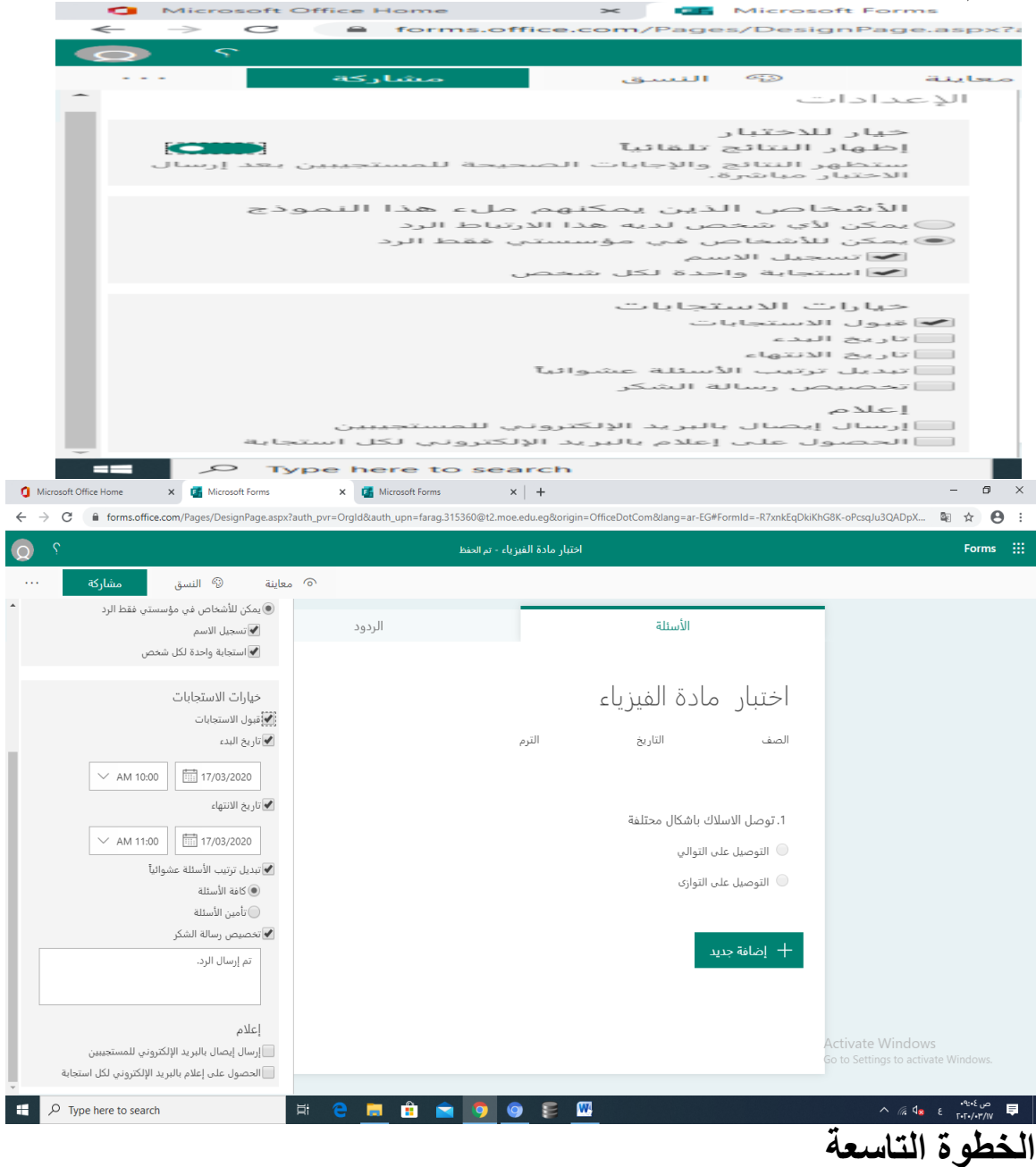

**معاينة االختبار قبل البث ثم ارسال**

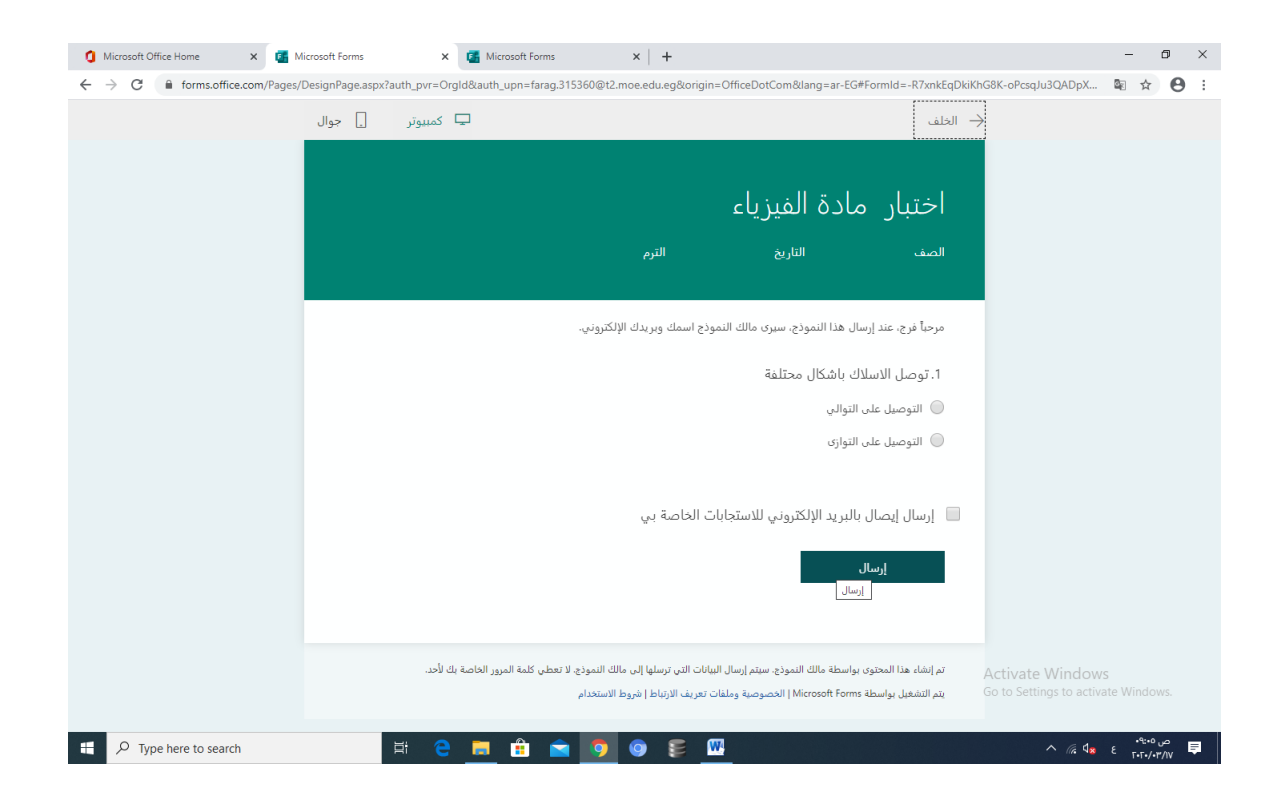

**المراجــــــــــــــــــــــــــع المراجع العربية وزارة التربية والتعليم والتعليم الفني المصرية بنك المعرفة المصري اوفيس 543 الحصري ، احمد )0222( : منظومة تكنولوجيا التعليم في المدارس الواقع والمأمول ،المؤتمر العلمي السنوي السابع للجمعية المصرية لتكنولوجيا التعليم ، المنصورة ، دار . الوفاء الغريب ،زاهر أسماعيل )0222( : تكنولوجيا المعلومات وتحديث التعليم ، القاهرة . ،عالم الكتاب الشرهان ، جمال )0225( :الوسائل التعليمية ومستجدات تكنلوجيا التعليم ، ط5 ، . الرياض الشرهان ،جمال )0224(: الكتاب اإللكتروني والمدرسة االلكترونية و المعلم . االفتراضي ؛ ط0 ، الرياض الموسى ،عبدهللا عبدالعزيز و المبارك ،احمد عبدالعزيز )0223( : التعليم . االلكتروني األسس والتطبيق ،الرياض ،مؤسسة شبكة البيانات المحيسني ابراهيم وهاشم ،خديجة بنت حسين )2105( المدرسة االلكترونية مدرسة المستقبل "دراسة في المفاهيم والنماذج " ورقة عمل مقدمة لندوة مدرسة المستقبل . جامعه الملك سعود ،كلية التربية 2105-0-29-24هـ العريني ، عبدالرحمن )2105( من التعليم المبرمج إلى التعليم اإللكتروني مجلة** 

**المعرفة العدد 72 شوال 2105 شوال ديسمبر 0225م – ص 01-00**

**باربارا سيلز ، رتا ديش )2770( : تكنولوجيا التعليم ، التعريف ومكونات المجال ، . ترجمة بدر عبدهللا الصالح ، الرياض ، مكتبة الشقري**

**محمد ، عبد الهادي )2773( : نحو توظيف تكنولوجيا المعلومات لتطوير التعليم المصري ، المؤتمر العلمي الثاني لنظم المعلومات وتكنولوجيا الحاسبات 23-25، . ديسمبر 2771 ، القاهرة ، المكتبة االكاديمية 2773**

**عبد الحميد ، عبدالعزيز طلبة )0222(: التعليم اإللكتروني ومستحدثات تكنولوجيا . التعلم ، القاهرة ، المكتبة المصرية لنشر والتوزيع**

**مارتن ،شاك )2777( :مستقبل االنترنت ، ترجمة موسى يونس ،بيت االفكار . الدولية الرياض**

**نوفل ،خالد محمود )0222( :انتاج برمجيات الواقع االفتراضي التعليمية عمان ، . دار المناهج للنشر والتوزيع**

**: المراجع االجنبية**

**Levy, p (1997) quest-ce que le virtuel? Paris : la Decouverte : المرجع االلكترونية**

**http://fathkg.forumegypt.net/t15-topic**

**www.ergo-eg.com/ppt/2vra.pdf**

**http://fathkg.forumegypt.net/t15-topic**